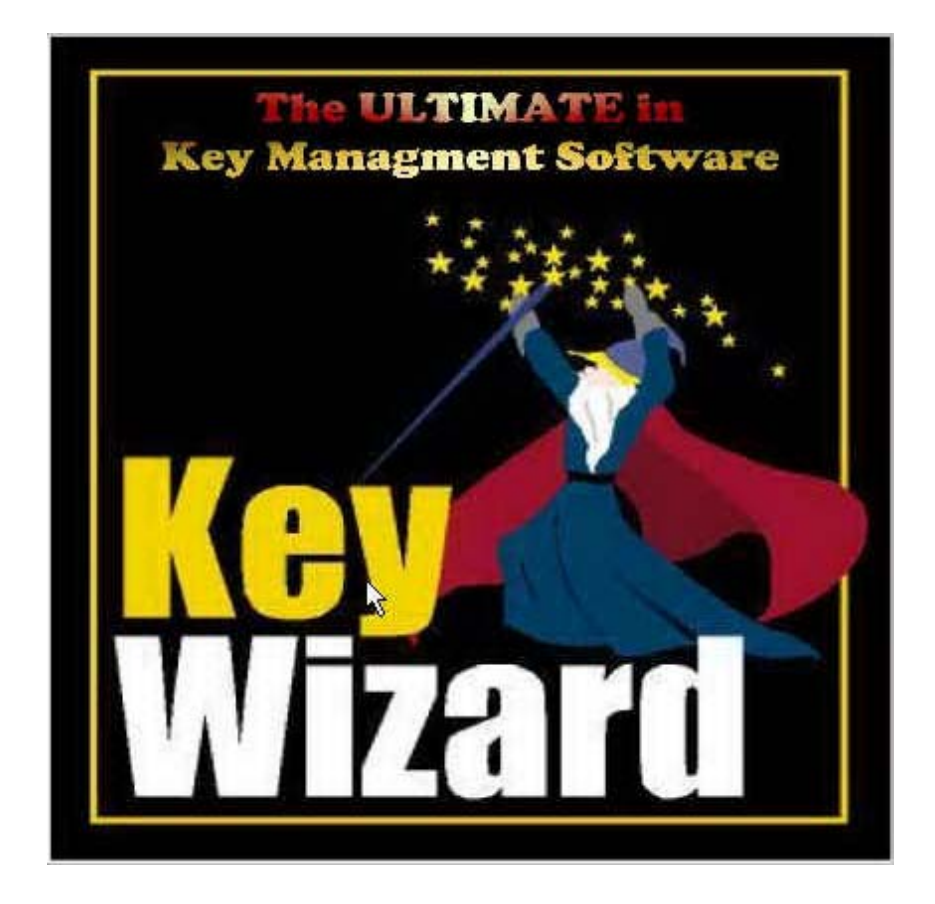

# **Printable Help Files**

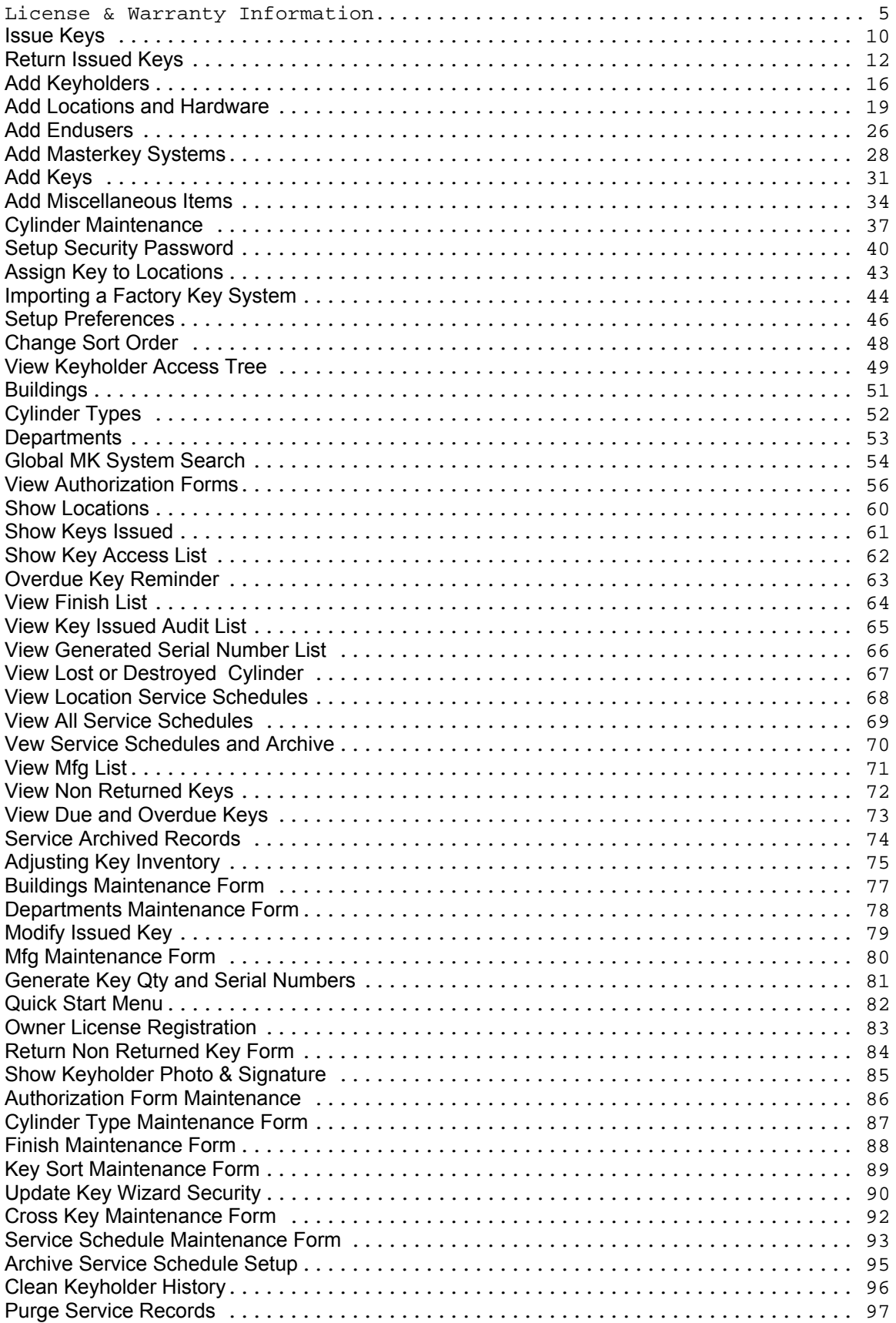

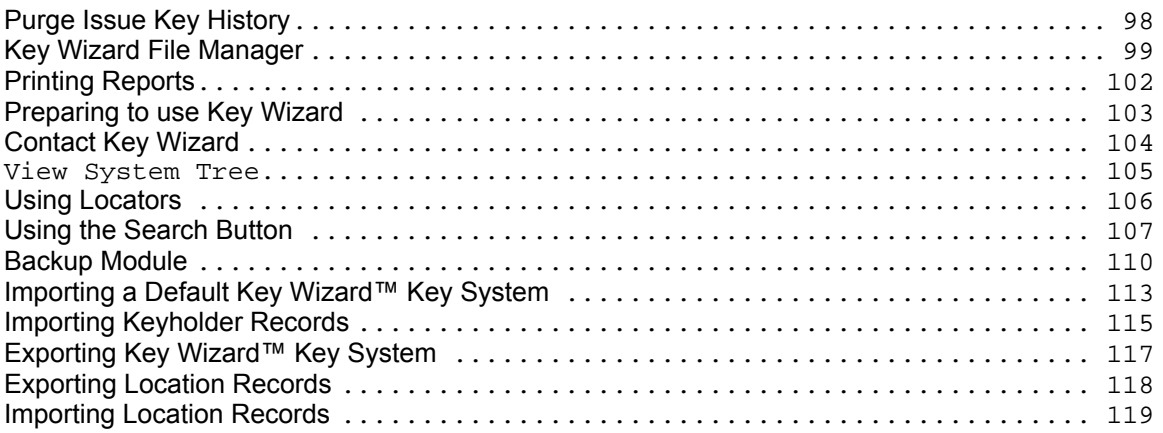

Thank you for purchasing Key Wizard, the **ultimate**  in key management software. Developed for locksmiths and end-users to track detailed information, the program features easy to navigate non-cluttered screens and uses a format similar to Microsoft Outlook™.

#### **Features**

- One year free technical support
- Customized query, reporting and search capability
- Comprehensive location hardware listings
- Displays keyholder photos and signatures for verification
- Clear, easy to read screens
- Automatic reminders for maintenance, back-ups and overdue keys
- Network and stand-alone versions available
- Accurate key symbols sorting
- Key authorization tracking
- Customized key receipts and authorization forms
- Tracking of loaned keys and key deposits
- Service history records
- Can manage multiple end-users and multiple key systems for all manufacturers
- Import Keyholder records
- Import Location records
- Import Key Systems
- Export Key Systems
- Export Locations

Copyright 2001-2002 Medeco Security Locks, Inc. All rights reserved. Windows95,98,NT,2000, Microsoft Outlook are trademarks or registered trademarks of Microsoft Corporation. Other brand names are trademarks or registered trademarks of their respective holders.

### **License & Warranty Information**

#### **KEY WIZARD PROGRAM LICENSE AGREEMENT**

IMPORTANT, READ CAREFULLY: This is a legal agreement ("Agreement") between you, the end user, and Medeco High Security Locks, Inc. ("Medeco"). By downloading, using or installing this Medeco Key Wizard™ program (the "Program"), you are agreeing to be bound by the terms of this agreement. If you do not agree to the terms of this agreement, do not install or use this Program. You may return it to your place of purchase within thirty (30) days of purchase for a full refund.

The Program is protected by copyright laws and international copyright treaties, as well as other intellectual property laws and treaties. The Program is licensed, not sold.

1. Grant of License. Medeco hereby grants you a non-exclusive, non-transferable right and license, only in the United States, to use the Program on a single CPU, solely for your internal business purposes, and subject to all of the restrictions and limitations contained herein. You may delete the Program from one CPU and reinstall it on another, but you may not install the Program on more than one CPU at any given time. If you have purchased a network license, you may run the Program on a single local area network, provided that you restrict access to only those users who are located at the same geographical location as the local area network on which the Program is installed. If you have not purchased a network license, you may not install the Program on any CPU attached to a computer network nor otherwise permit access to or use of the Program by more than a single user at any one time. You may make one backup copy of the Program for archival purposes only, provided that the copy contains all proprietary notices.

2. Copyright. The Program is owned by Medeco or its licensors and is protected by United States copyright laws and international treaty provisions. Except for the limited license granted to you in Section 1 above, Medeco and its licensors shall retain all, and you shall not obtain or claim any, intellectual property rights in the Program, all copies and derivative works thereof, by whomever produced,

including but not limited to all changes and improvements requested or suggested by you in the support and maintenance of the Program.

3. Trade Secrets and Medeco Confidential Information. You acknowledge that Medeco has expended substantial sums of money and other resources in creating the Program and has substantial proprietary rights, including valuable trade secrets and copyrights, in the Program. By using the Program, you will be exposed to such trade secrets as well as other proprietary ideas, concepts, techniques, and methodologies of Medeco (collectively, "Medeco Confidential Information"). You agree that you will use your best efforts to secure and protect such Medeco Confidential Information (including the Program) to maintain Medeco's proprietary rights, including but not limited to instructing and having appropriate agreements with your employees and contractors. You further agree that you will not use or disclose any Medeco Confidential Information except as expressly required to carry out the purposes of this Agreement, and you will not disclose, issue, or publish any comparative analysis, benchmark data, or other performance information resulting from or regarding your use of the Program without Medeco's prior written permission.

4. Prohibited Uses. You acknowledge that you may only use the Program for the limited purposes set forth above and may not otherwise sell, rent, lease, transfer, distribute, publish, reproduce, copy, display, adapt, modify, or prepare derivative works from the Program or any part thereof. You may not attempt to decipher, reverse engineer, disassemble, or decompile the Program, nor use the results of such processes, except to the extent applicable law specifically prohibits such restrictions, and then only if you notify Medeco of your requirements with respect to interoperability or functional compatibility before engaging in reverse engineering and give Medeco the opportunity to provide you the information necessary to achieve such interoperability or compatibility without reverse engineering. You may not reproduce, deactivate, or bypass any security devices supplied with the Program. You may not remove or in any other way alter or obscure any copyright notice or other notice of Medeco's proprietary rights. You may not use the Program as part of a service bureau, application service provider operation, or timesharing facility for third parties.

5. Annual Support Services. Medeco may provide you with certain support services related to the Program ("Support Services"), upon payment of an annual fee*.* Use of Support Services is governed by the Medeco policies and programs described in the user manual, in "online" documentation, and/or in other Medeco-provided materials. Any supplemental software code provided to you as part of the Support Services shall be considered part of the Program and subject to the terms and conditions of this Agreement. With respect to any technical information you provide to Medeco as part of the Support Services, Medeco may use such information for its business purposes, including for product support and development, unless it has been designated as confidential by you. Medeco will not utilize such technical information in a form that personally identifies you.

6. Limited Warranty. Medeco warrants that (a) the Program will, for a period of ninety (90) days, operate in all material respects in substantial conformity with its published specifications and the Program media will be free from defects in materials and workmanship under normal use and (b) any Support Services provided by Medeco shall be substantially as described in applicable written materials provided to you by Medeco, and in providing such Support Services, Medeco will use commercially reasonable efforts to solve any problem issues. MEDECO DOES NOT WARRANT THAT THE PROGRAM WILL MEET YOUR REQUIREMENTS OR THAT THE OPERATION OF THE PROGRAM WILL BE UNINTERRUPTED OR ERROR FREE. YOU ARE SOLELY RESPONSIBLE FOR THE SELECTION OF THE PROGRAM TO ACHIEVE YOUR INTENDED RESULTS AND FOR THE RESULTS ACTUALLY OBTAINED.

7. Exclusive Remedy. Medeco's entire liability and your exclusive remedy shall be, at Medeco's option, either (a) return of the price paid, if any, or (b) repair or replacement of the Program that does not meet the Medeco limited warranty in Section 6 and that is returned to Medeco or its authorized supplier with a copy of your receipt. This limited warranty is void if failure of the Program has resulted from accident, abuse, or misapplication. Any replacement program will be warranted for the remainder of the original warranty period or 30 days, whichever is longer.

8. No Other Warranties. TO THE MAXIMUM EXTENT PERMITTED BY APPLICABLE LAW, MEDECO AND ITS SUPPLIERS DISCLAIM ALL OTHER WARRANTIES AND CONDITIONS, EITHER EXPRESS OR IMPLIED, INCLUDING BUT NOT LIMITED TO IMPLIED WARRANTIES OF MERCHANTABILITY, FITNESS FOR A PARTICULAR PURPOSE, TITLE, AND NONINFRINGEMENT, WITH REGARD TO THE PROGRAM AND THE PROVISION OF OR FAILURE TO PROVIDE SUPPORT SERVICES. TO THE EXTENT ALLOWED BY APPLICABLE LAW, IMPLIED WARRANTIES ON THE PROGRAM, IF ANY, ARE LIMITED TO NINETY (90) DAYS. SOME STATES RESTRICT THE RIGHT TO EXCLUDE CERTAIN WARRANTIES; THEREFORE, THE RIGHTS YOU HAVE MAY VARY FROM STATE TO STATE.

9. No Liability for Damages. EXCEPT FOR THE REFUND INDICATED ABOVE, MEDECO, ITS EMPLOYEES, ITS AGENTS, AND ITS SUPPLIERS SHALL NOT BE LIABLE FOR ANY DAMAGES WHATSOEVER (INCLUDING WITHOUT LIMITATION DAMAGES FOR LOSS OF BUSINESS PROFITS, BUSINESS INTERRUPTION, LOSS OF BUSINESS INFORMATION, OR OTHER PECUNIARY LOSS) ARISING OUT OF THE USE OF OR INABILITY TO USE THE PROGRAM OR THE PROVISION OF OR FAILURE TO PROVIDE SUPPORT SERVICES, EVEN IF MEDECO HAS BEEN ADVISED OF THE POSSIBILITY OF SUCH DAMAGES AND EVEN IF THE PROGRAM FAILS OF ITS ESSENTIAL PURPOSE. BECAUSE SOME STATES DO NOT ALLOW THE EXCLUSION OR LIMITATION OF LIABILITY FOR DAMAGES, THE ABOVE LIMITATION MAY NOT APPLY TO YOU.

10. Term and Termination. This Agreement shall remain in effect until terminated. This Agreement will be terminated immediately, upon notice from Medeco, if you fail to comply with any of its provisions. Upon termination of this Agreement, you must destroy or return to Medeco all Medeco Confidential Information (including the Program) and any copies or portions thereof. You may terminate this Agreement at your own discretion at any time by destroying the Program or by returning the same to Medeco.

11. General Terms. If any provision in this Agreement is held to be unenforceable or illegal, such decision shall not affect the validity or

enforceability of the remaining provisions, and any such unenforceable or illegal provision shall be reformed only to the extent necessary to make it enforceable and valid. Any terms or conditions in your purchase order, in your invoice or in any other document pertaining to license of the Program that are inconsistent with this Agreement are hereby rejected. This Agreement is governed by the laws of the State of Virginia, without regard to its conflicts of law principles. The U.N. International Convention governing the sale of goods shall not apply to the Program.

## **Issue Keys**

Endusers, Master Key Systems, Keyholders and Keys must be added before keys can be issued. Once Keyholders and Keys have been added, press the "Issue Key" button to assign a key to a Keyholder.

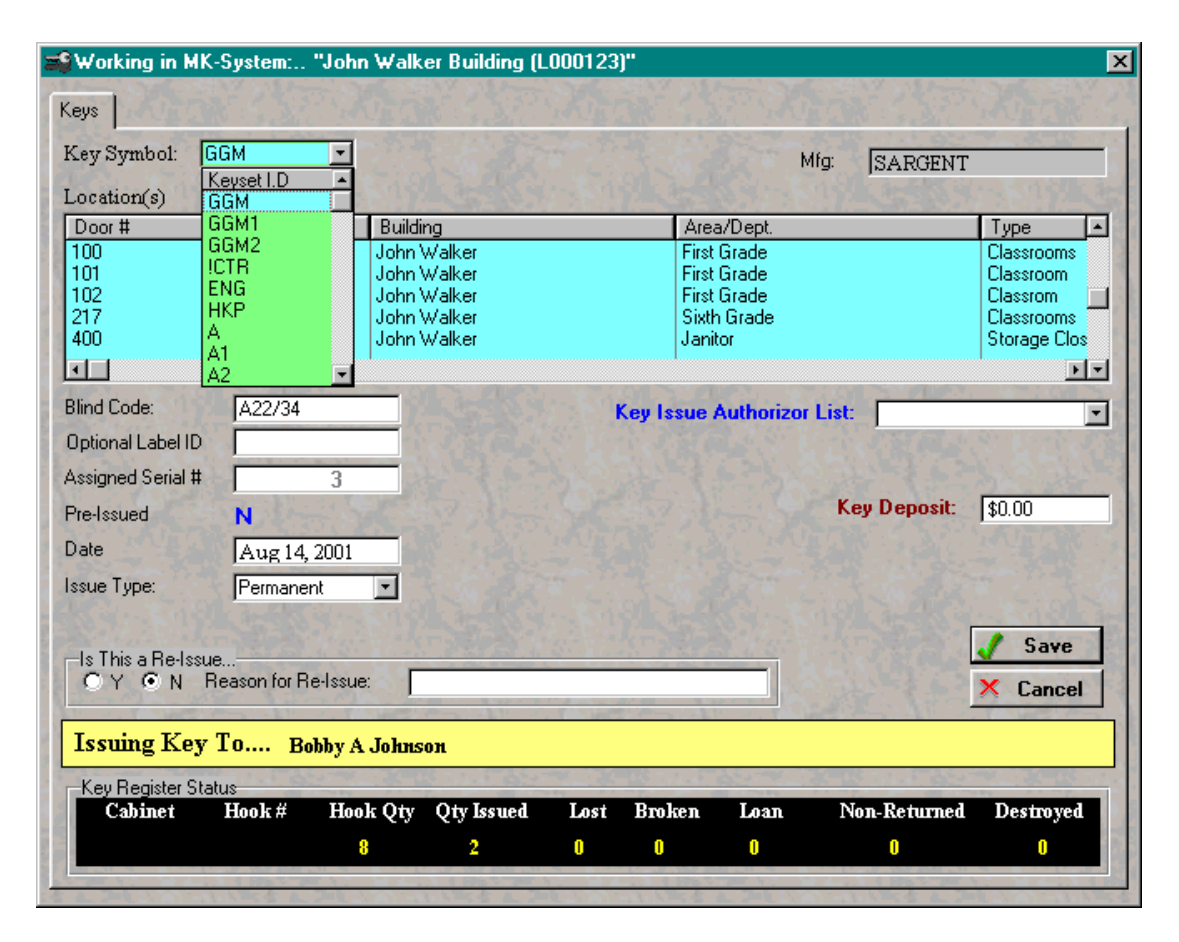

#### **Key Symbol**

Make Key Symbol selection from the dropdown list.

#### **Mfg**

View only field that indicates mfg. of key.

#### **Locations**

After making a Key Symbol selection from the dropdown list, the locations of access can be viewed. Use this to verifiy the locations of access before issuing the selected key.

#### **Blind Code**

Optional field that can be used for additional identification of key. This can be any number or letters, and can be used in a search query.

#### **Optional Label ID**

Optional field that can be used for additional identification of key. This can be any number or letters, and can be used in a search query.

#### **Assigned Serial #**

A unique serial number is assigned to each key issued. The serial numbers are generated from the KEYS screen. The serial number is unique to the Key Symbol only.

#### **Pre-Issued**

If the selected serial number has been previous issued and returned, a "Y" will be shown, or if not, a "N" will be shown. This feature is a flag, to indicate that the key should be already stamped and on the hook.

#### **Date**

Date the key was issued.

#### **Issue Type**

Select "Temporary" or "Permanent" from the dropdown list.

#### **Re-Issue?**

If this is a key re-issue, select yes and enter the reason of the re-issue. For example, this could be used if an incorrect key was issued, or if the keyholder broke or lost a key, and had to be issued a new key.

#### **Authorizer**

An Authorizer is an individual that has the authority to issue or order keys. Names can be added to the *Authorizer List* from either the *Keyholder* screen or the *Setup\Maintenance* menu. From one to four Authorizers can be selected for each Key Symbol in the system. Authorizers are associated with individual Key Symbols on the Keys screen, by selecting either the *Add New Key Record* button or the *Modify Selected Key Record* button, and then using the drop down menu to select the Authorizer's name. The selecting of an Authorizer's name, before a key can be issued, can be made either mandatory or optional by selecting *Utilities* from the menu bar, then selecting *Preferences* from the drop down menu and then clicking the box in front of *Turn On/Off, Enforce Key Issue Authorization*. Clicking the box will place a check mark inside the box and will turn "On" the requirement to select an Authorizer's name before a key can be issued. Selecting the box a second time will remove the check mark and turn "Off" the requirement to select an Authorizer's name before a key can be issued.

#### **Key Deposit**

If a key deposit is held, this the field to enter the amount.

#### **Key Register Status**

After the Key Symbol has been selected from the dropdown list above, the key totals can be viewed here. If a Key Symbol has no qty available, the key can not be issued.

### **Return Issued Keys**

To return an issued key, select the Keyholder from the keyholder browse as shown below, then select the Issued Key to be returned from the issued keys browse. Press the "Return Key" button.

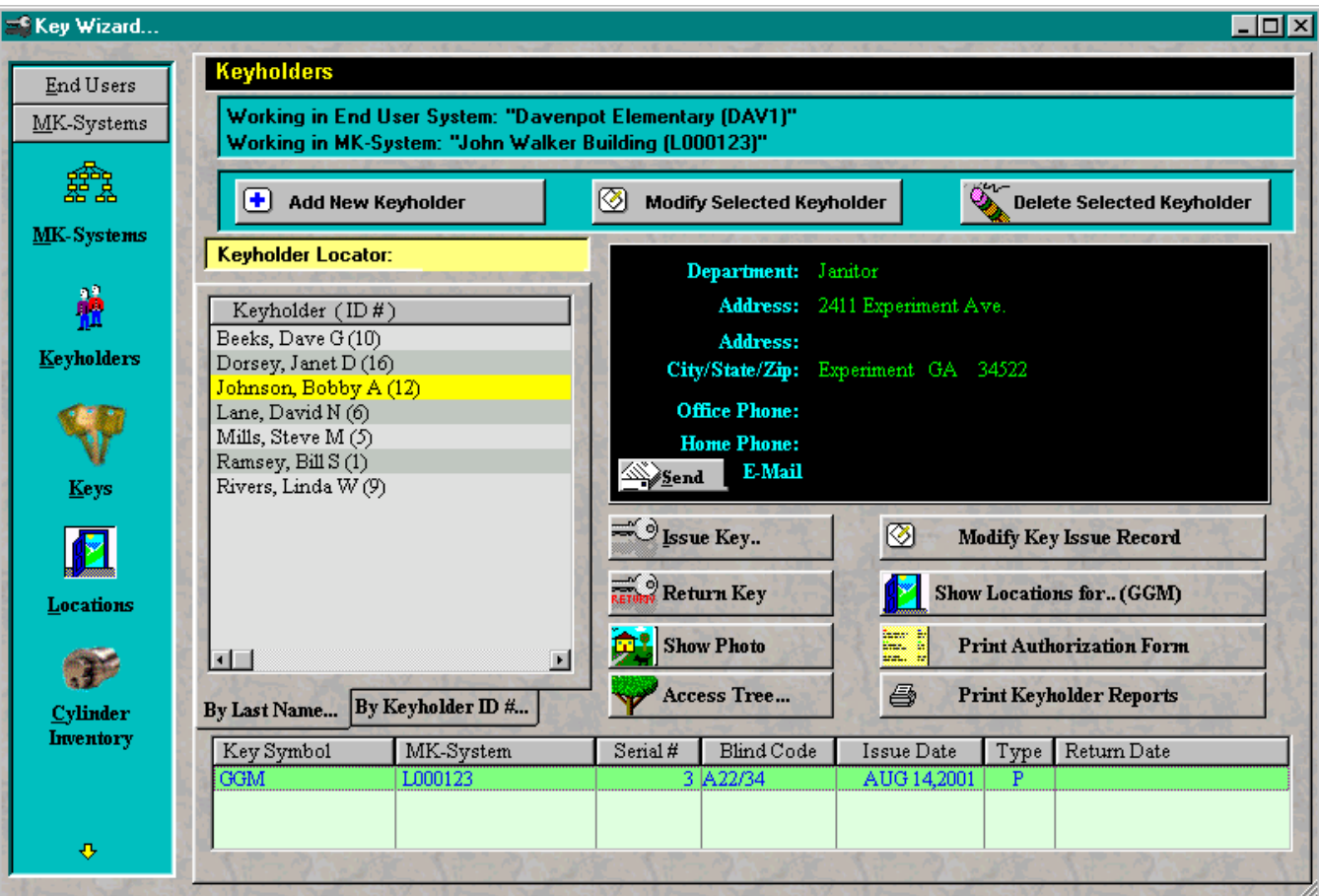

After selecting the "Return Key" button, you will be viewing the screen below.

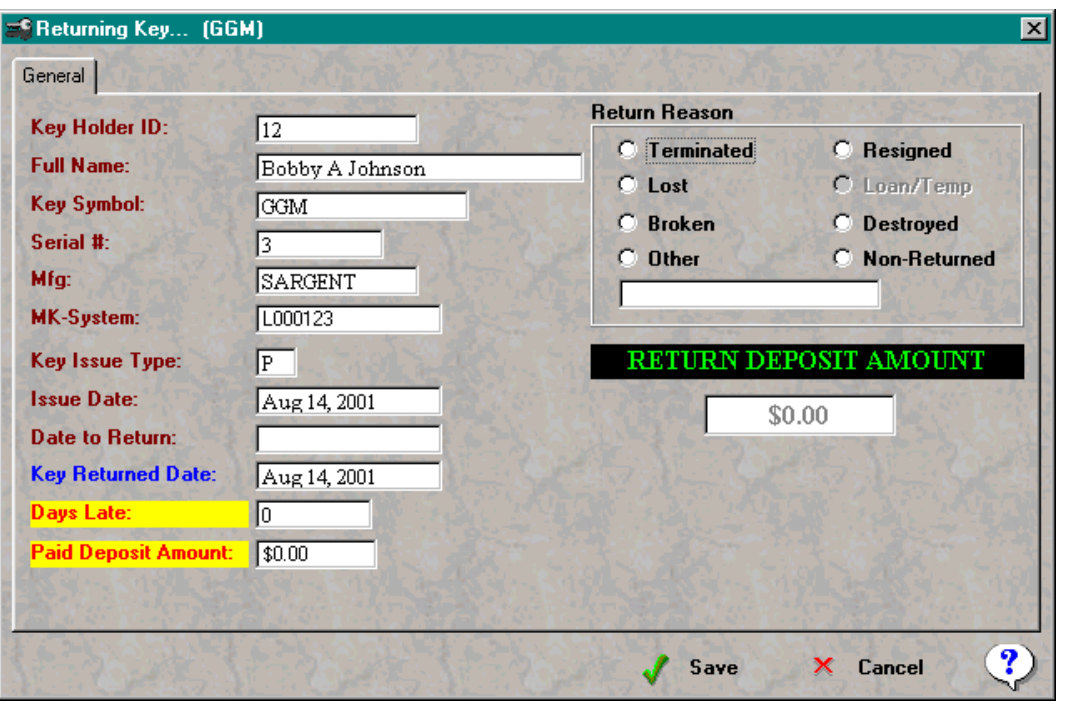

You will have to select the reason for the return. If a key has been Lost, Broken, Destroyed or Non-Returned, the key still needs to be returned to the key system, and the correct return reason selected. Using this feature correctly, all key records will be accurate.

"Return Deposit Amount" indicates the amount of deposit money paid. The amount should be returned to the keyholder upon key return.

When you save the transaction, you have an option to print a Key Return Receipt, only if this option has been turned on from the Preferences menu under the Utilities Menu.

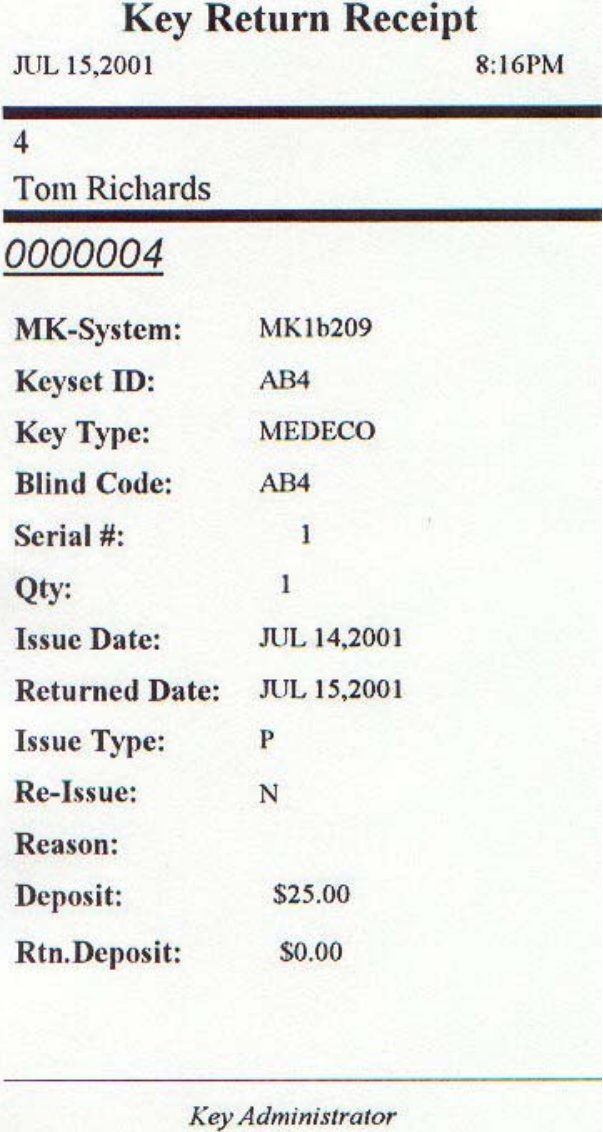

This receipt can be printed in this form, only if you have a receipt printer connected. Below is a picture of a Epson TM88 Reciept printer that is recommended for Key Wizard.

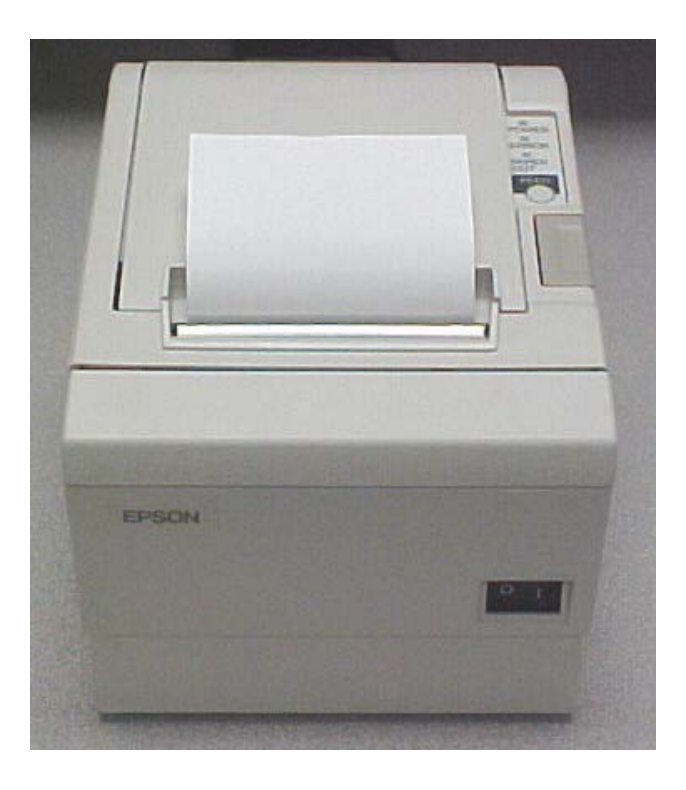

## **Add Keyholders**

An Enduser will have to be added prior to adding Keyholders. Go to the keyholder screen by double clicking on an enduser, then select the Keyholder button from the toolbar on the left to view the keyholder screen as shown below.

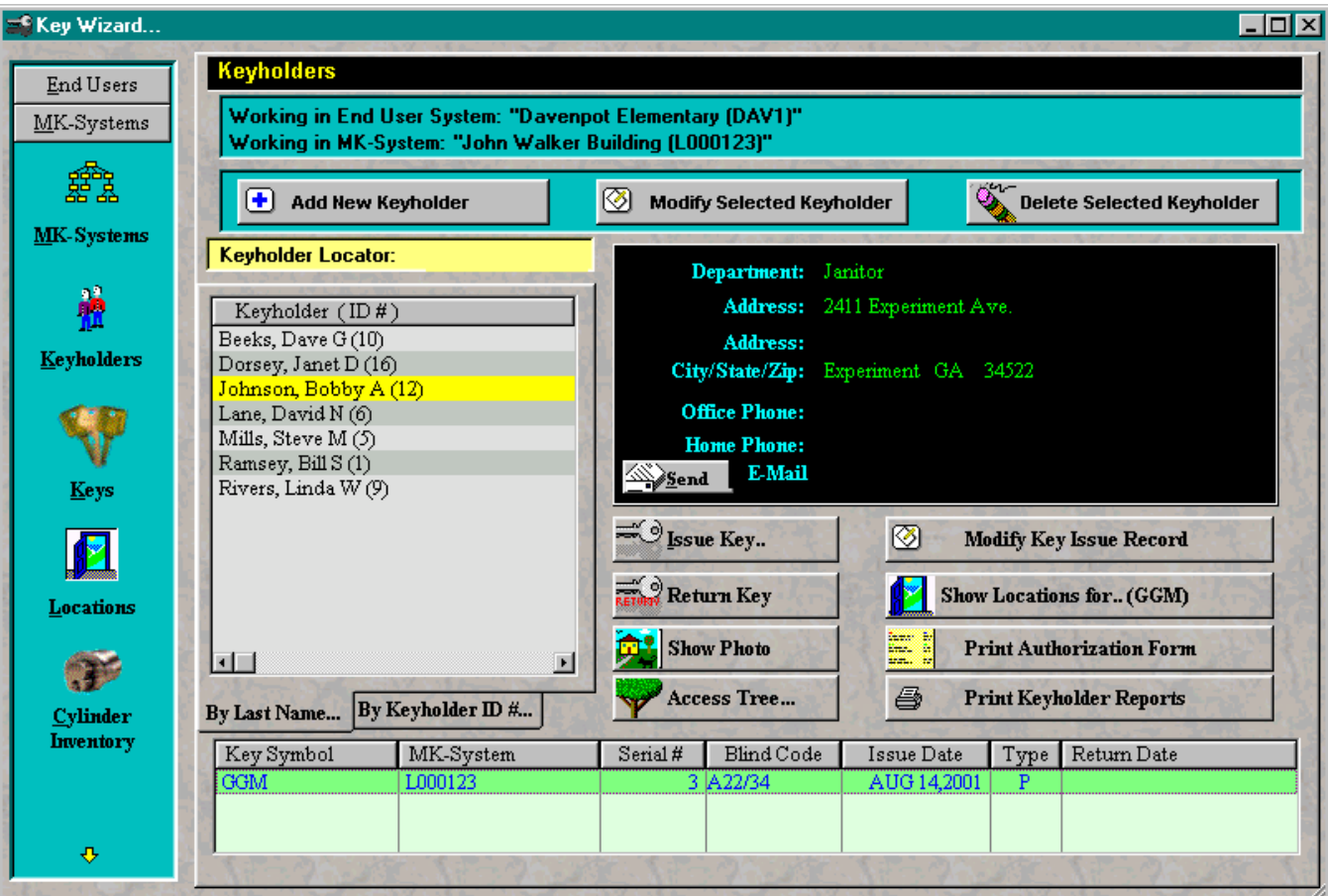

Press the "Add Keyholder" button to add a new keyholder record. The screen will be shown as below.

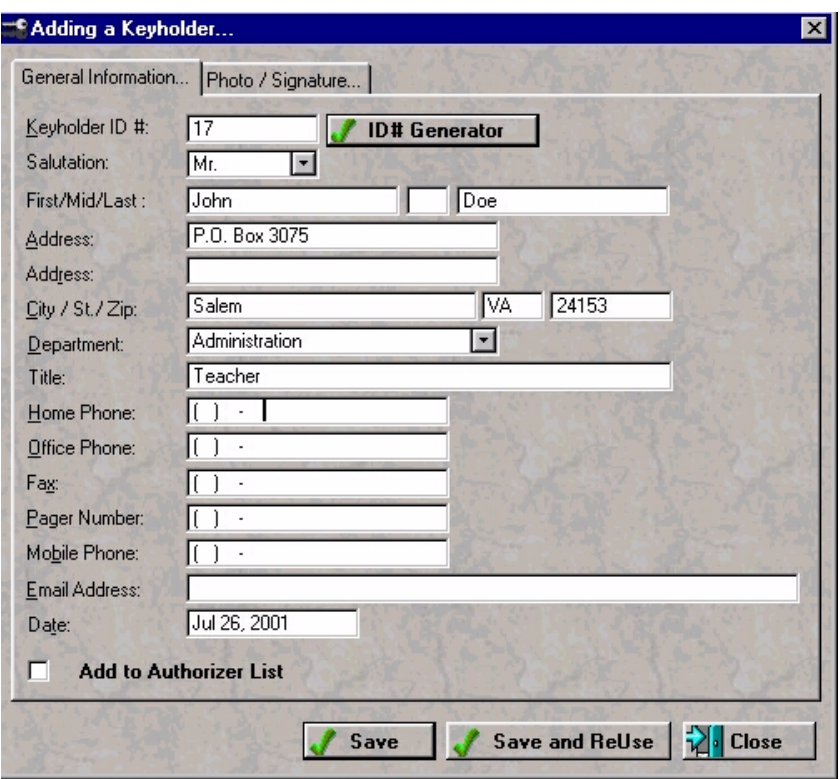

#### **ID # Generator**

Enter a keyholder ID  $\#$ , or press the "ID# Generator" button to have the system generate a number automatically.

#### **Add to Authorizer List**

By checking this box after all keyholder information has been entered, Key Wizard will add the keyholder to the key authorizer list.

#### **Save an ReUse**

The keyholder record will be saved, then all of the information will be cleared except for the city, state, and zipcode. This will make entering the next record easier if the city, state, and zipcode are the same.

To apply a photo and signature image to the keyholder, select the Photo / Signature tab as shown below.

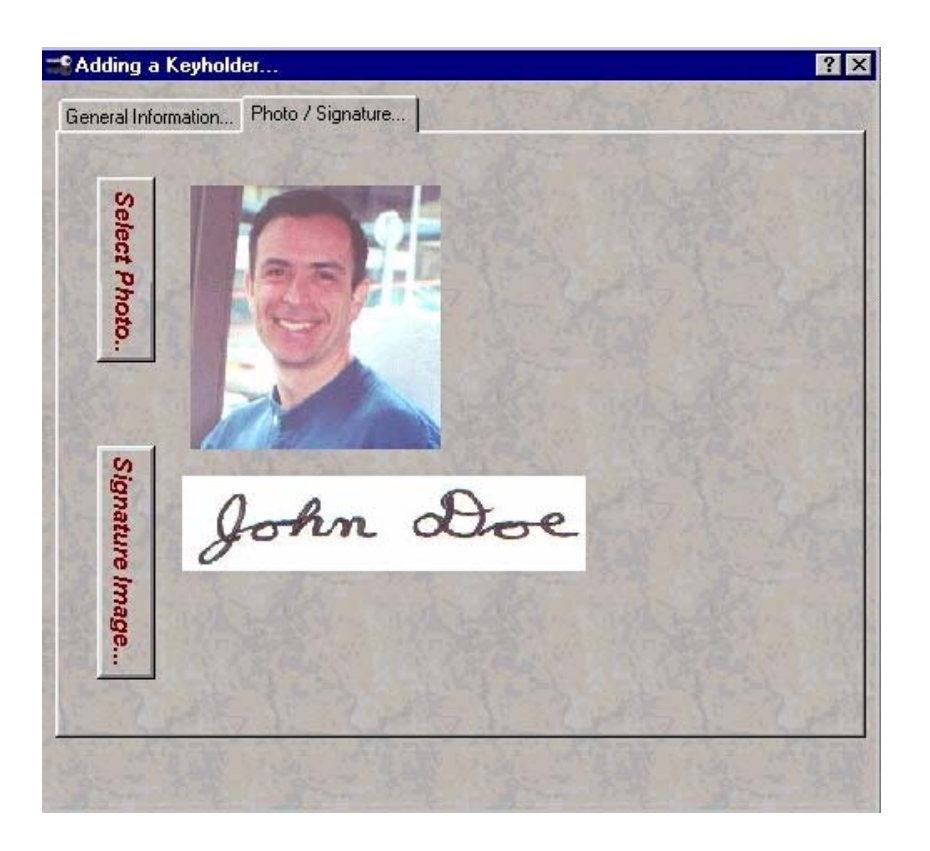

Press "Select Photo" to add an photo, or Press "Signature Image" to add a signature image. Store all of your images in the "Data" folder under your program folder.

Images formats supported are (bmp,gif,wmf,pcx,jpg). Default folder locations are listed below.

Key Wizard Single User (C:\Program Files\Keywizs\Data) Key Wizard Multi-User (C:\Program Files\Keywizn\Data)

To create a photo image,use a digital camera, or scan a photo and saving to one of the formats above.

To create a signature image, sign the top left corner of a sheet of paper, then scan sheet of paper and save to one of the formats above.

## **Add Locations and Hardware**

To add locations and hardware, go to the location screen as shown below.

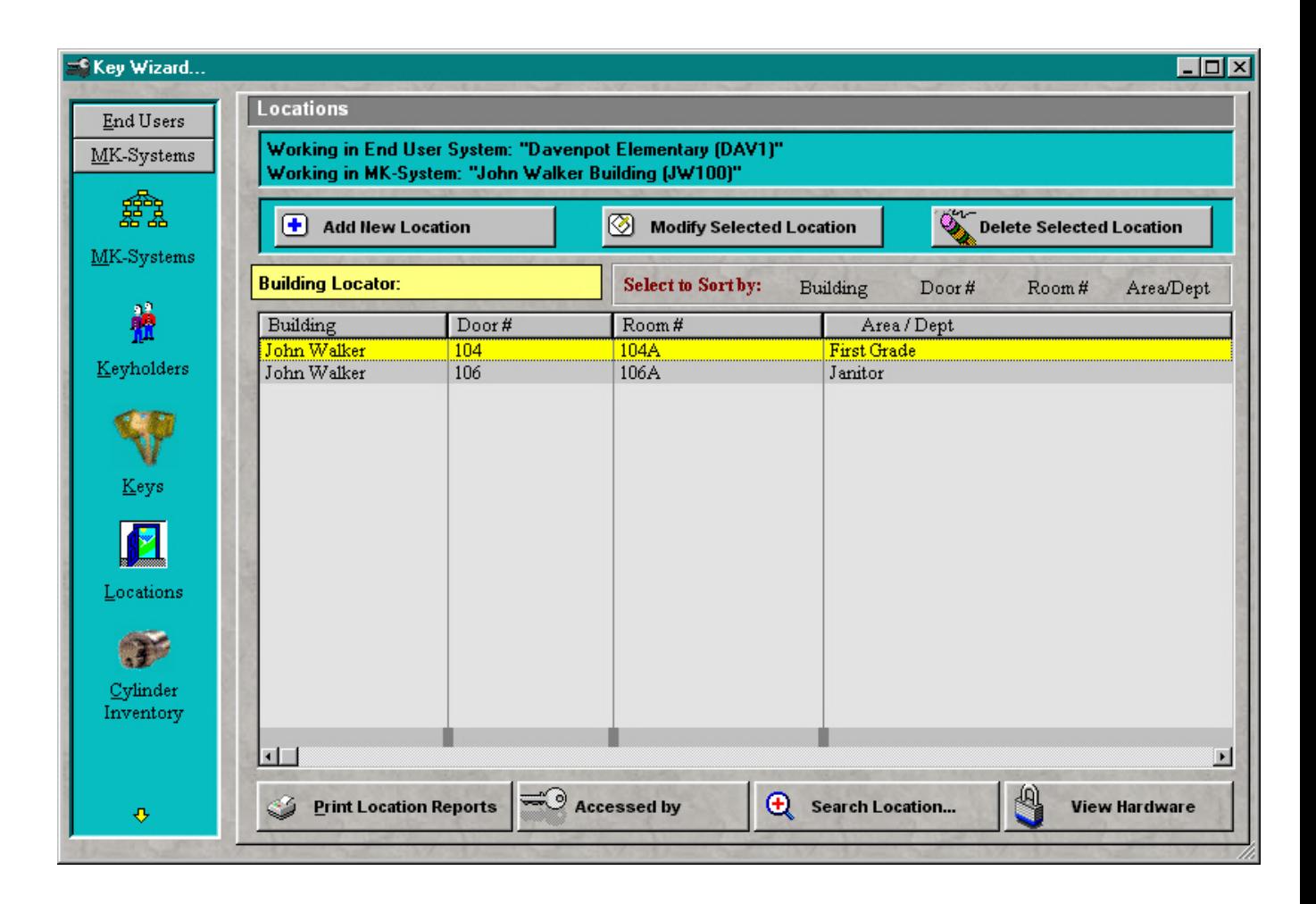

Press the "Add Location" button to add a new location record as shown from the screen below. Keys can be assigned, service schedules can be created, and hardware can be be added from this single step.

The next several screens show the hardware information that can be assigned to this location.

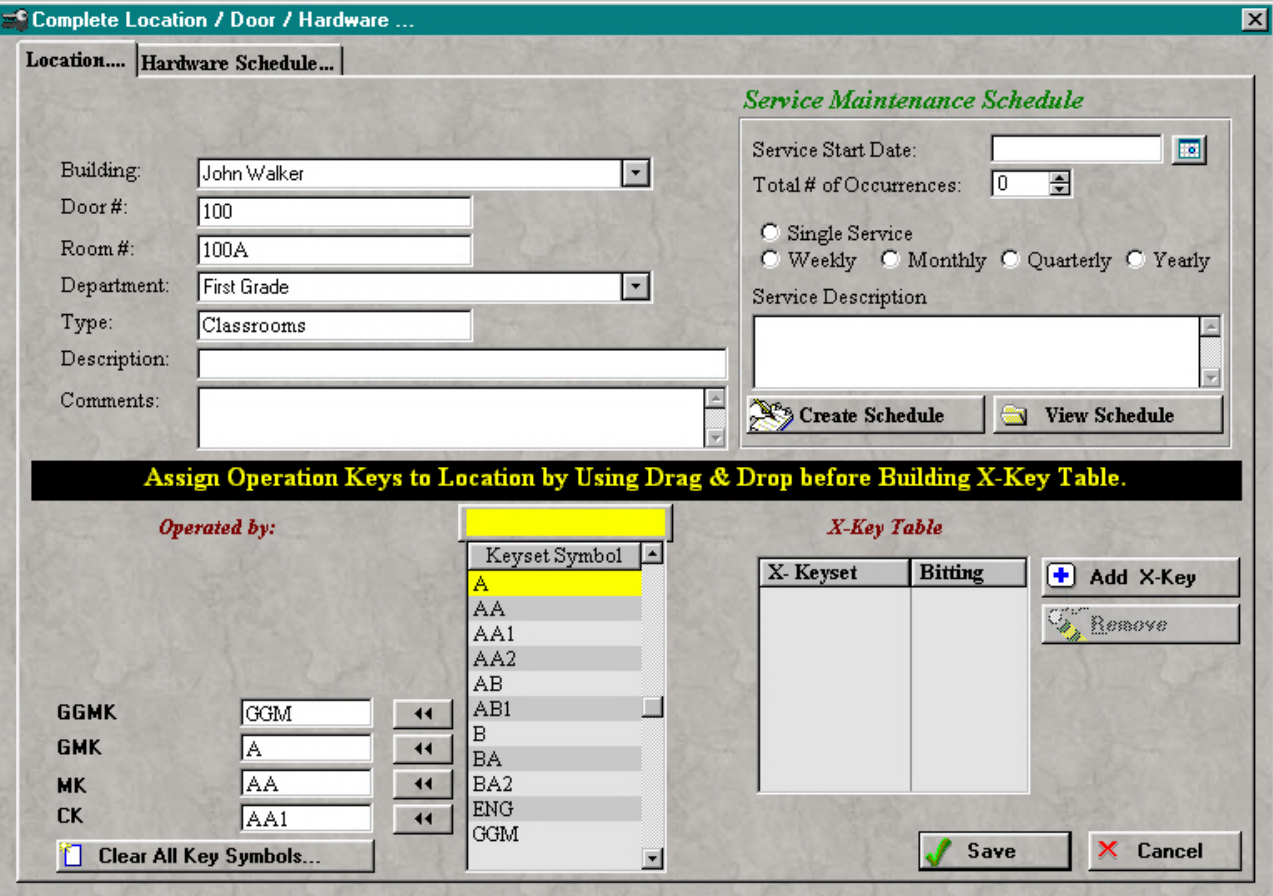

**ADDING HARDWARE** 

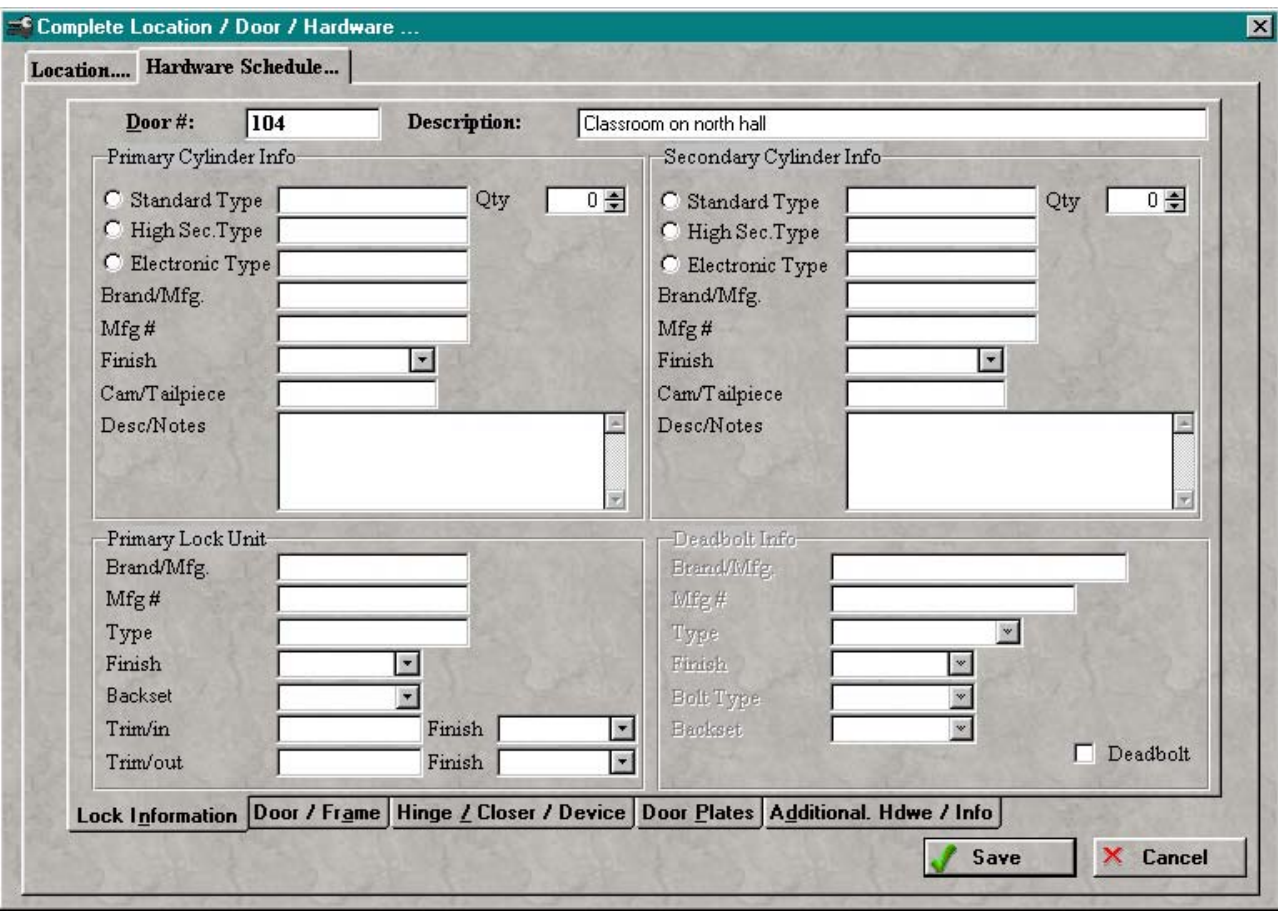

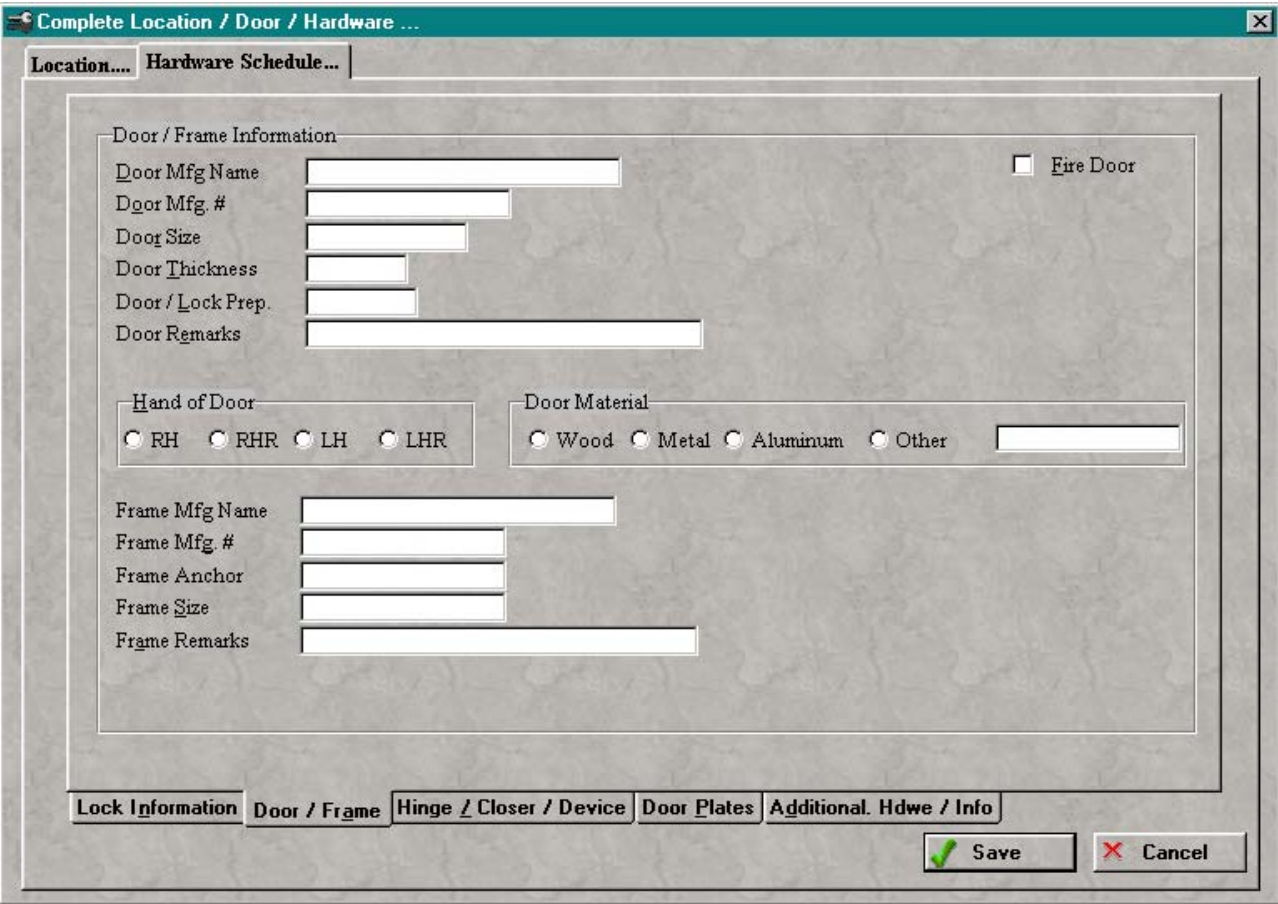

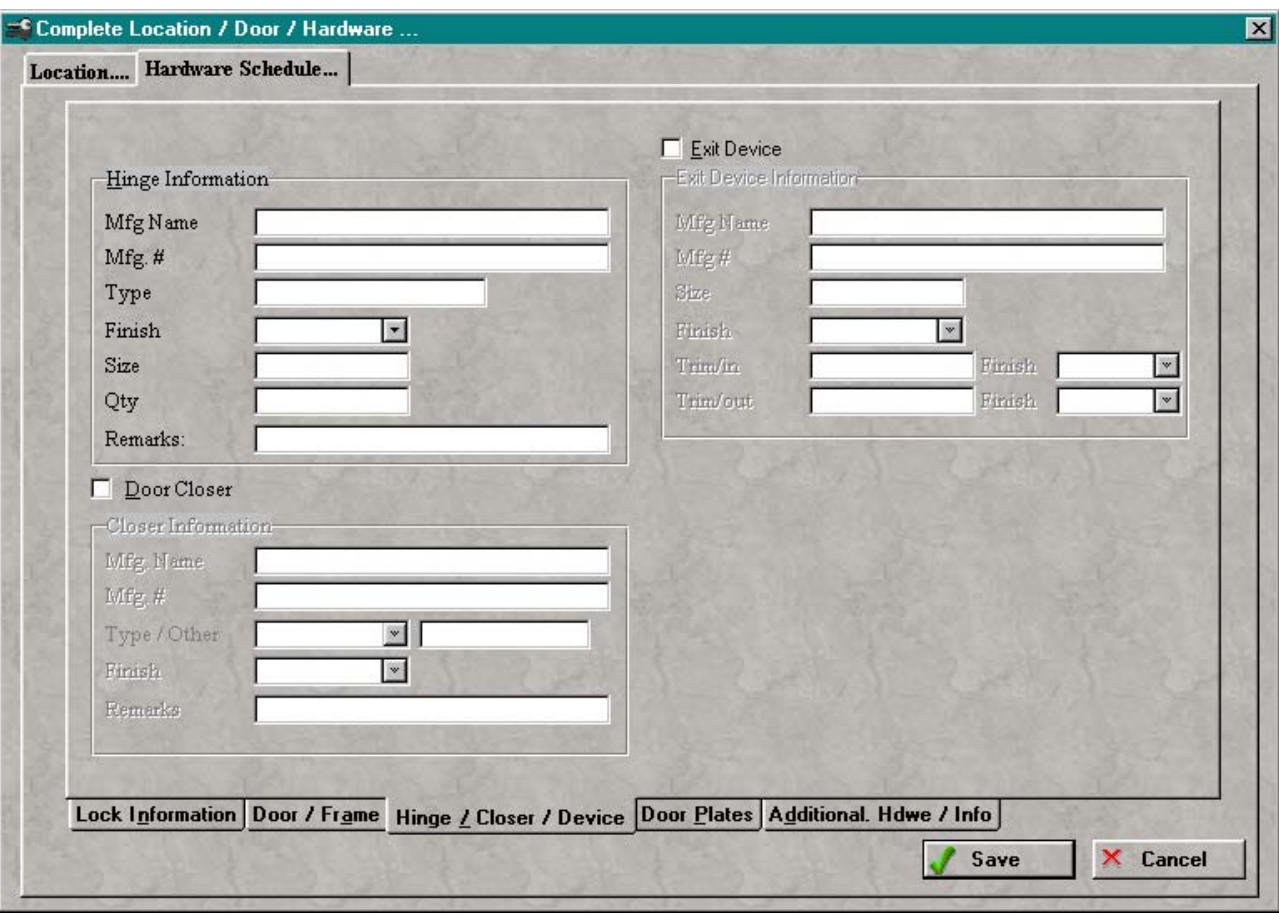

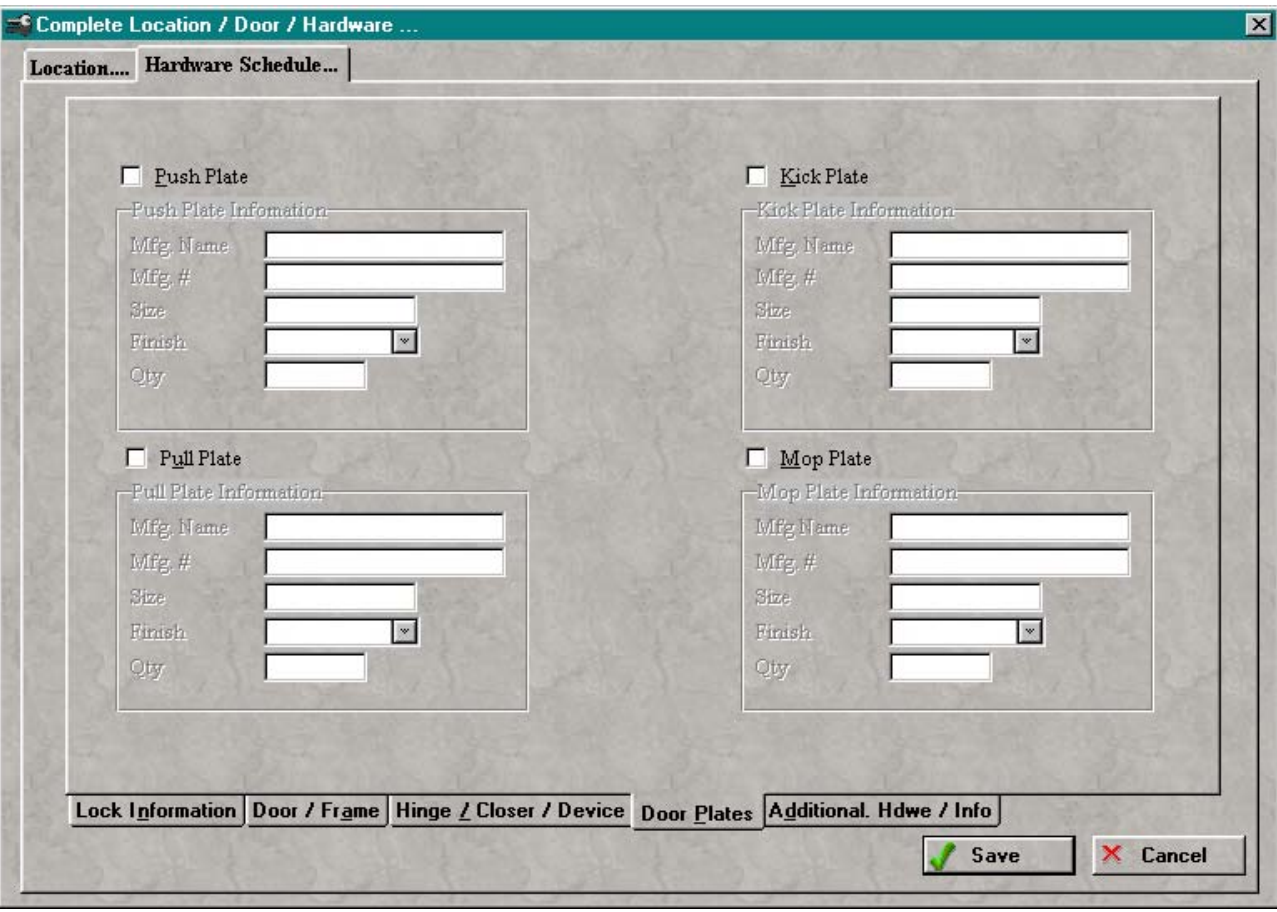

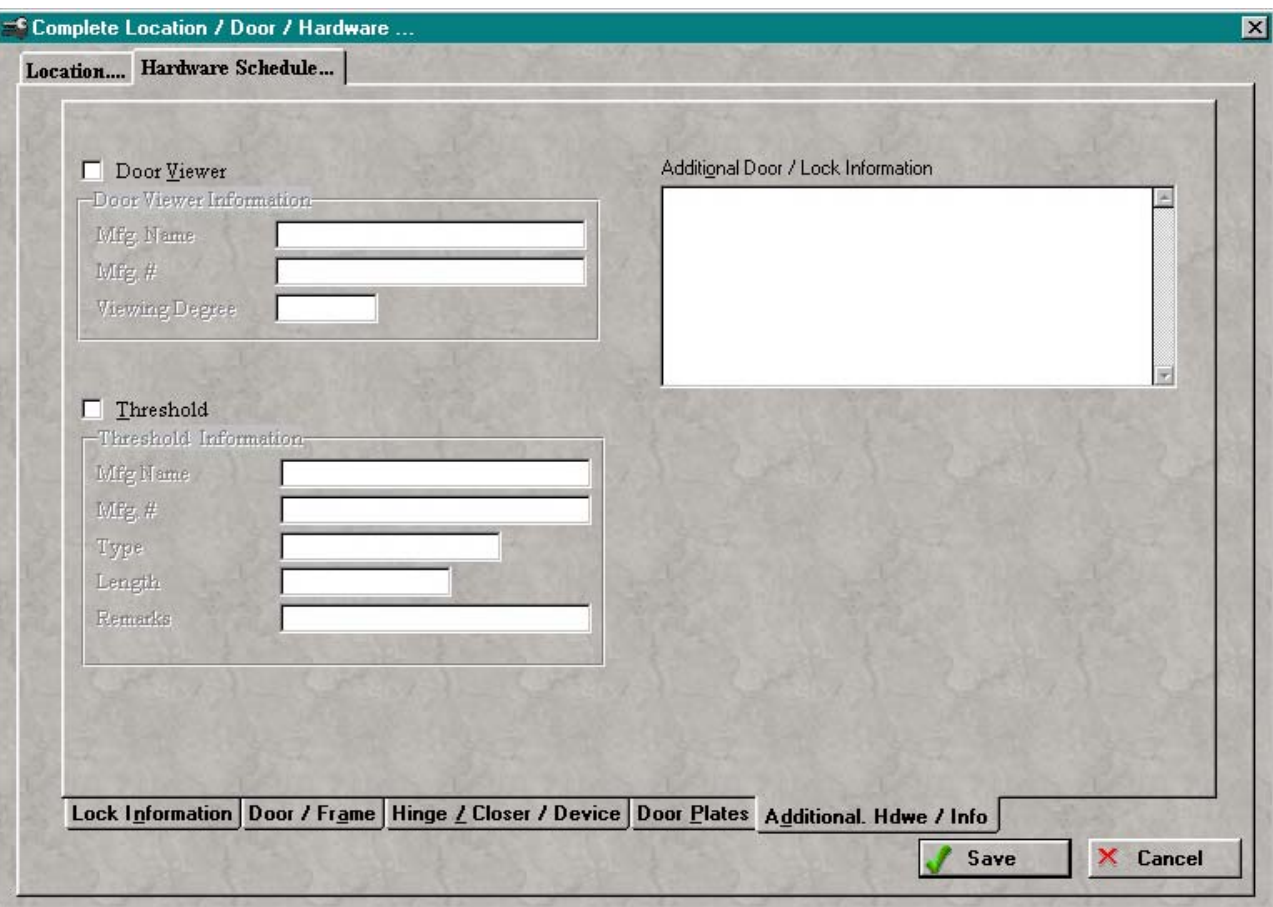

## **Add Endusers**

To add Endusers, go to the enduser screen, which will be the screen that is shown when starting Key Wizard as below.

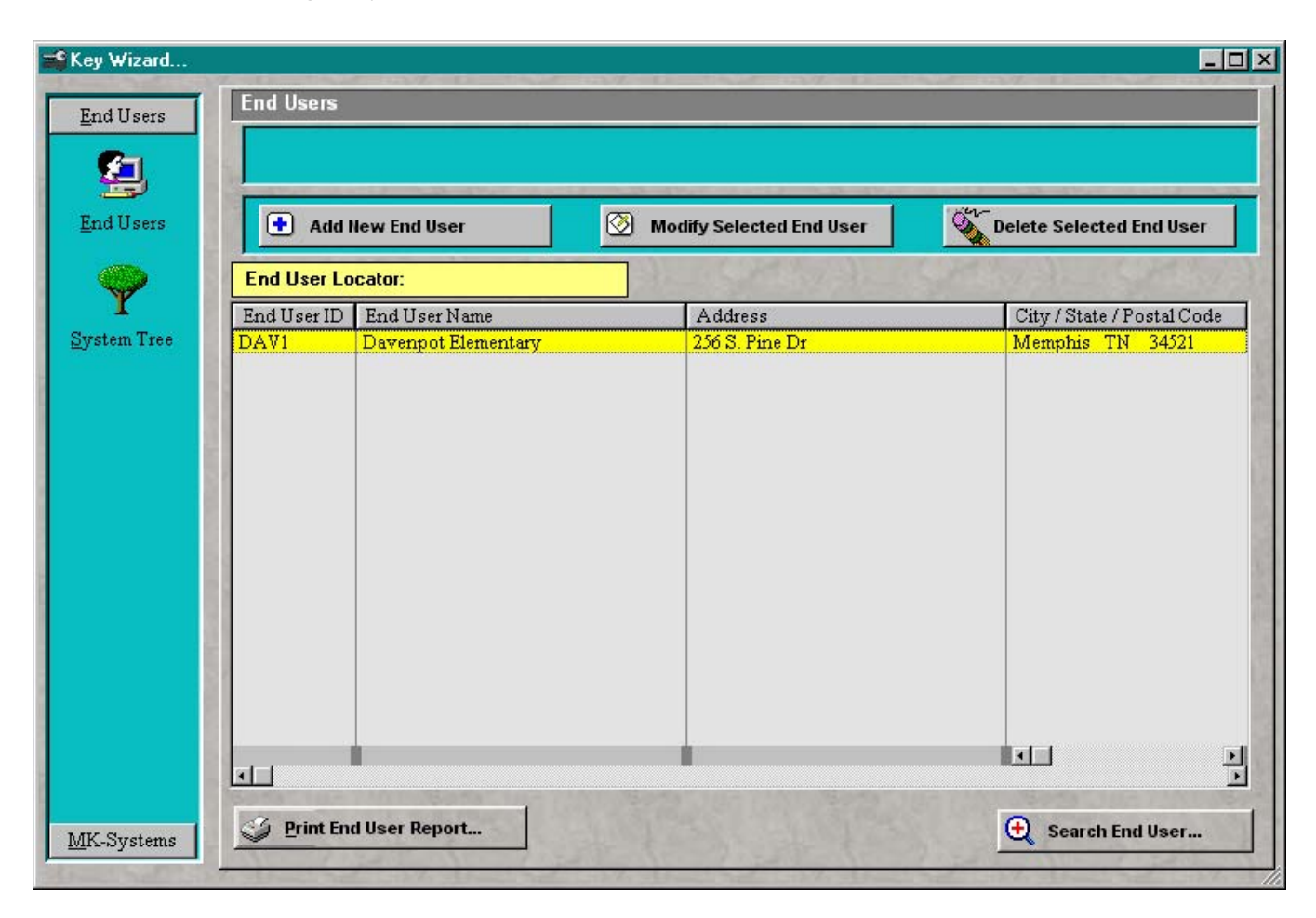

Press "Add New Enduser" button, and the screen will be shown as below. Once the End user has been saved, the enduser ID and Name cannot be changed.

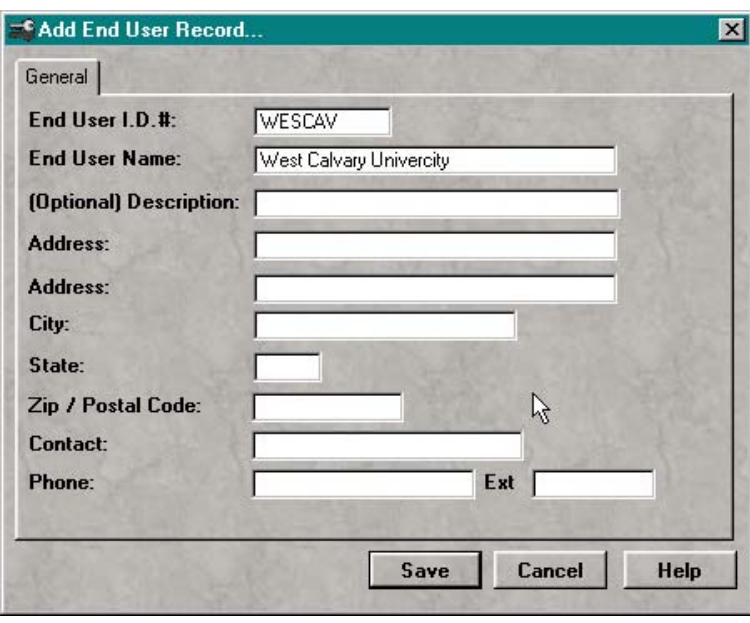

To modify Enduser, press the "Modify the Selected Enduser" button.

## **Add Masterkey Systems**

To add MK-Systems, go to the MK-System screen by double clicking on an enduser, or select an enduser then press the "MK-System" button at the bottom of the left toolbar menu, and the screen will be shown as below.

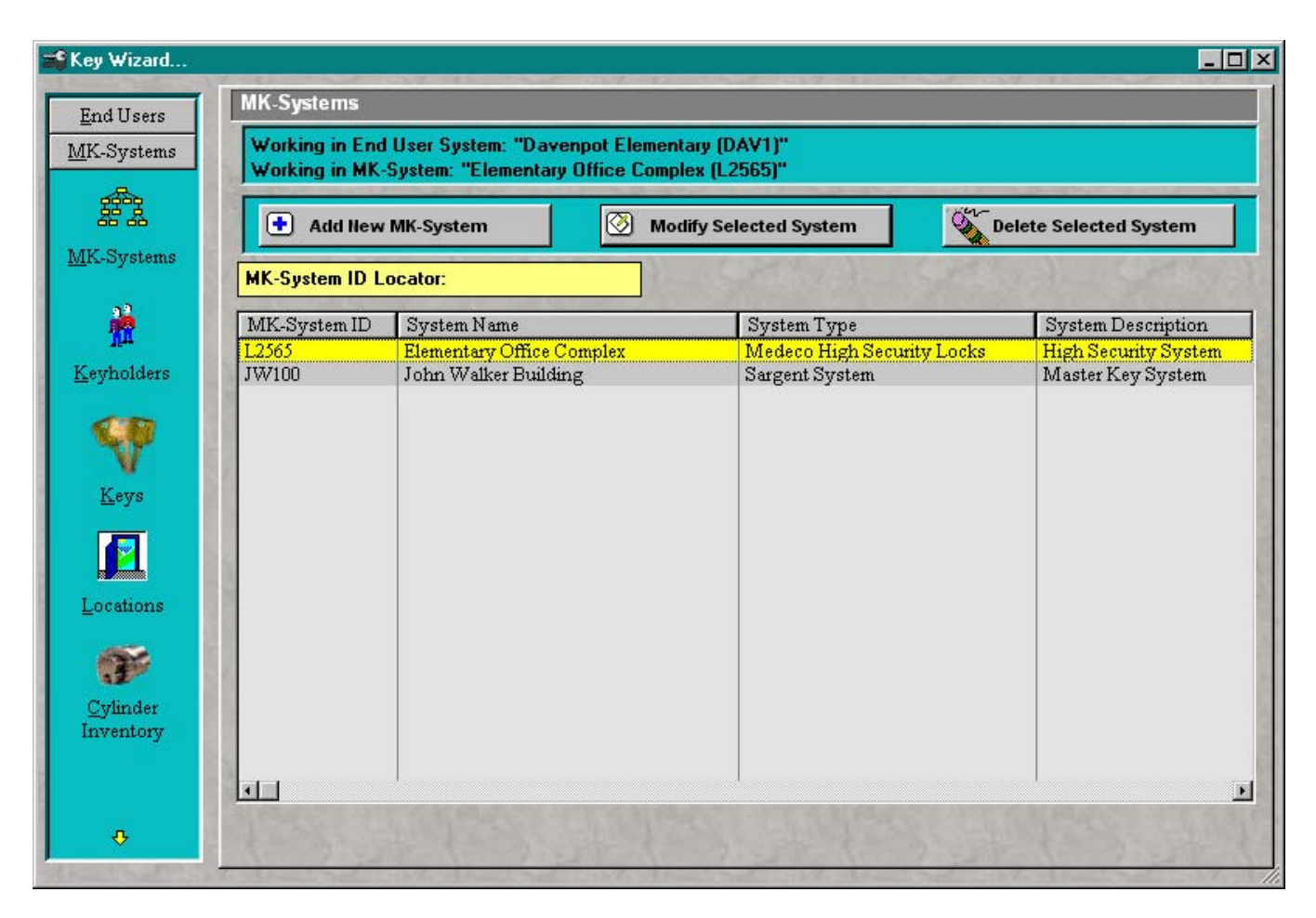

Then press "Add New MK-System" button, and the screen will be shown as below.

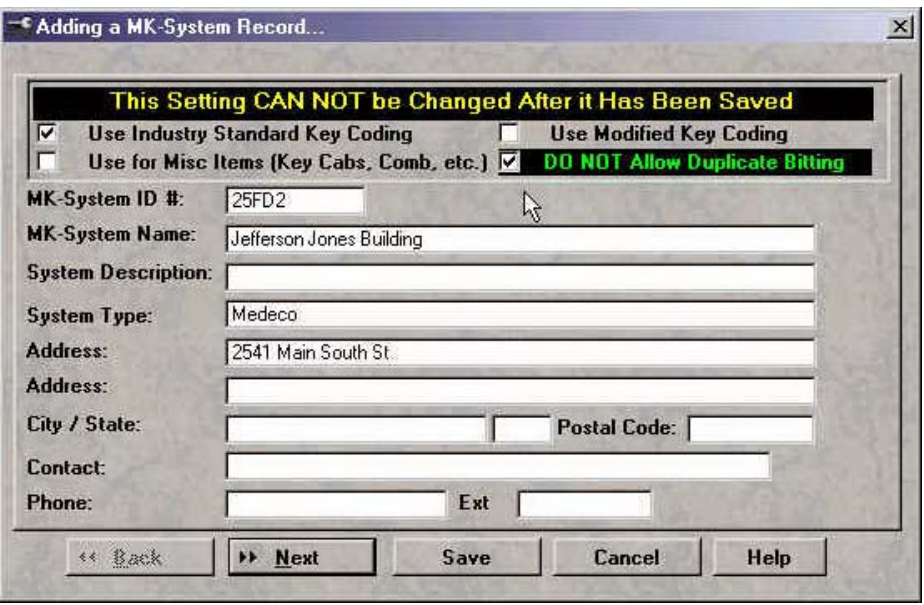

#### **Use Industry Standard Key Coding**

Check to apply industry standard key coding sort order. The order in which the key symbols would be sorted, would be for example, (GGM,GGM1,Special Function Keys, then A,AA,AA1 etc.) If unchecked, the sort order will be in basic assending order.(A-Z)

#### **Modified Key Coding**

Used for levels 3 and above, which the Top Master Key will always be "A".

#### **Use for Misc Items**

Select if this system is only going to be used for misc. type items. This could be safe combinations, keys to cabinets, or any other items that needs to be tracked.

#### **DO NOT Allow Duplicate Bitting**

Check box to enforce Duplicate Bitting Checking. When this feature is enabled, no duplicate entries of "Keyway", "Angles", and "Bittings" can be entered. This feature MUST be setup when entering a new MK-System, and cannot be changed onced saved.

 Example (If you were entering a key system into Key Wizard™ and did not want bitting to be entered, you would uncheck this box, because the system would not let you save without having entered bittings, keyway ,or angles uniquely.)

After all information has been completed, select "Next" to assign the levels of the system. The screen will be shown as below.

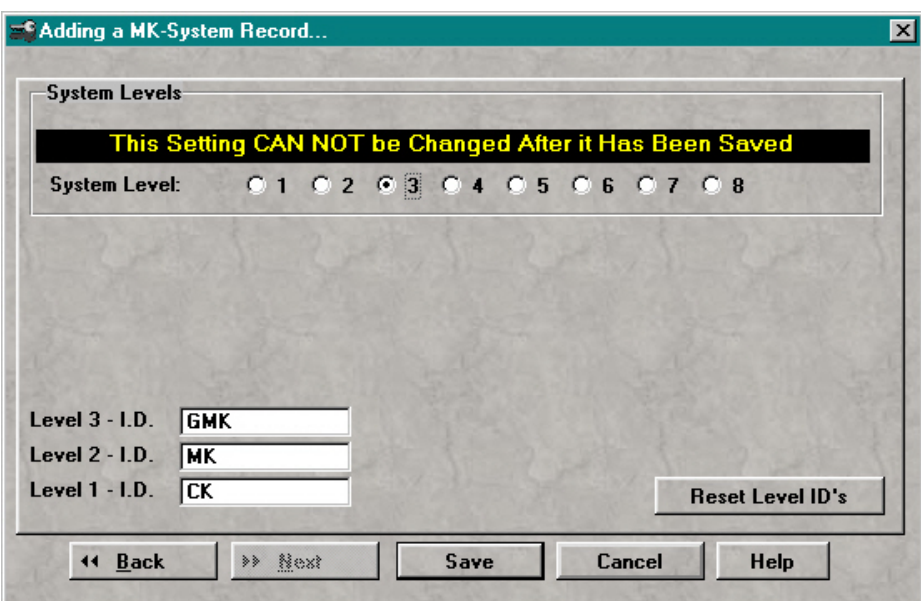

#### **System Level**

Select the level of the system. Key Wizard supports up to 8 levels. After the level has been selected, the level ID's can be viewed or changed.

#### **Reset Level ID's**

By pressing the "Reset Level ID's" button, the ID's will be reset to their default value.

## **Add Keys**

To add Keys to a master key system, go to Keys screen by double clicking on an enduser, or select an enduser then press the "MK-System" button at the bottom of the left toolbar menu, and the screen will be shown as below.

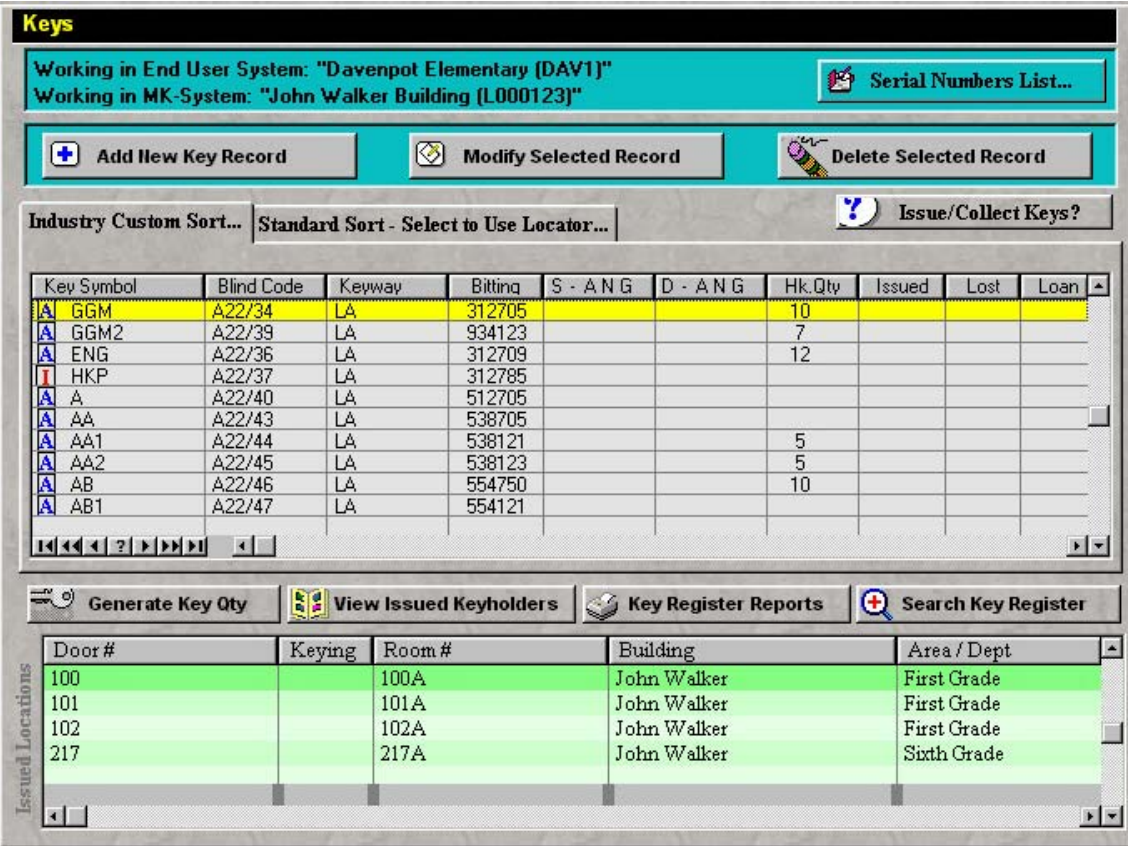

Then press the"Keys" button on the left toolbar menu, then press "Add New Key Record" button, and the screen will be shown as below.

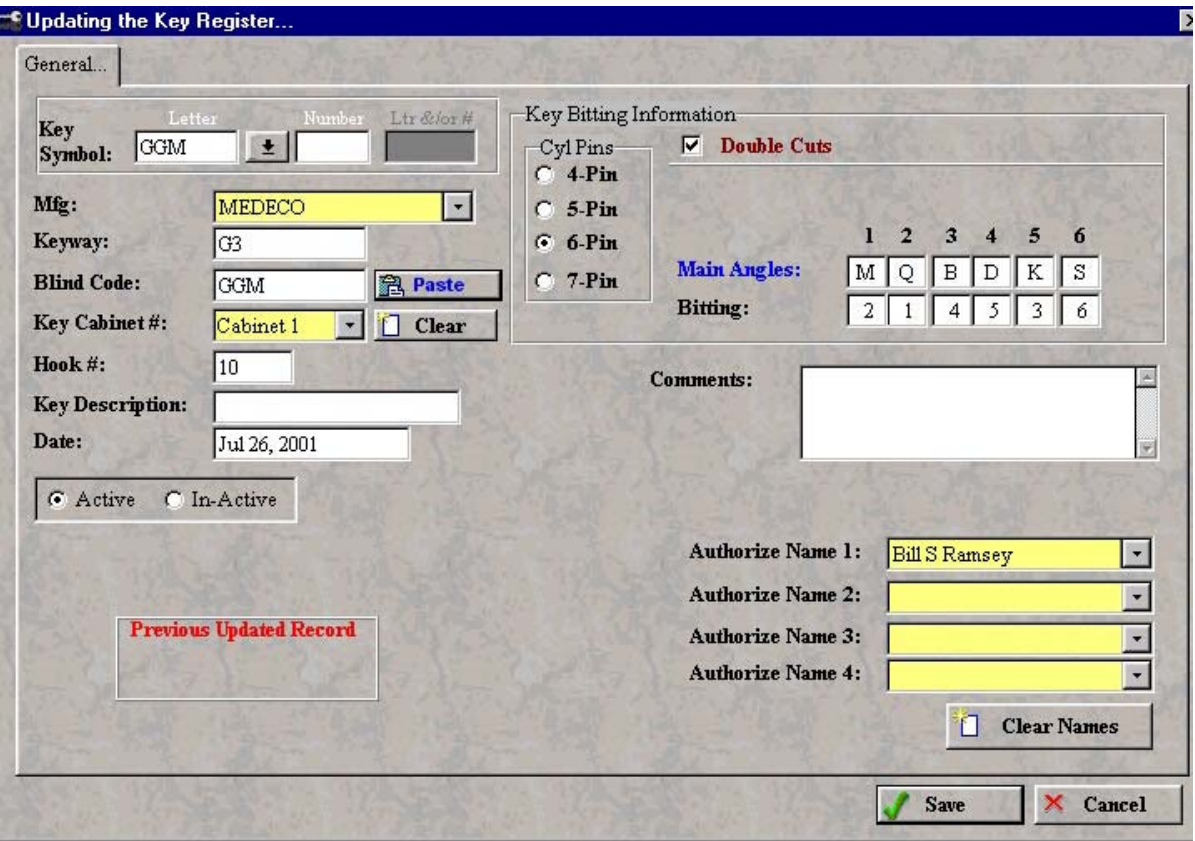

#### **Key Symbol**

The key symbol can be one or two parts, depending on the symbol, level of system, or coding type.

#### **Mfg.**

Key Mfg. name

#### **Keyway**

Keyway used in system.

#### **Blind Code**

Optional symbol ID that can be used and searched.

#### **Paste**

Press to paste the key symbol in the blind code field.

#### **Key Cabinet**

Key cabinet in which key is stored .

#### **Hook #**  Hook # in cabinet in which key is stored on.

#### **Key Description**  Any optional description of key.

**Date**  Date in which key was entered into system.

### **Cylinder Pins**

Number of pins in cylinder to key.

**Double Cut**  Check if system has double cuts. Double cut fields will be enabled.

**Main Angle**  Main angles used on key.(Medeco, etc.)

### **Double Angle**

Additional angles used on key. Viewable only after "Double Cut" has been checked.(Medeco, etc.)

#### **Bitting**

Bitting on key. Must be numeric only.

#### **Comments**

Additional comments needed for this key.

#### **Authorizer Name**

Up to 4 authorizers can be selected for this key.

### **Add Miscellaneous Items**

To add Misc. Items, a master key system must be added before Misc. Items can be added. Go to Misc. Items screen by double clicking on an enduser, or select an enduser, then press the "MK-System" button at the bottom of the left toolbar menu. Then press the"Misc. Lock Items" button on the left toolbar menu. If the button is not visible, click on the down arrows in the toolbar until the button can be seen.

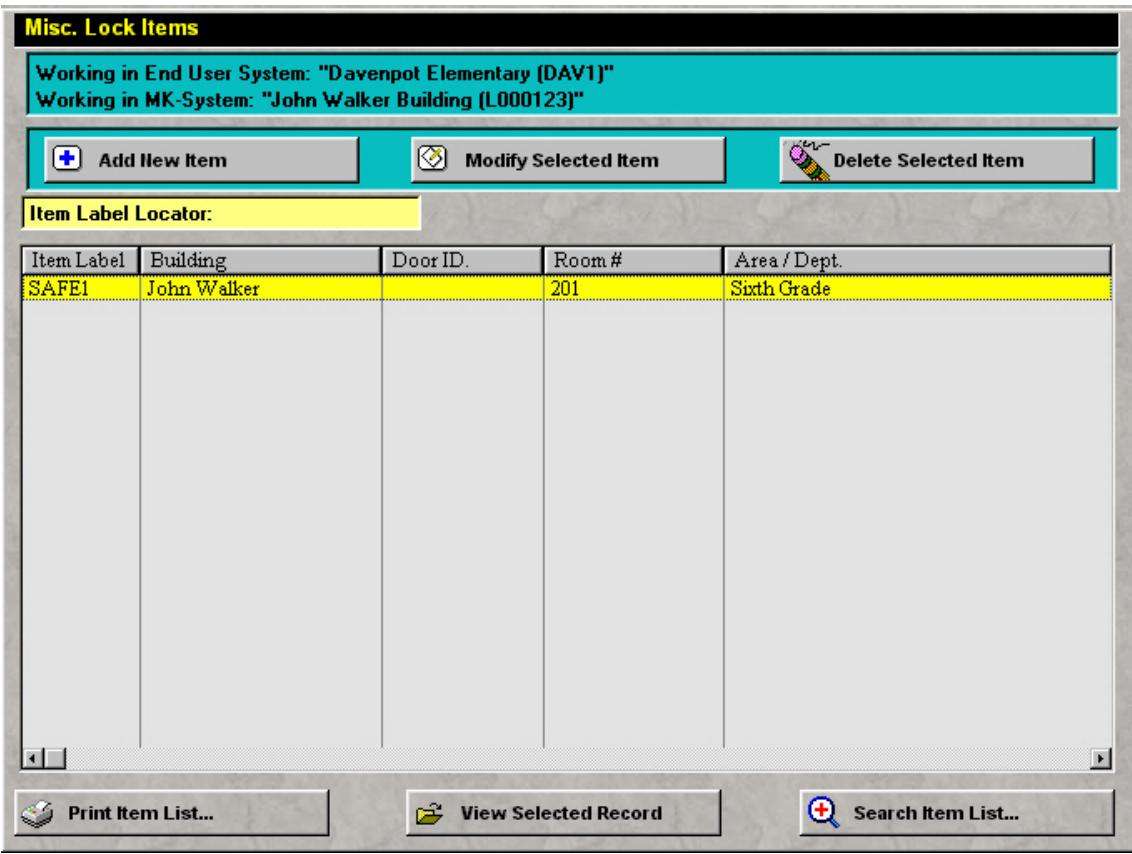

Then press "Add New Item" button, and the screen will be shown as below.

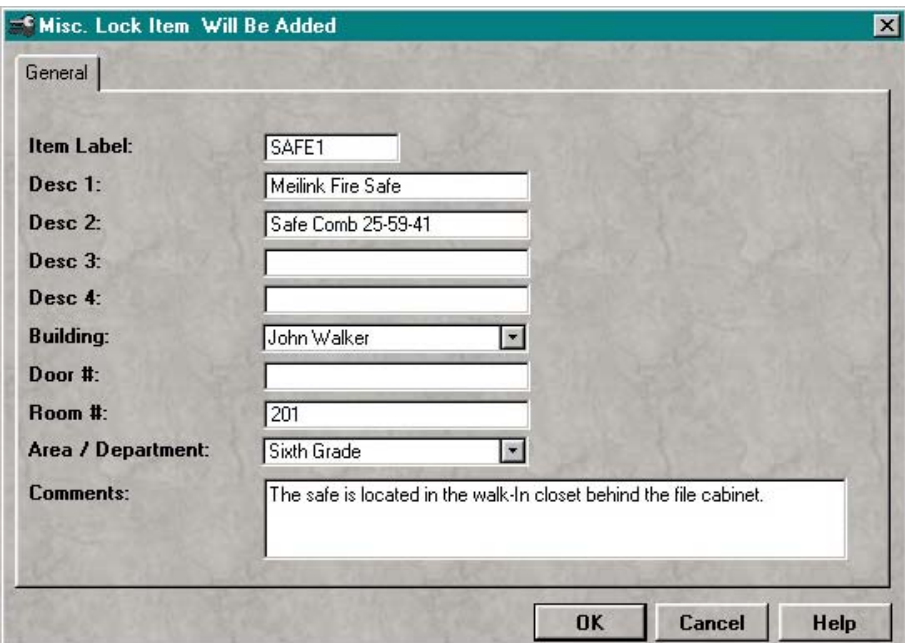

#### **Item Label**

Mandatory field. Enter a unique id for this item.

#### **Desc 1**

Any optional 20 character description.

#### **Desc 2**

Any optional 20 character description.

#### **Desc 3**

Any optional 20 character description.

#### **Desc4**

Any optional 20 character description.

#### **Building**

Select building in which item is located from dropdown list.

#### **Door#**

Enter door#, if item is on door.

#### **Room#**

Enter room# in which item is located.

### **Area / Depart.**

Select area or department in which item is located from dropdown list.

#### **Comments**

Any additional comments for this item.
# **Cylinder Maintenance**

To add Cylinders, a master key system must be added before cylinders can be added. Go to Cylinders screen by double clicking on an enduser, or select an enduser, then press the "MK-System" button at the bottom of the left toolbar menu. Then press the"Cylinder Inventory" button on the left toolbar menu.

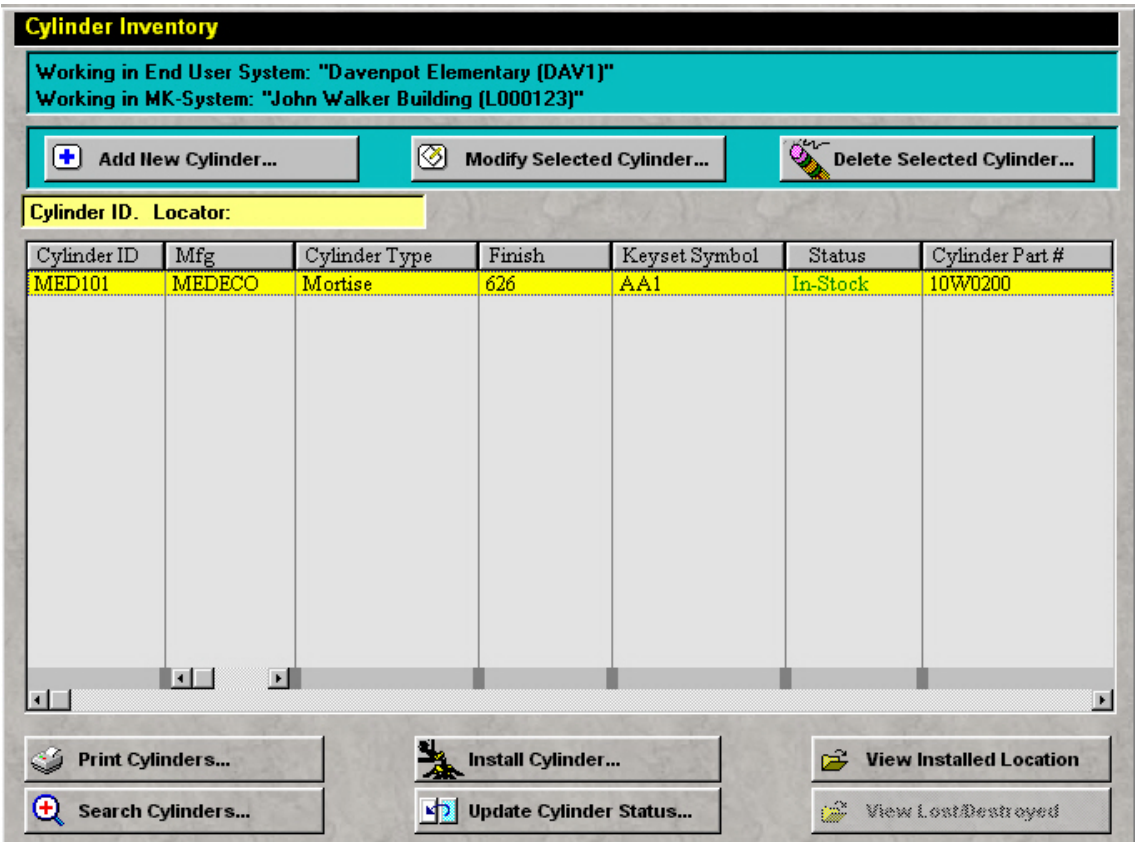

Then press "Add New Cylinder" button, and the screen will be shown as below.

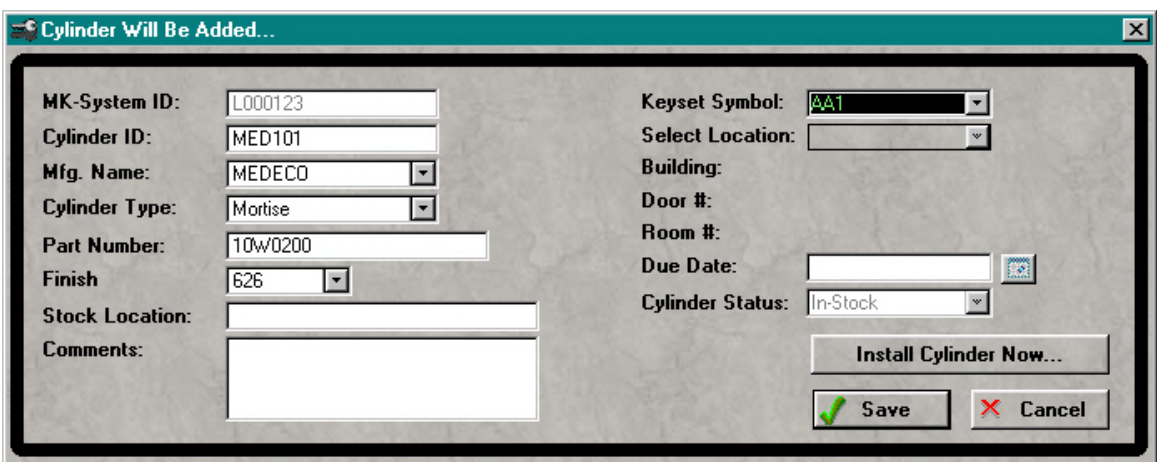

### **MK-System ID**

This is the master key system id # that the cylinder is being applied to.

#### **Cylinder ID**

Enter a unique identification number or label for this cylinder.

#### **Mfg. Name**

Enter or select from the dropdown list the mfg name of cylinder.

### **Cylinder Type**

Enter or select from the dropdown list the type of cylinder.

#### **Part Number**

Enter the cylinder mfg. part number.

#### **Finish**

Enter or select from the dropdown list the finish code.

#### **Stock Location**

Enter the location that the cylinder is located in stock. This could be a bin # or any identification label.

#### **Comments**

Any additional information for this cylinder.

### **Keyset Symbol**

Make a selection from the current master key system from the dropdown list, only if this cylinder has been keyed.

### **Select Location**

A location can only be selected when the cylinder is being installed.

### **Install Cylinder Now**

After all cylinder information has been, this button will be enabled, and can be installed to a location.

## **Setup Security Password**

The default User ID and Password has been set to "Admin", which has full access rights. After setting up a new administrator, delete the default administrator. To add a user to the Key Wizard, select "Security" from the main top menu, then select "Browse Users". The screen will be shown as below.

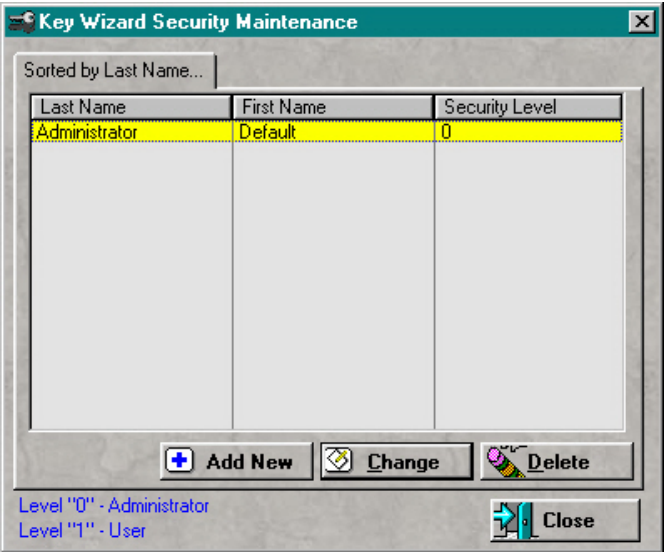

Press "Add New" to add a new user to the system, or press "Change" to modify the current selected user. The screen will be shown as below.

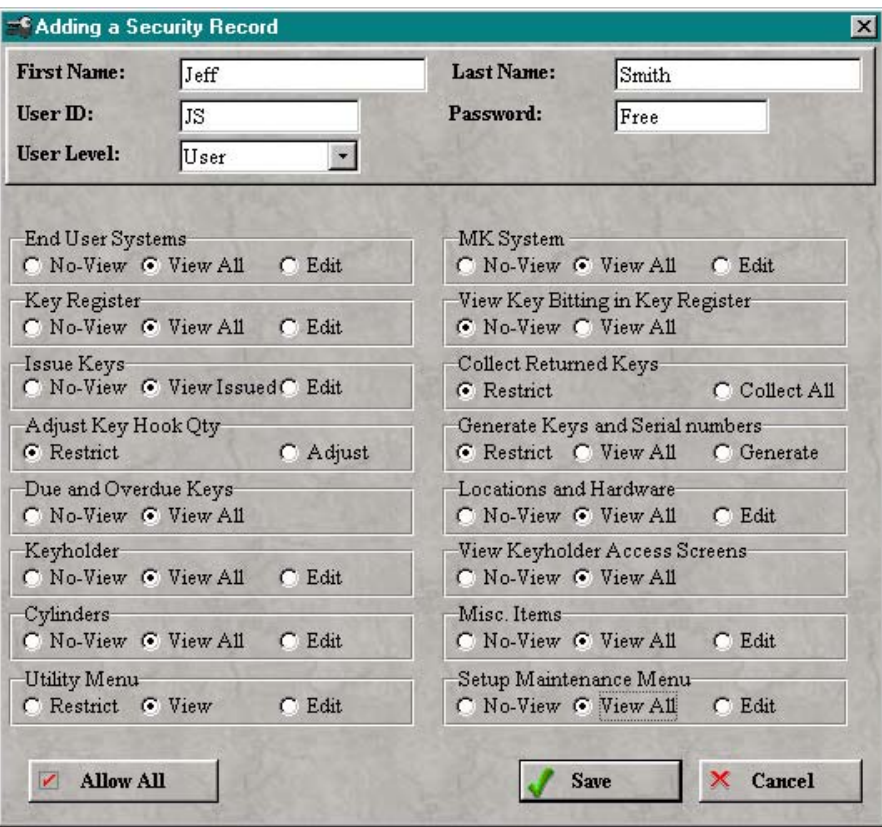

### **User ID & Password**

User id is used as "Login", and "Password" as Password upon login.

If "No-View" is selected under "End User Systems", all selections will be disabled. A selection from "End User Systems" is required before any other selection can be made.

To setup security for a user, enter all above information, and select user level. The level must be "User" or "Administrator". When selecting "Administrator" for the user level, full access will be given, and all selections will be disabled. Administrator level is the only level that can access the security setup features.

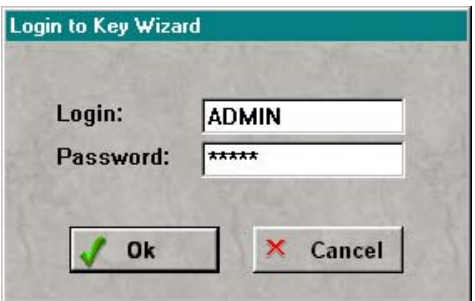

When starting Key Wizard, the system will prompt you for the login and password. The default setting is "Admin" for the Login and Password. This setting should be deleted from the system after a new administrator has been assign to the system.

## **Assign Key to Locations**

To assign keys to a location, from the location window, press the "Modify Location" button to assign the keys. This can also be done while adding a location record. The screen will be shown as below.

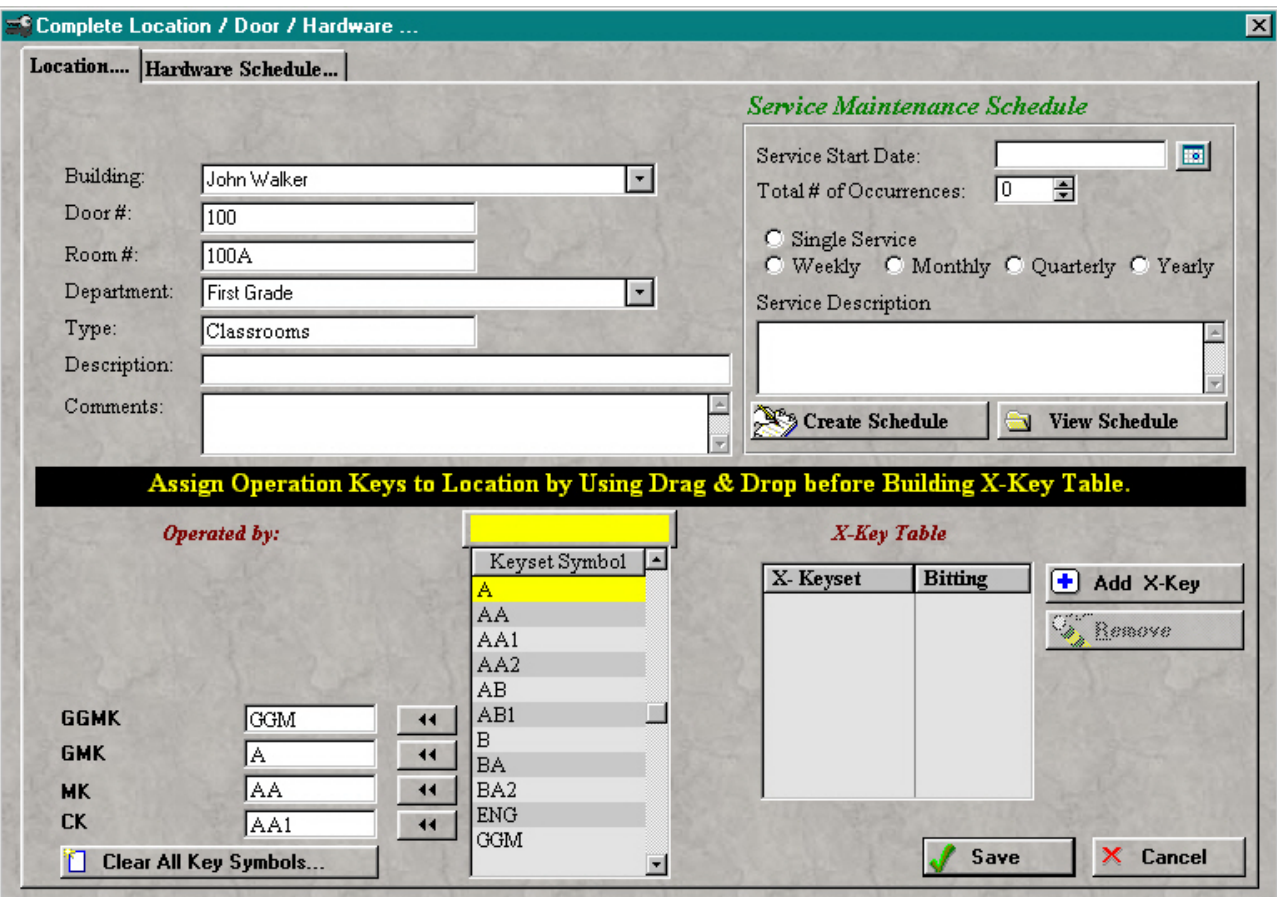

1 Assigning a key to the location can be done one of two ways.

 1. Select the key symbol from the list, then press the arrow beside the field to assign.

2. Left click and hold a key symbol, and drag & drop on the field to assign.

The key symbol can be located by clicking into the list, then start typing the symbol to locate. This is an incremental locator.

### **Clear All Key Symbols**

Press to clear all symbols above.

## **Importing a Factory Key System**

Importing a Factory Key System, can only be done if the system has been exported to the correct specifications.

Templates for importing are provided on the CD in the "Import Templates" folder. To import, go to the main menu

and select **Utilities»ImportExport»Import»Import Factory Key System**. The screen will be shown as below.

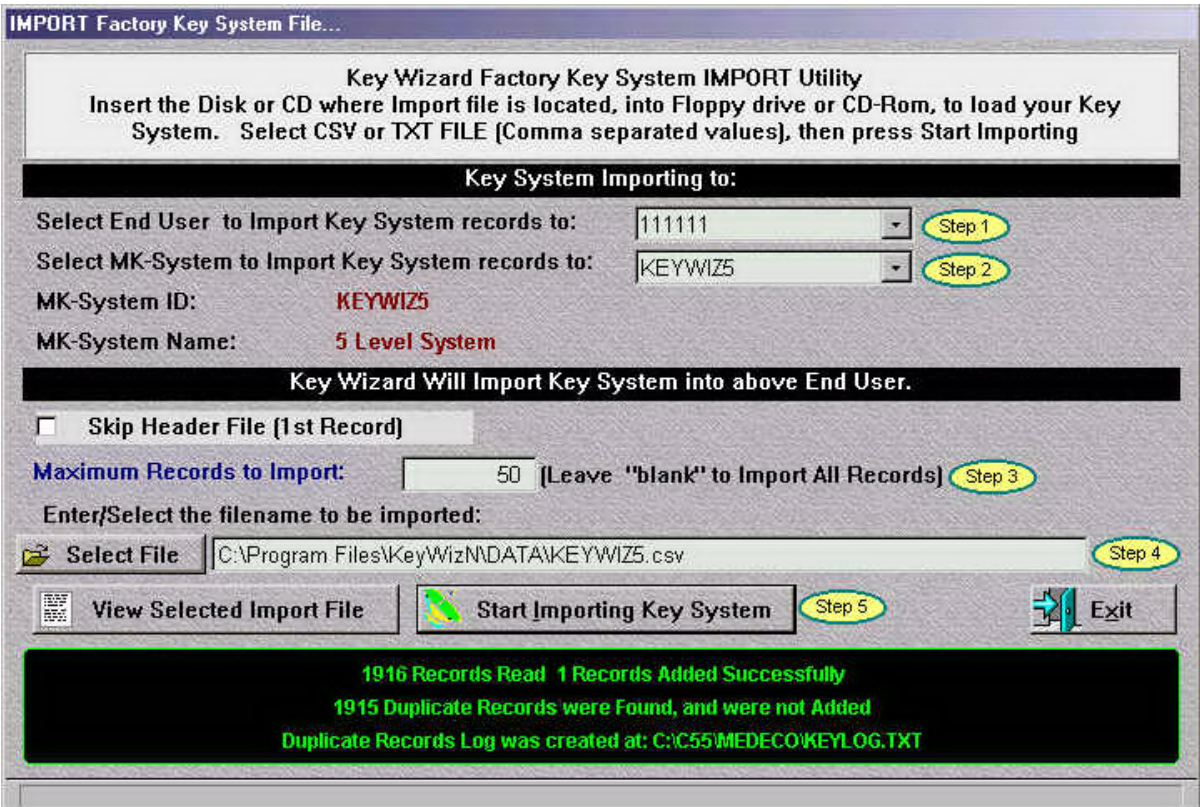

### **Select End User**

Select an end user from the dropdown list.

#### **Select MK-System**

Select an MK-System from the dropdown list. The key system will be imported into this MK-System. The system id must match the system id in the import file, or the import will fail.

### **Skip Header File**

Check to skip the header file. The header file is the first record in the import file. If the header names have been removed, leave this field unchecked , but if the header names are left in the import file, check this box so the header names will not be imported.

#### **Maximum Records to Import**

Enter the maximum number of records to import. If this field is left blank, all records will be imported.

#### **Select File**

Press to select the file to import. This could be located on a floppy disk, cd, or on your hard drive. This file must be in CSV or TXT format(Comma separated value).

#### **View Selected Import File**

After making a file selection, press to view the file.

#### **Start Importing Key System**

Press to start importing system.

#### **Black screen**

After the records have been imported, you can view the total records read, added, duplicates found, and if duplicates are found, they are written to a text file for viewing. The path will be shown here.

## **Setup Preferences**

To setup the system preferences, select "Utilities" from the Main menu, then "Preferences". The screen will be shown as below.

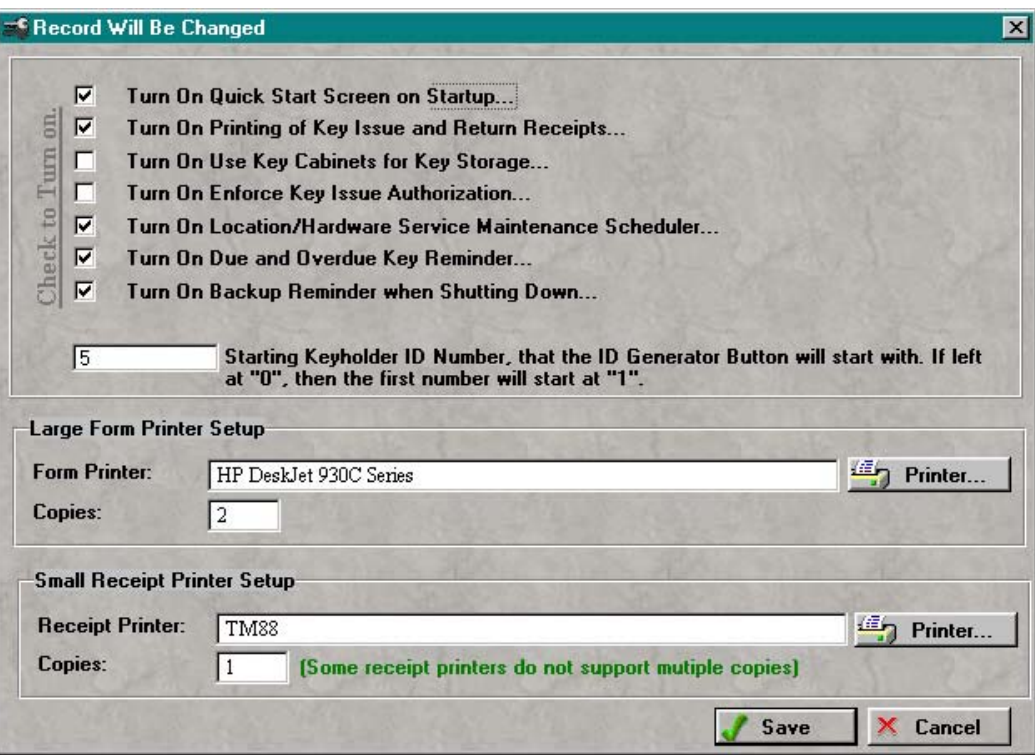

#### **Check boxes**

Check to turn on user preferences as listed.

#### **Starting Keyholder ID**

Enter starting number for the keyholder id generator. This is used when adding a new keyholder to the system, and the "ID Generator" button is used to assign a number to the keyholder. If left blank, when used, the number will start a "1".

#### **Large Form Printer Setup**

Press "Printer" to select the printer to use for standard authorization forms. Enter the number of copies to print when each time.

#### **Small Receipt Printer Setup**

Press "Printer" to select the receipt printer to use for 3" key issue and return receipts. Not all receipt printers support multiple copies. Picture of an receipt printer shown below.

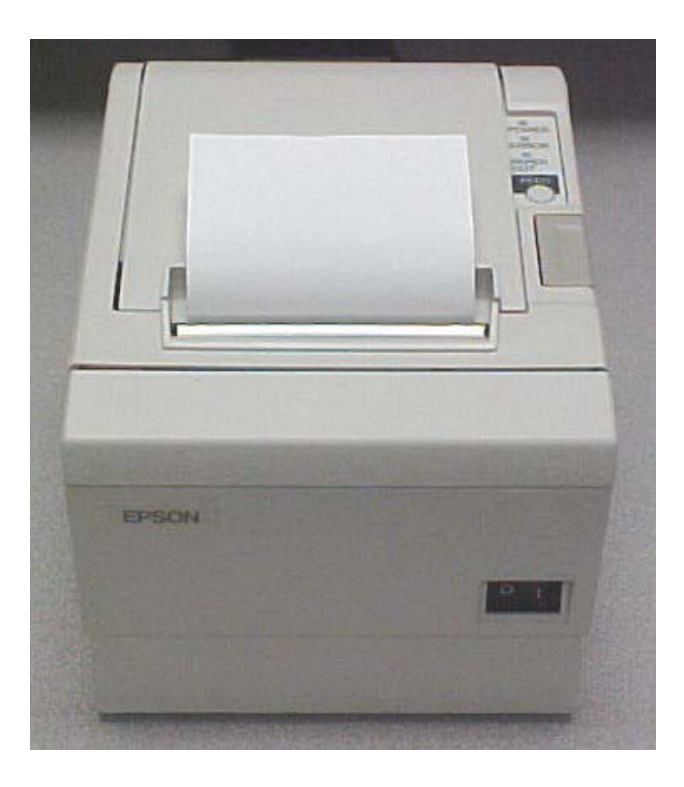

## **Change Sort Order**

The sort order is setup from the factory, so if changes are made, the sorting of the industry symbol coding will be incorrect. Additional sort orders can be added, but not advised. The list of sort orders are shown below.

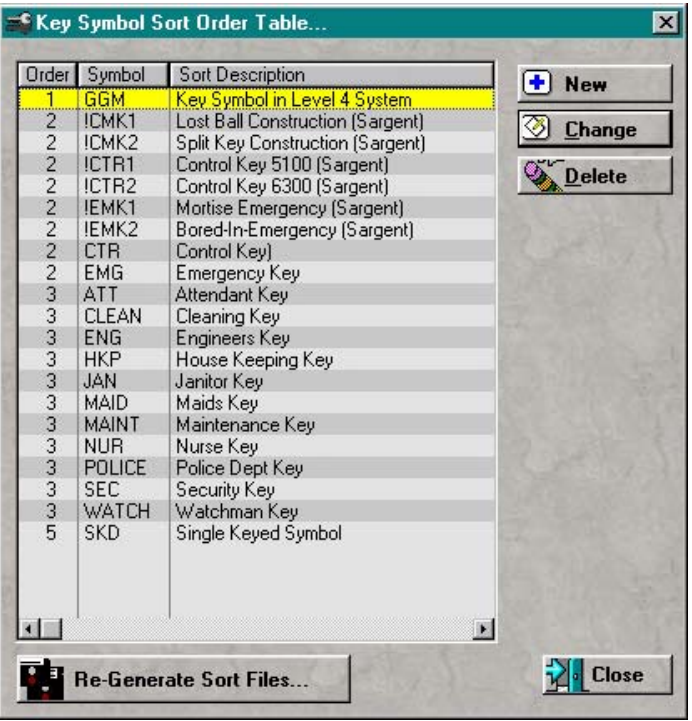

To re-generate the sort order files back to the default setting, press the "Re-Generate Sort Files" button.

**Warning**: By re-generating the sort order, any sort orders that were added will be removed.

## **View Keyholder Access Tree**

To view keyholder access from the Access Tree, go to the keyholders screen and press the "Access Tree" button. The screen will be shown as below.

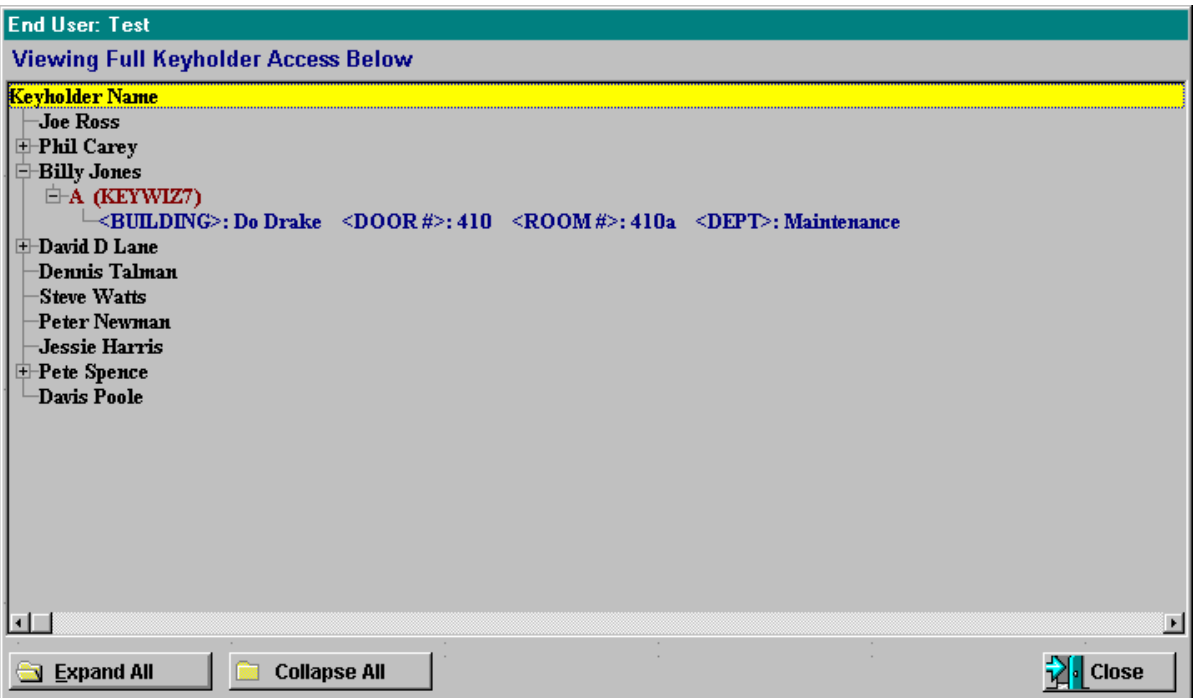

By clicking on the + to the left of the keyholder name, the tree will expand. The keyholder, key symbol, system id, and location of access can be viewed from this single screen.

Authorization list shown below. This list can be accessed by selecting "Setup/Maintenance" from the main menu, then select "Key Issue Authorizer List".

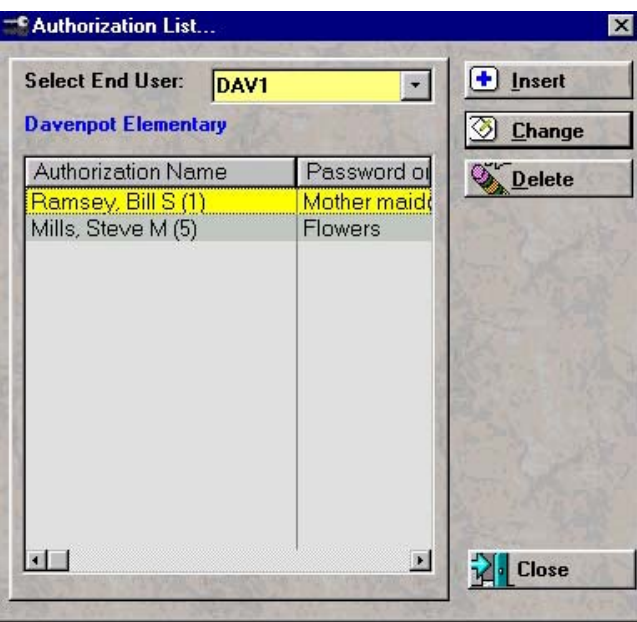

# **Buildings**

Building List list shown below. This list can be accessed by selecting "Setup/Maintenance" from the main menu, then select "Building Names".

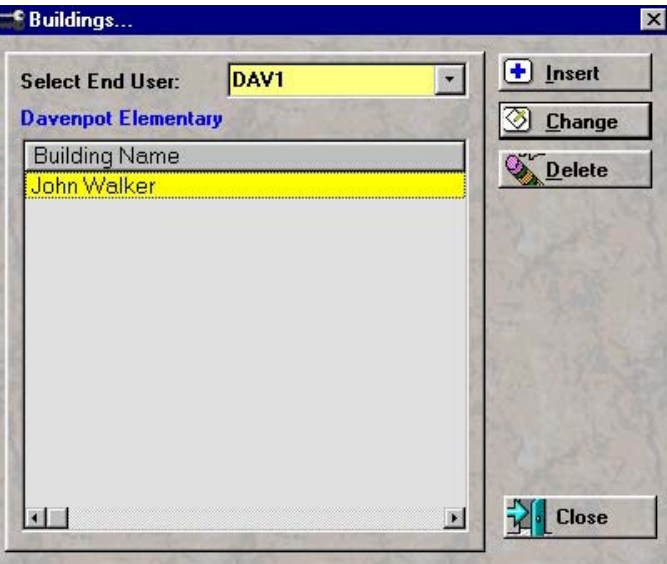

# **Cylinder Types**

Cylinder Type list shown below. This list can be accessed by selecting "Setup/Maintenance" from the main menu, then select "Cylinder Types".

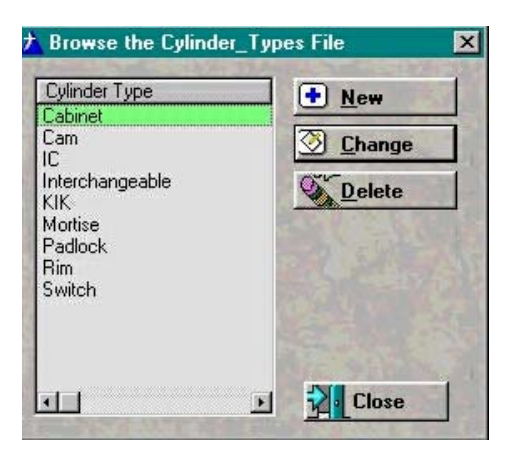

# **Departments**

Department/Area list shown below. This list can be accessed by selecting "Setup/Maintenance" from the main menu, then select "Department Names".

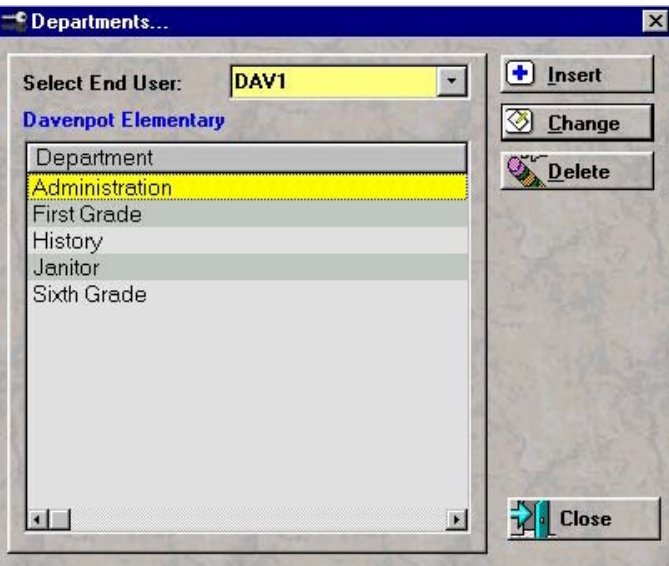

## **Global MK System Search**

Global MK System list shown below. This list can be accessed by selecting "Utilities" from the main menu, then select "Global MK System Search".

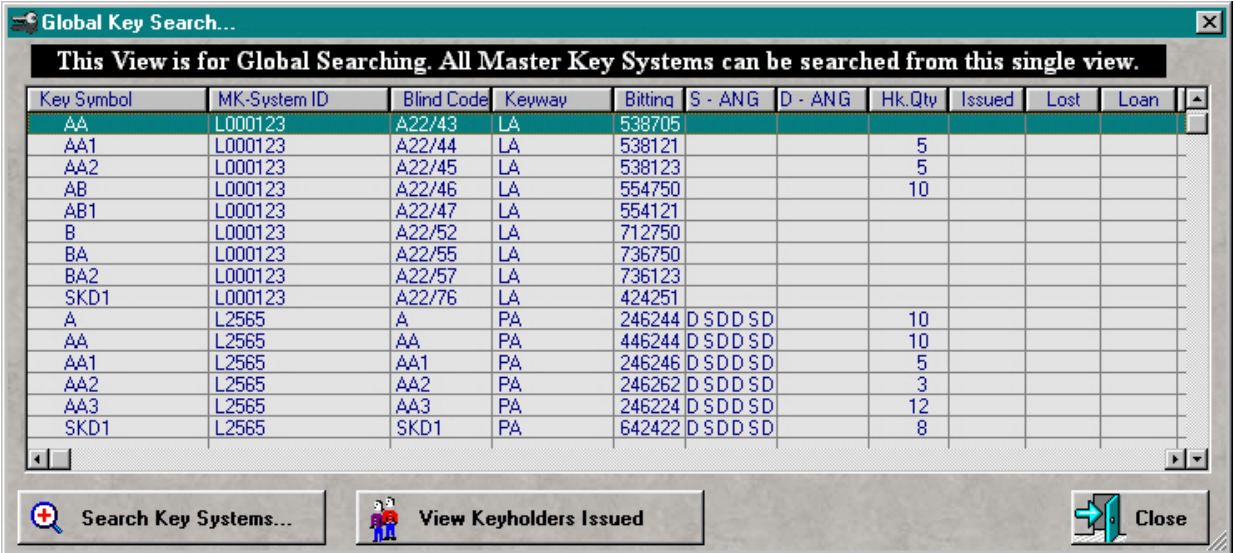

Press "Search Key Systems" button to build a custom search query as shown below.

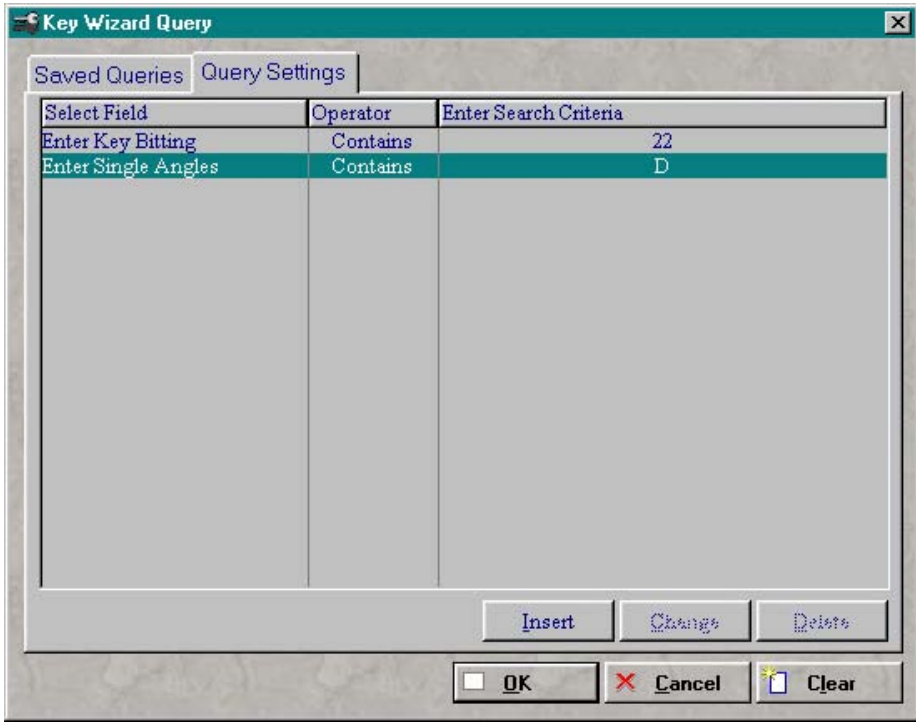

The results from the query above is shown below. Alway clear any query when completed.

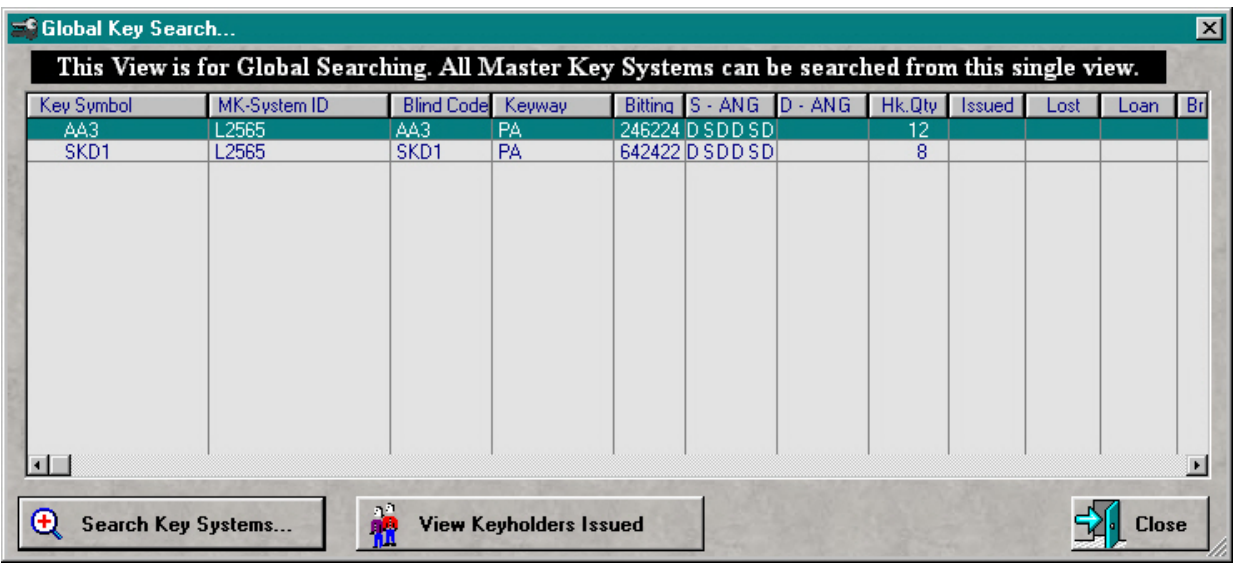

The keyholder can be viewed at this time. The senario could be that a piece of a Medeco key was found and turned in. After doing a search on the all of the systems, we found out that the only possible key would be listed out of the 2 above. Select one above, then Press the "View Keyholders Issued" button to find out who could possible have these keys, and print it for a hard copy. One of the keyholders will not have there key. Problem solved, and you only had a piece of a key.

### **View Authorization Forms**

Authorization forms are used when keys are issued to a key holder. Key Wizard  $\mathbb{R}^n$  provides a sample authorization form that is titled: "Standard Form". The Standard Form is an key issuing agreement that describes the terms the keyholder agrees to when they take possession of a key. This form is designed to be printed so that it can be signed by a keyholder and then kept on file.

To access the Authorization Form window, complete the following steps:

From the main Key Wizard<sup>™</sup> window, select *Setup/Maintenance* from the file menu bar

 Select *Authorization Forms* from the drop down list Double-click the *Standard Form* to view the form

A new authorization form can be added by clicking the *Add New* button or the Standard Form can be changed by pressing the *Change* button. If the Standard Form has been changed, and the changes have been saved, the orignal Standard Form, included with Key Wizard $m$ , can be restored by clicking the *Restore Standard Form* button.

To print an Authorization Form, complete the following steps:

Go to the *Keyholders* Screen

 Highlight a *Keyholder* that has keys issued (A list of keys should appear at the bottom of the screen)

 Click the *Print Authorization From* button (Note: This button is only active if a keyholder with assigned keys was highlighted in the previous step)

*Double-click* the form you wish to print and it will automatically be sent to the printer

Authorization forms and Key Issue receipts shown below.

Key Issue Authorization Form

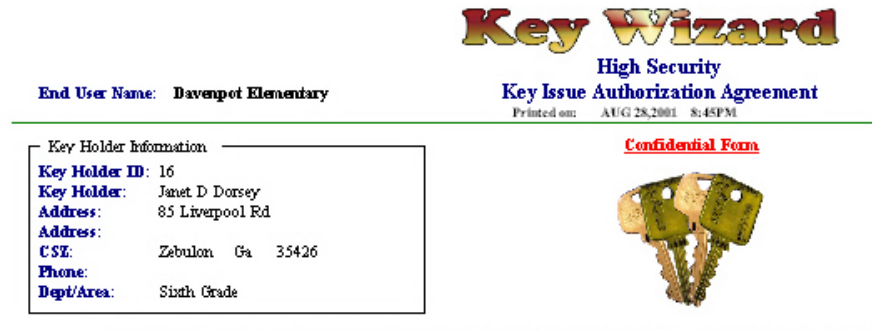

In consideration of receiving possession of the below listed key(s), I agree to take diligent care of the key(s) issued to me and to immediately report to my immediate superior and all Key Control Officers any lost therof. I futher agree to not give possession of the key to any person nor to allow any copies of key(s) to be made. I understand that a fee may be charged for replacement of lost or stolen keys. I also to contain that violation of this agreement may result in disciplinary action up to and including<br>termination, resulting from willfull or malicious violation of this agreement, and I may be held liable for contrastors associated with re-key/relock requirements or repair of other damages resulting from willfull or realizations violation of this agreement.

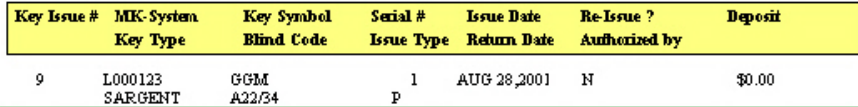

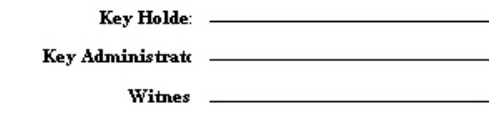

Date

Page 1

Key Issue Receipt

Key Wizard Licensed by Demo Registration

Key (s) Returned To

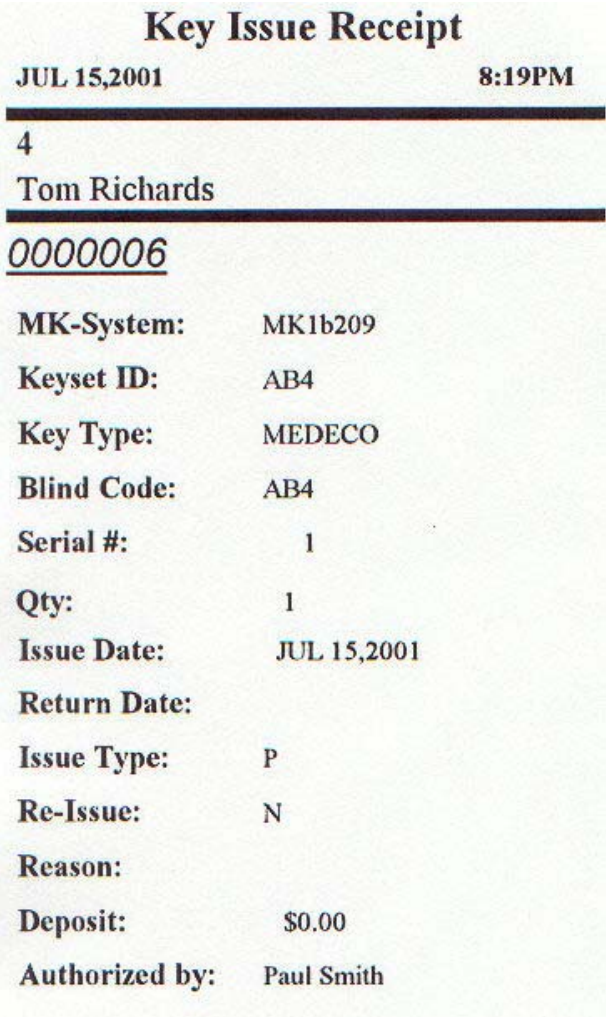

Key Holder Signature

Key Return Receipt

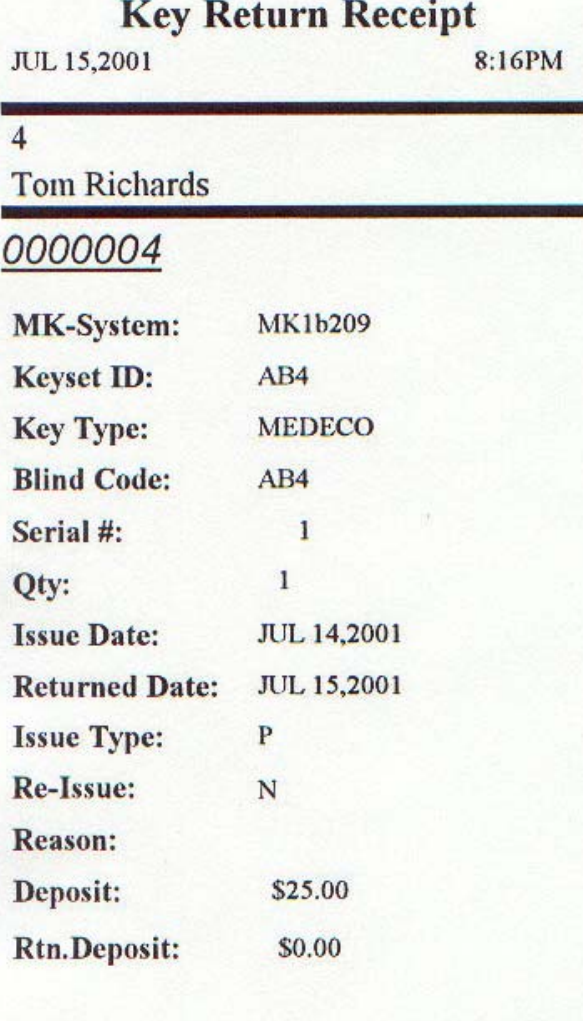

**Key Administrator** 

## **Show Locations**

Show Locations from keyholder screen shown below. This list can be accessed by selecting a keyholder and key from the assigned list, then press "Show Locations".

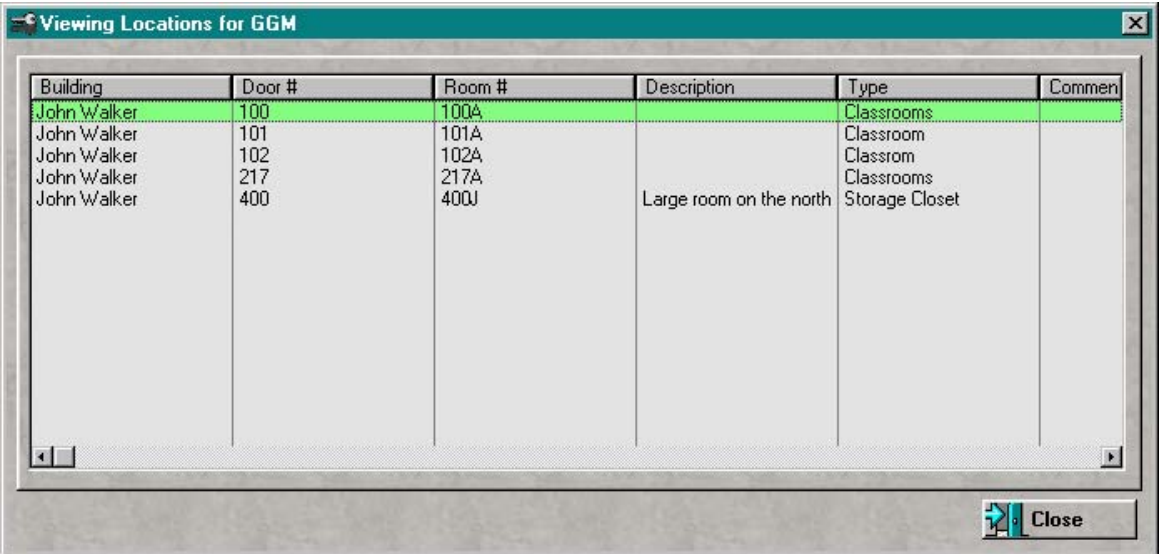

# **Show Keys Issued**

Issued keyholders list shown below. This list can be accessed by selecting "View Issued Keyholders" from the keys screen.

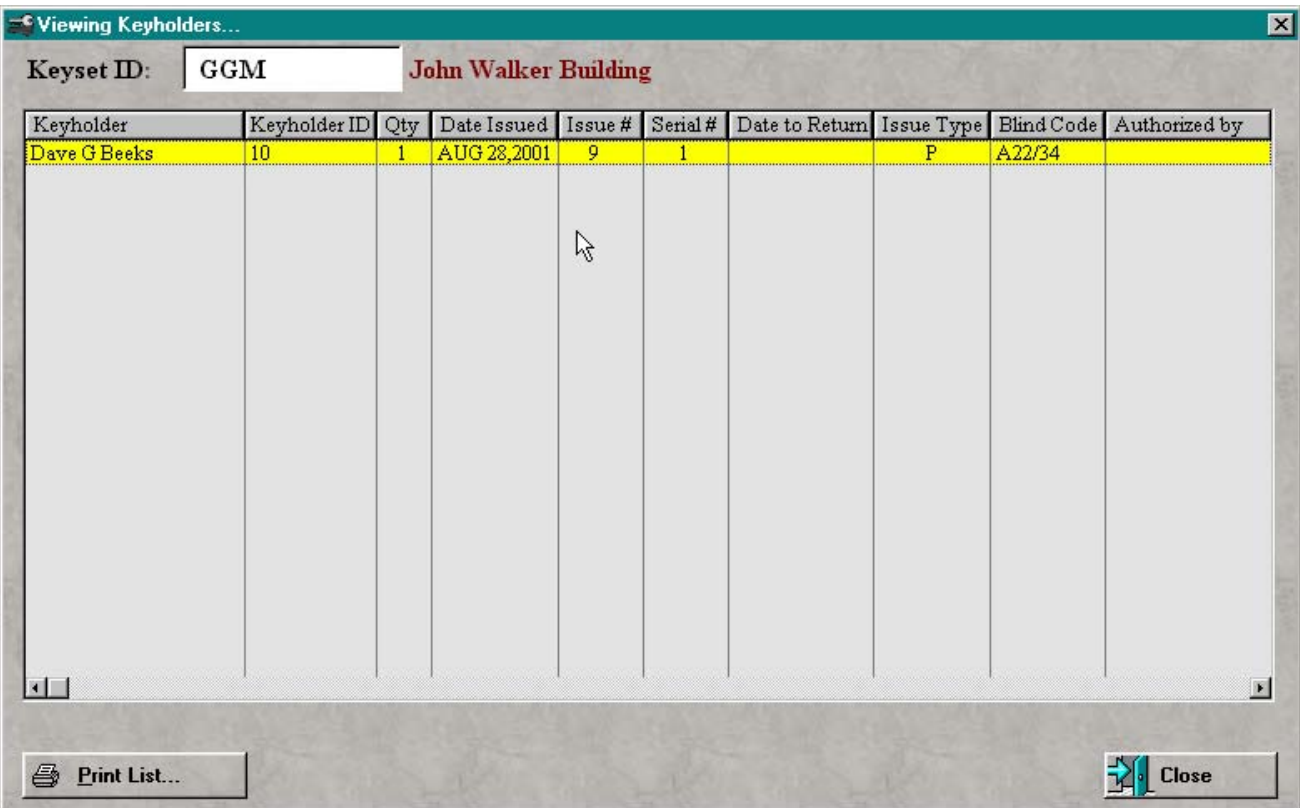

## **Show Key Access List**

Key access list shown below. This list can be accessed by selecting "Access by List" from the location Screen. This list can be used 2 different ways. When this screen opens, the operating keys are located on the left side view. By selecting a key symbol from the left side view, all keyholders for the selected symbol can be viewed from the right side view.

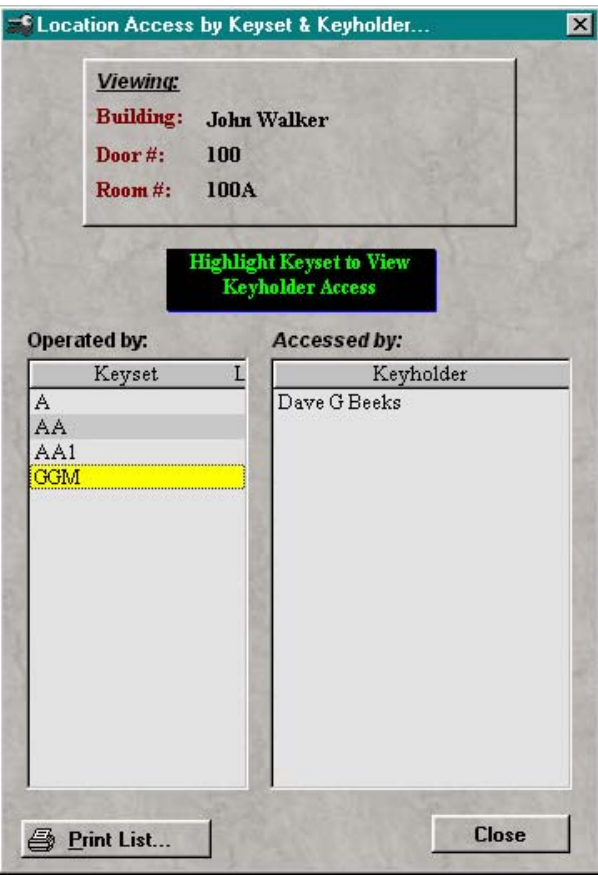

# **Overdue Key Reminder**

Due or overdue key reminder will be shown when starting Key Wizard, if enabled from preferences.

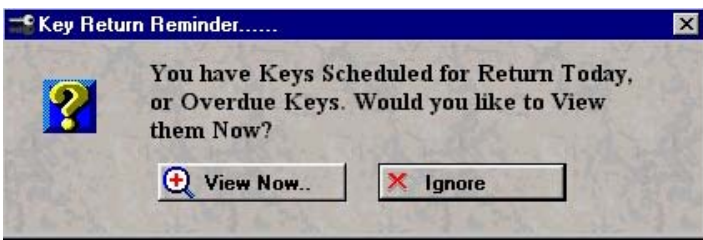

## **View Finish List**

Finish list shown below. This list can be accessed by selecting "Setup/Maintenance" from the main menu, then select "Finish List".

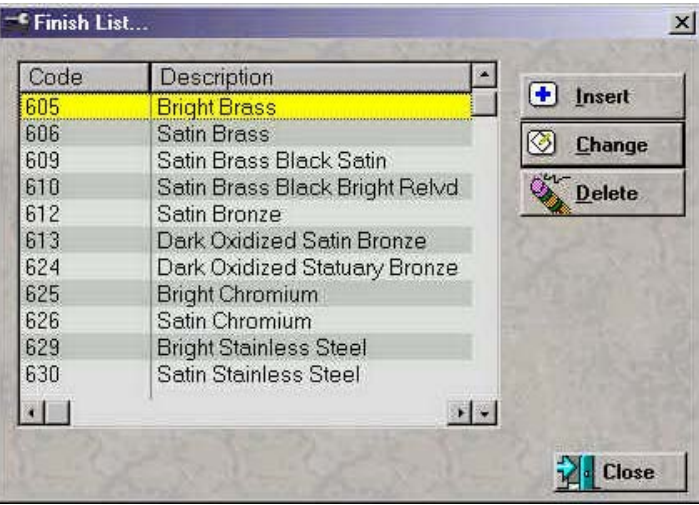

# **View Key Issued Audit List**

Key issued audit list shown below. This list can be accessed by selecting "Key Register Reports" from the Keys Screen, then select "View/Print Issue Audit".

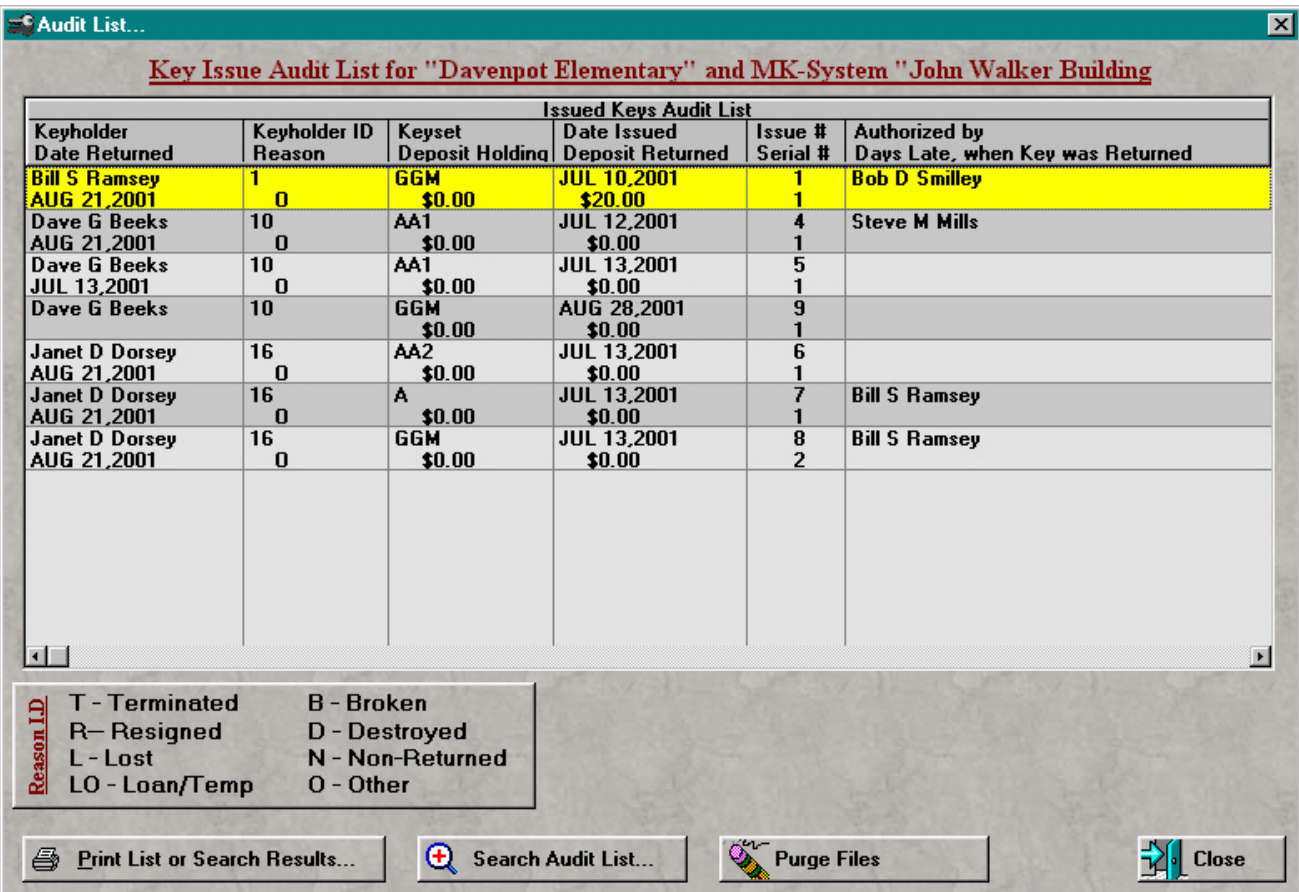

## **View Generated Serial Number List**

Generated serial number list shown below. This list can be accessed by selecting "Serial number List" from the keys screen.

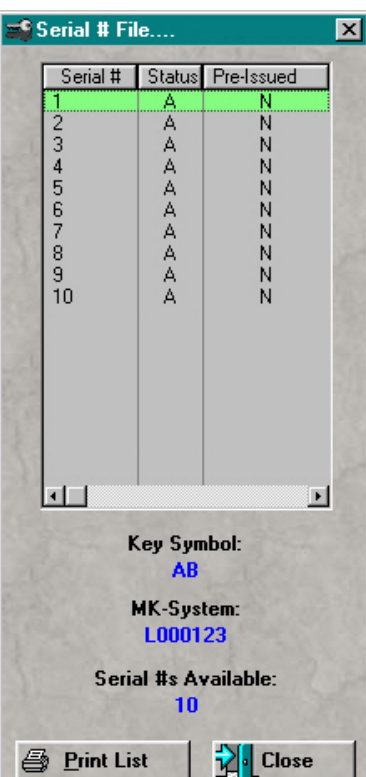

# **View Lost or Destroyed Cylinder**

Lost or destroyed cylinder list shown below. This list can be accessed by selecting "View Lost/Destroyed Cylinders" from the cylinders screen.

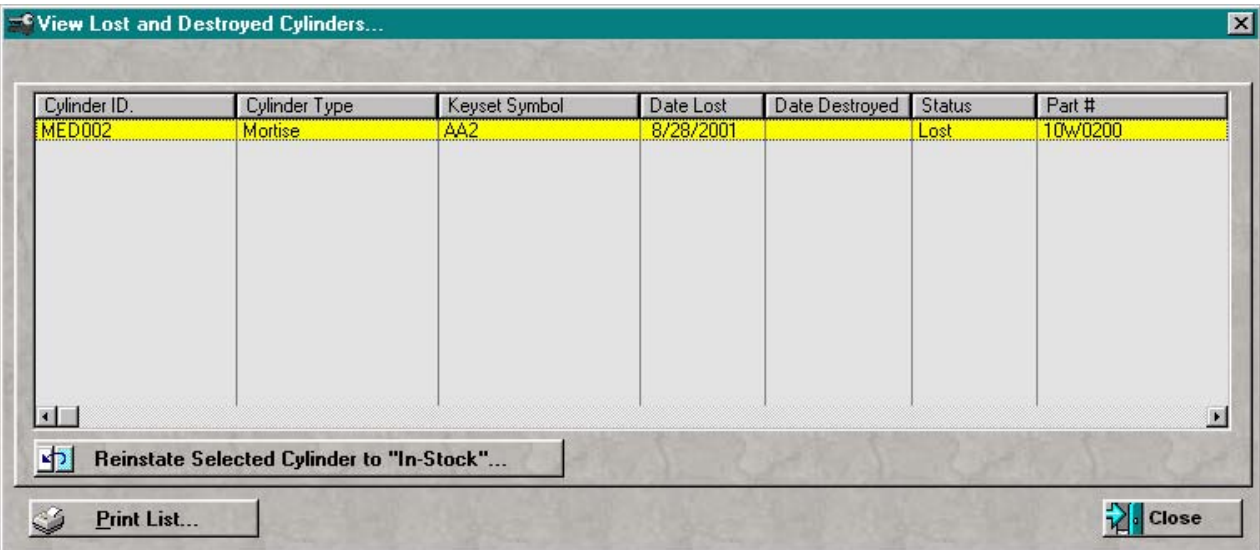

## **View Location Service Schedules**

Service Schedule shown below. This list can be accessed by selecting "View" from the main menu, then select "Maintenance Service Schedule".

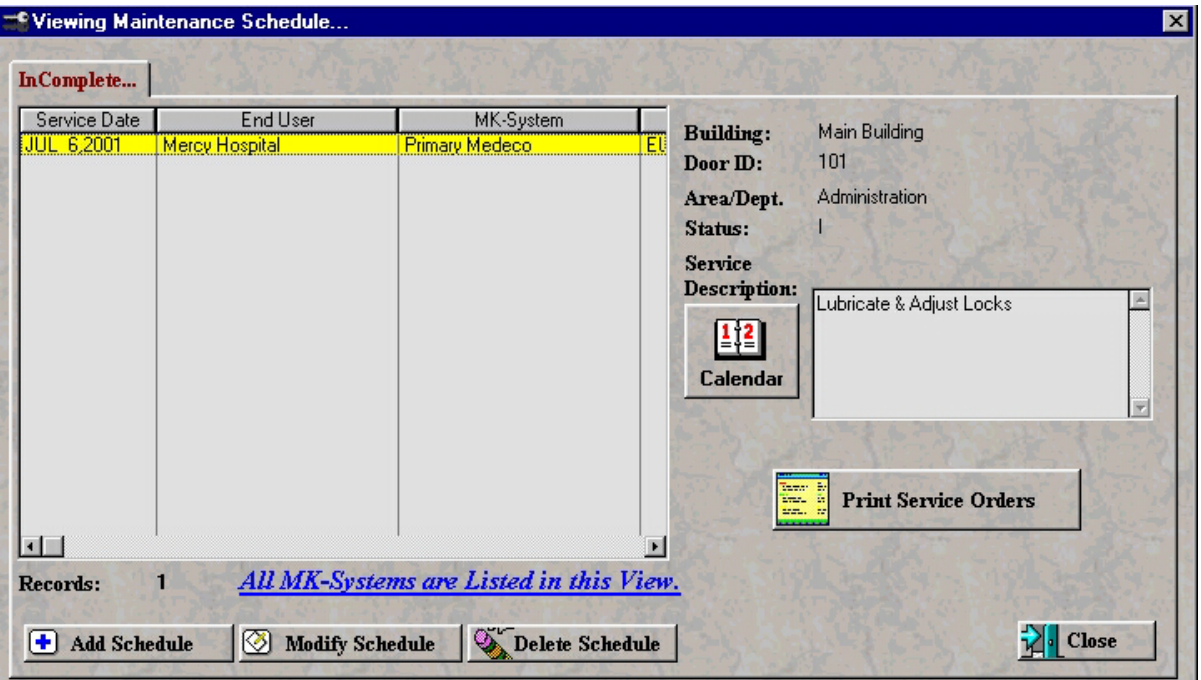

## **View All Service Schedules**

Service Schedule shown below. This list can be accessed by selecting "View" from the main menu, then select "Maintenance Service Schedule".

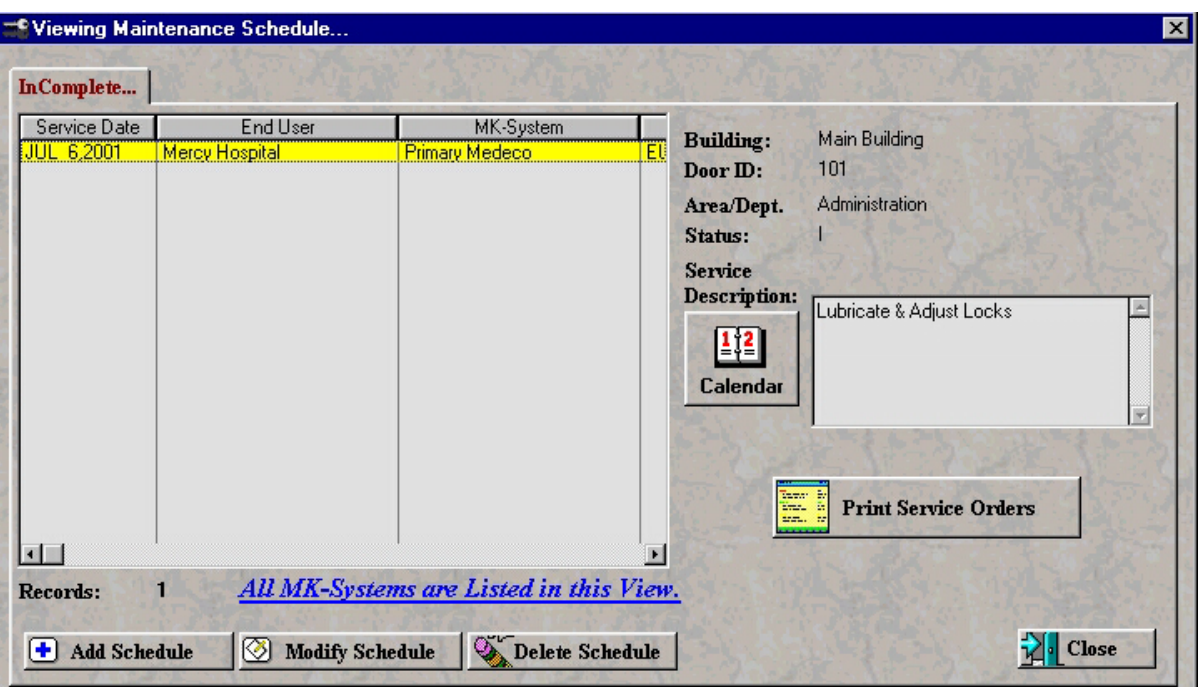

## **Vew Service Schedules and Archive**

Service schedule archived records shown below. This list can be accessed by selecting "View" from the main menu, then select "Archived Service Records".

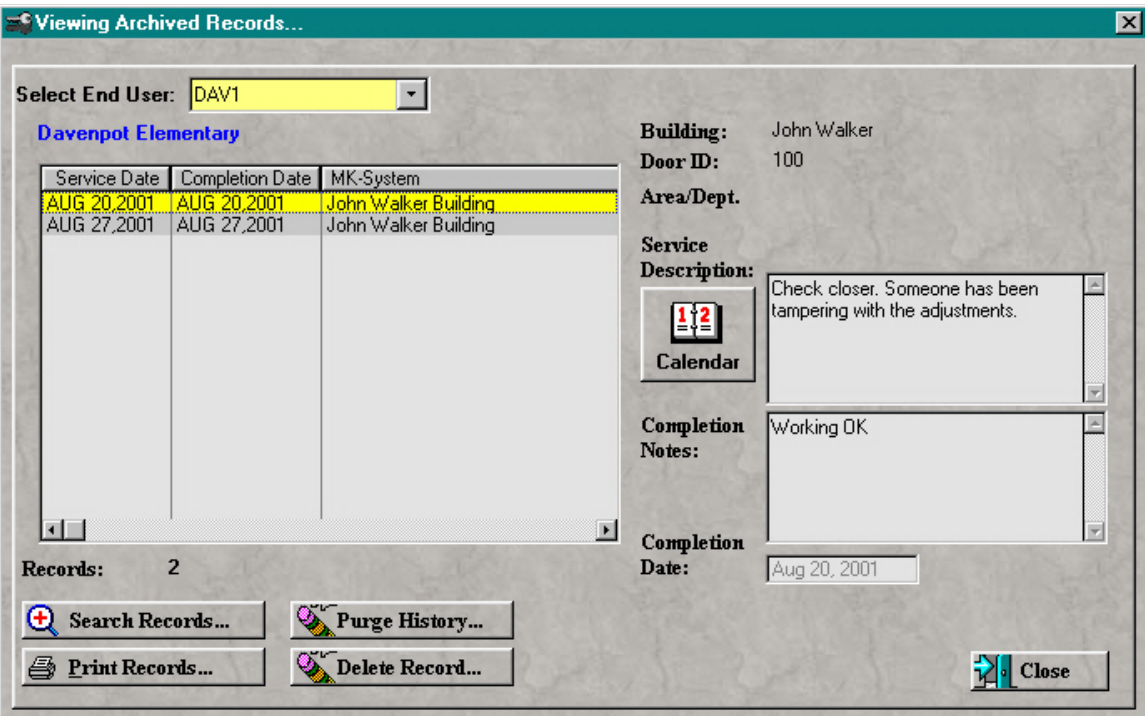

# **View Mfg List**

Mfg. list shown below. This list can be accessed by selecting "Setup/Maintenance" from the main menu, then select "Mfg. List".

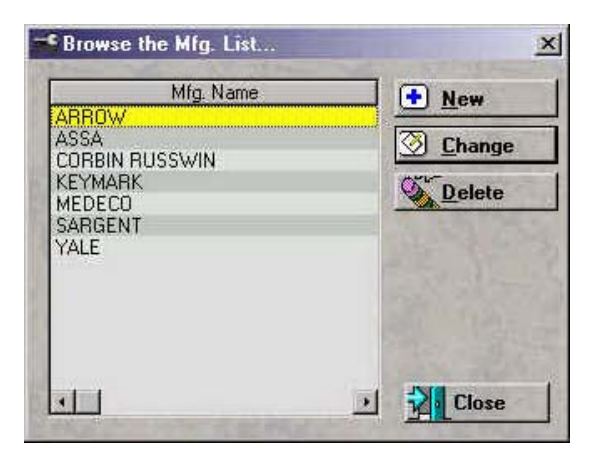

# **View Non Returned Keys**

Non Return key list shown below. This list can be accessed by selecting "Utilities" from the main menu, then select "Reinstate Lost or Non-Returned Keys".

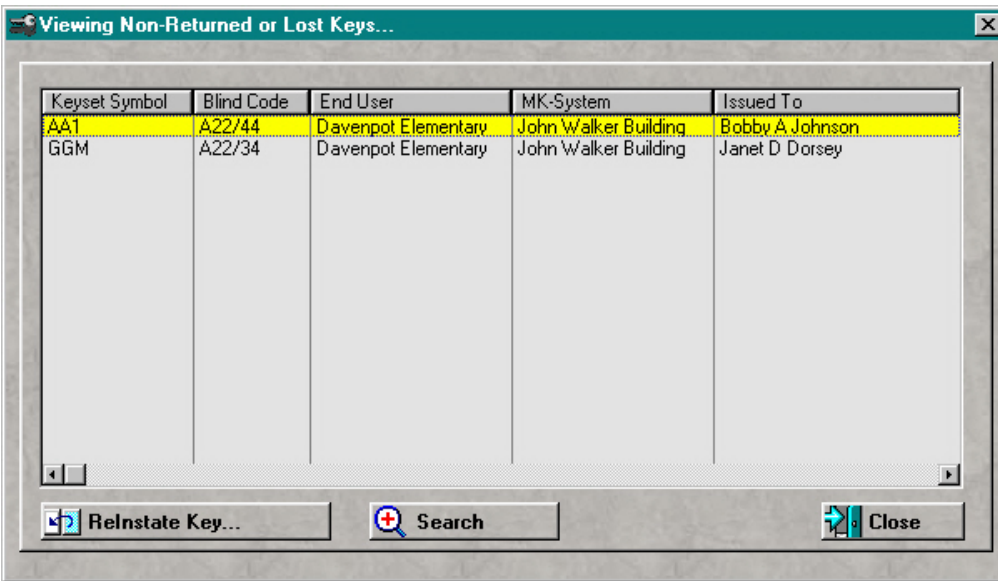
# **View Due and Overdue Keys**

Due and overdue key list shown below. This list is accessed from the key reminder screen, if enabled from preferences.

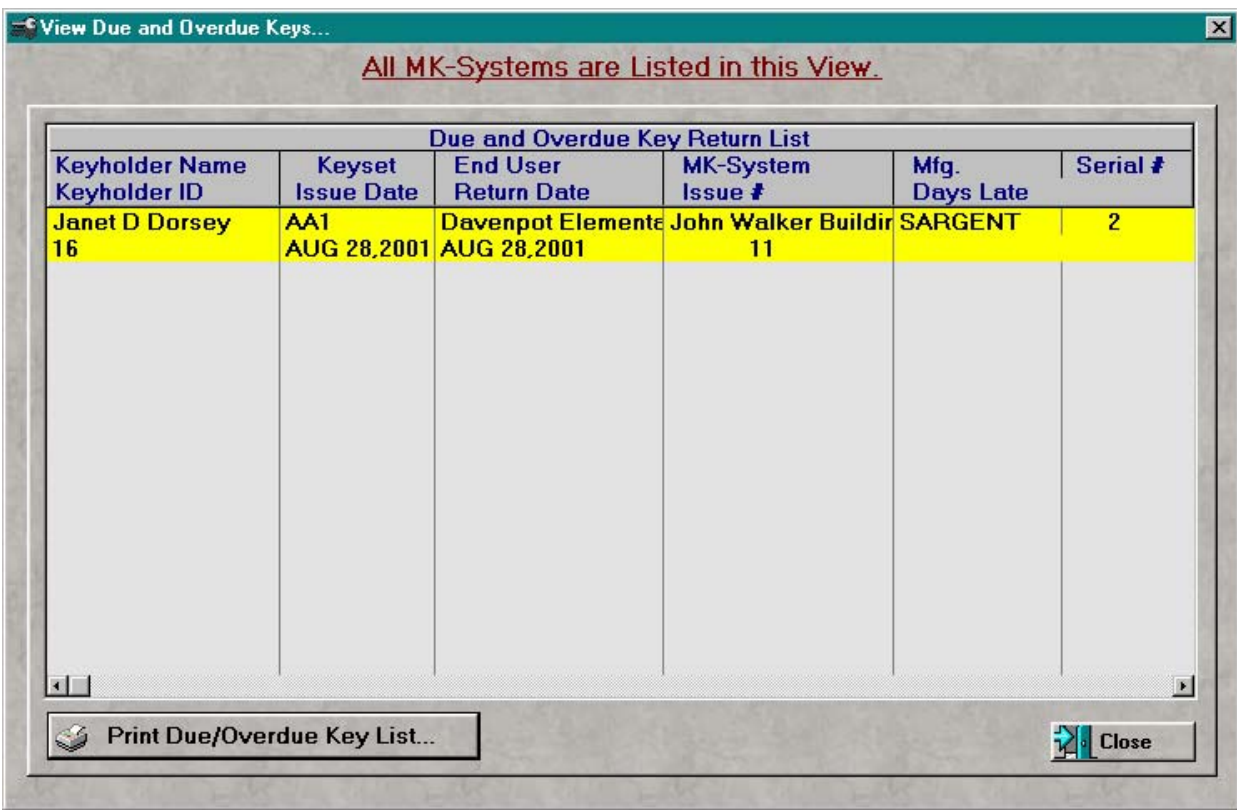

### **Service Archived Records**

Service schedule archived records shown below. This list can be accessed by selecting "View" from the main menu, then select "Archived Service Records".

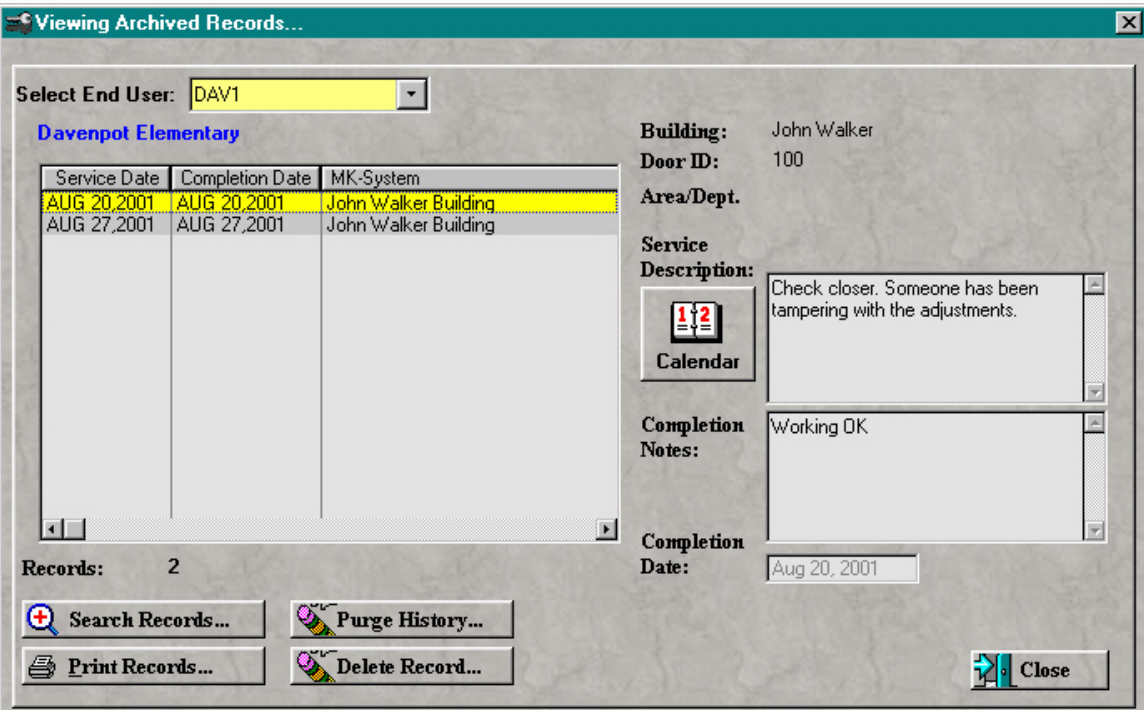

# **Adjusting Key Inventory**

Adjusting key hook inventory form shown below. This form can be accessed by right clicking on the key symbol from the keys screen, then select "Adjust Key Inventory" from the popup menu. This will only adjust the hook qty, and make adjustments to the serial number file.

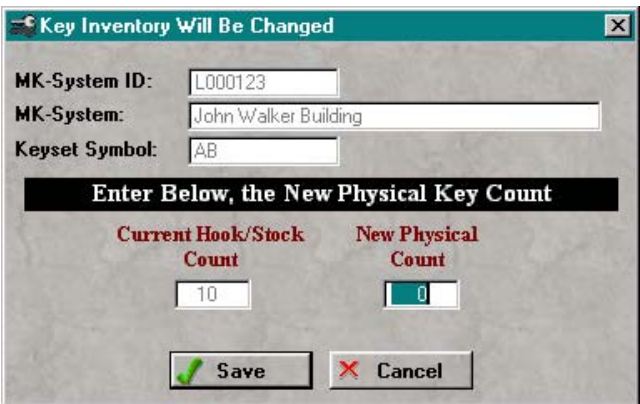

 Key issue authorization form shown below. This form can be accessed by selecting "Setup/Maintenance" from the main menu, then select "Key Issue Authorizer List". Select an End User, then select Insert or Change to access the form.

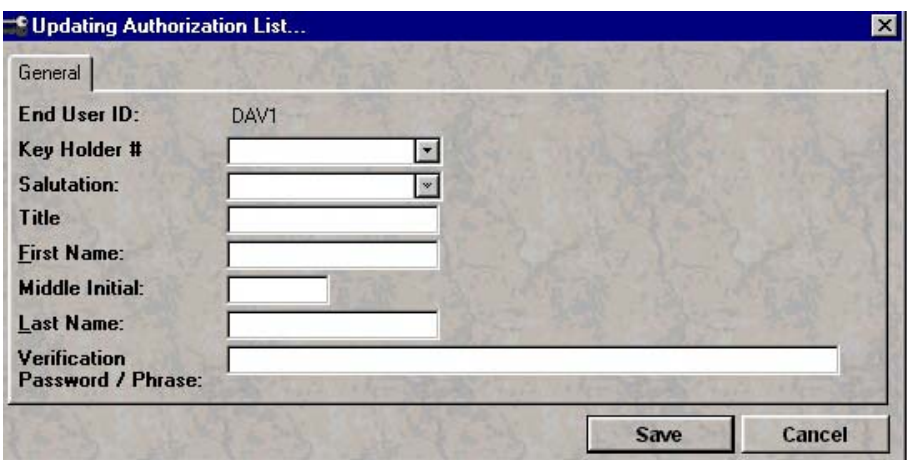

## **Buildings Maintenance Form**

Building maintenance form shown below. This form can be accessed by selecting "Setup/Maintenance" from the main menu, then select "Building Names". Select an End User, then select Insert or Change to access the form. This is an edit in place form.

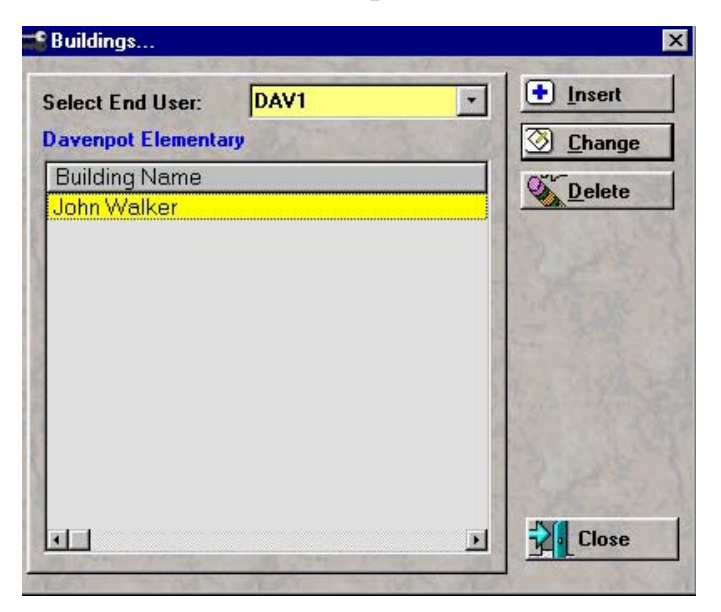

### **Departments Maintenance Form**

Department maintenance form shown below. This form can be accessed by selecting "Setup/Maintenance" from the main menu, then select "Department Names". Select an End User, then select Insert or Change to access the form. This is an edit in place form.

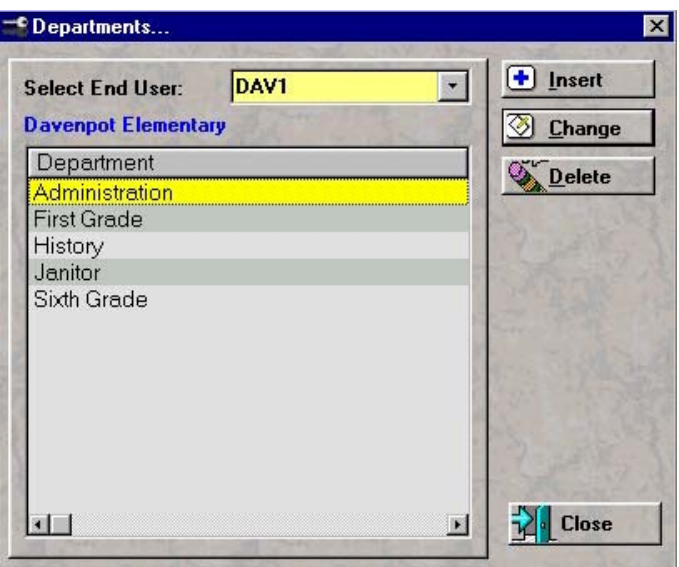

# **Modify Issued Key**

Modify issued key form shown below. This form can be accessed by selecting "Modify Key Issue Record" from the Keyholder Screen. Only the blind code can be modified after key has been issued.

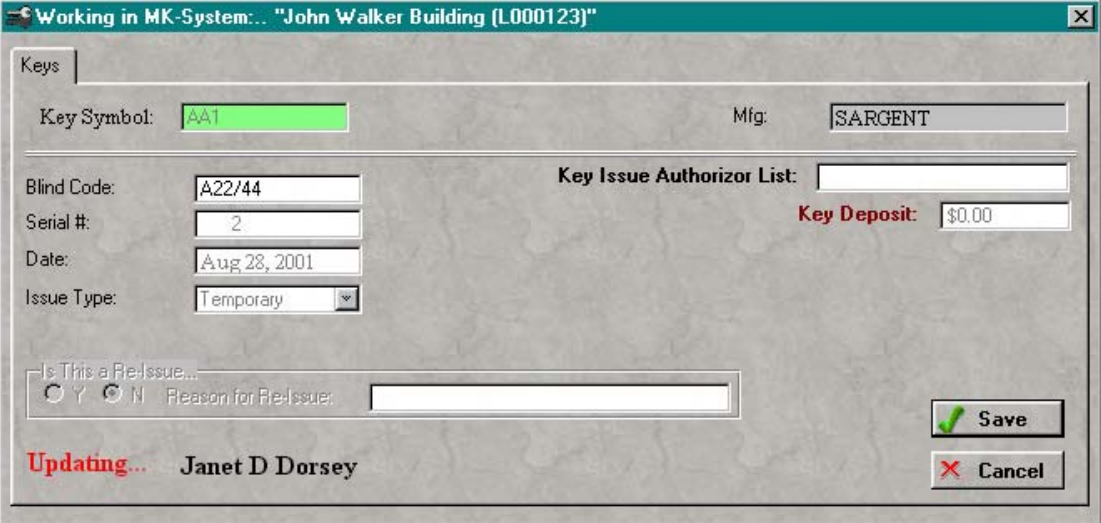

# **Mfg Maintenance Form**

Mfg.maintenance form shown below. This form can be accessed by selecting "Setup/Maintenance" from the main menu, then select "Mfg. List". Select Insert or Change to access the form. This is an edit in place form.

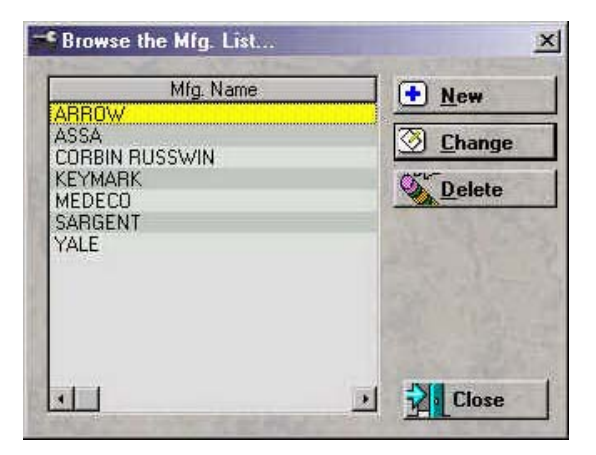

### **Generate Key Qty and Serial Numbers**

Key qty generator form shown below. This form can be accessed by selecting the key symbol to generate key qty for, then select "Generate Key Qty" from the Keys screen, then enter the qty of keys to generate. Press "Generate Keys".

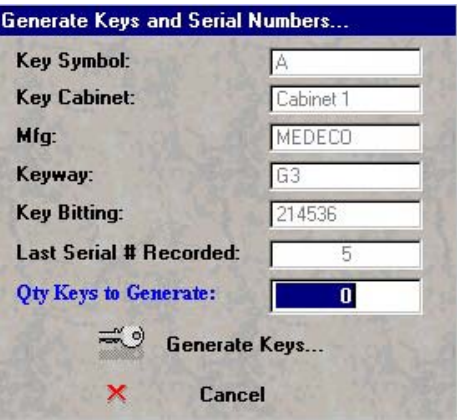

### **Quick Start Menu**

Quick Start Menu shown below. The Quick Start menu is an outline on how to get started with Key Wizard.

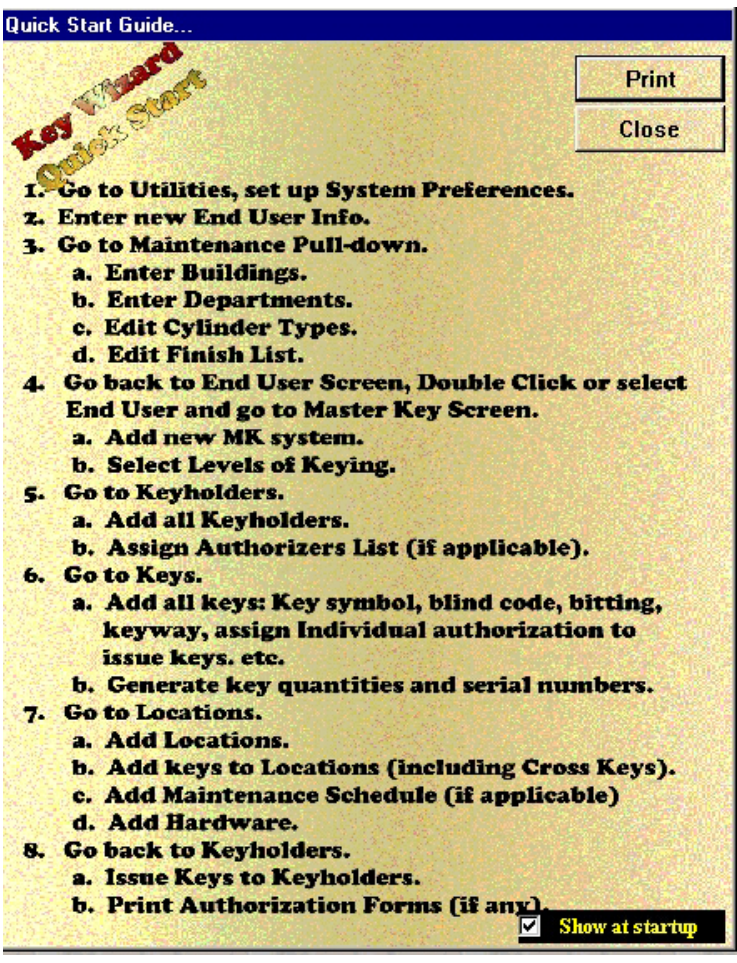

### **Owner License Registration**

Owner Registration form shown below. This form can be accessed by selecting "Utilities" from the main menu, then select "Owner Registration". Enter Registration Information that is packaged with Key Wizard<sup> $m$ </sup>. This information is setup for the purchaser. All information MUST be ENTERED EXACTLY as listed, or the system WILL NOT Run.

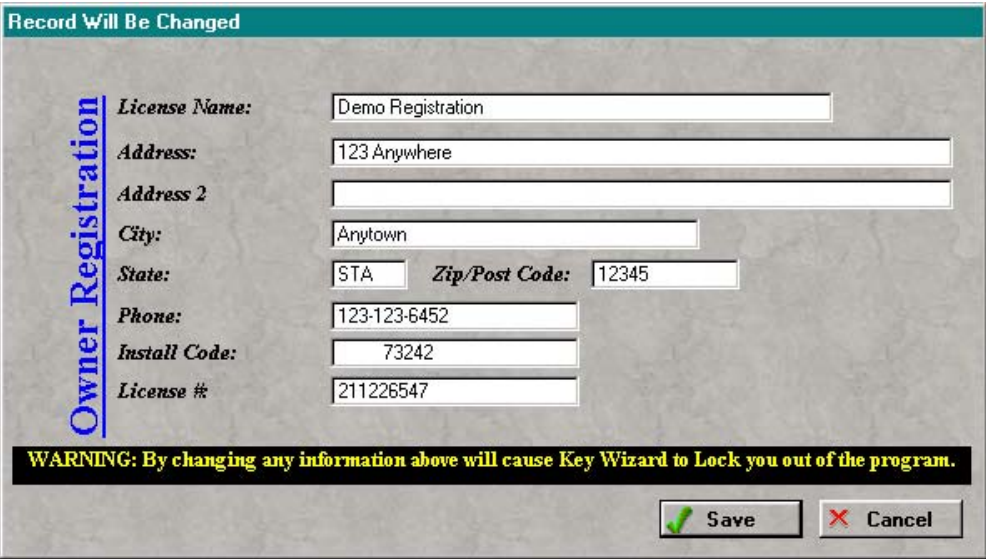

L,

# **Return Non Returned Key Form**

Return Non-Return form shown below. This form can be accessed by selecting "Utilities" from the main menu, then select "Reinstate Lost or Non-Return Keys". Select key to reinstate, then press "Reinstate Key".

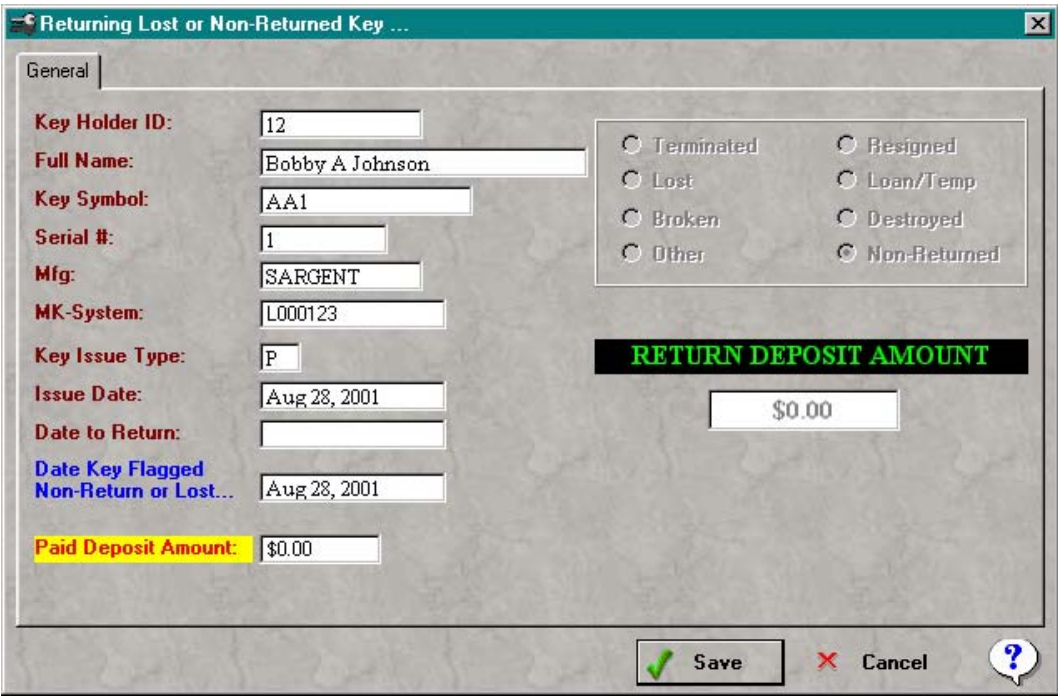

# **Show Keyholder Photo & Signature**

Keyholder photo viewer shown below. This viewer can be accessed by selecting "Show Photo" from the Keyholder screen.

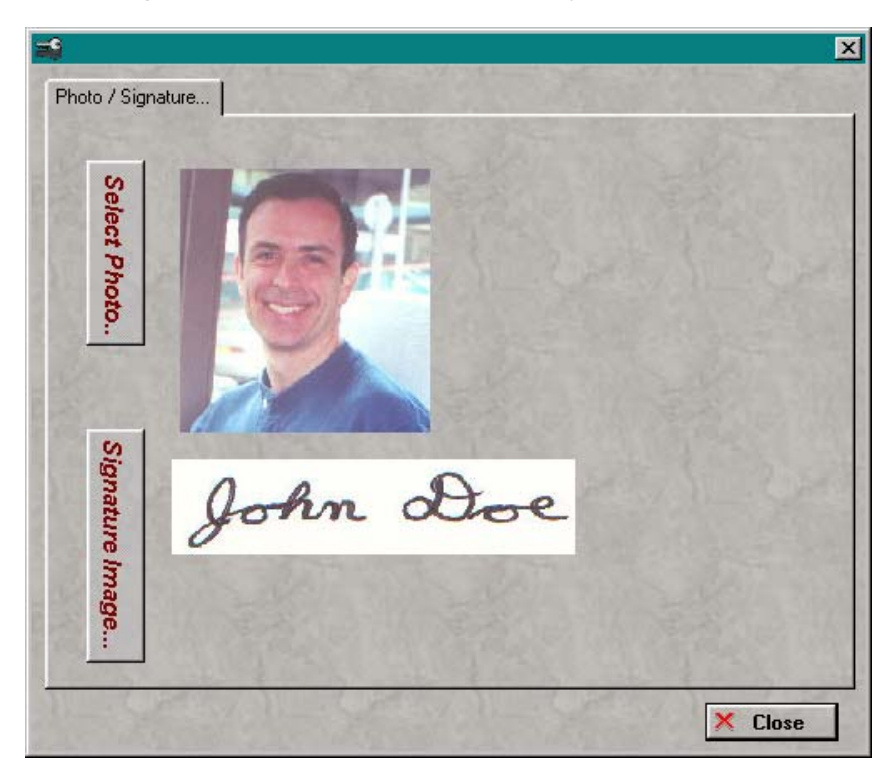

### **Authorization Form Maintenance**

Authorization Form Letter maintenance form shown below. This form can be accessed by selecting "Setup/Maintenance" from the main menu, then select "Authorization Forms". A default standard form can be created by pressing "Restore Standard Form".

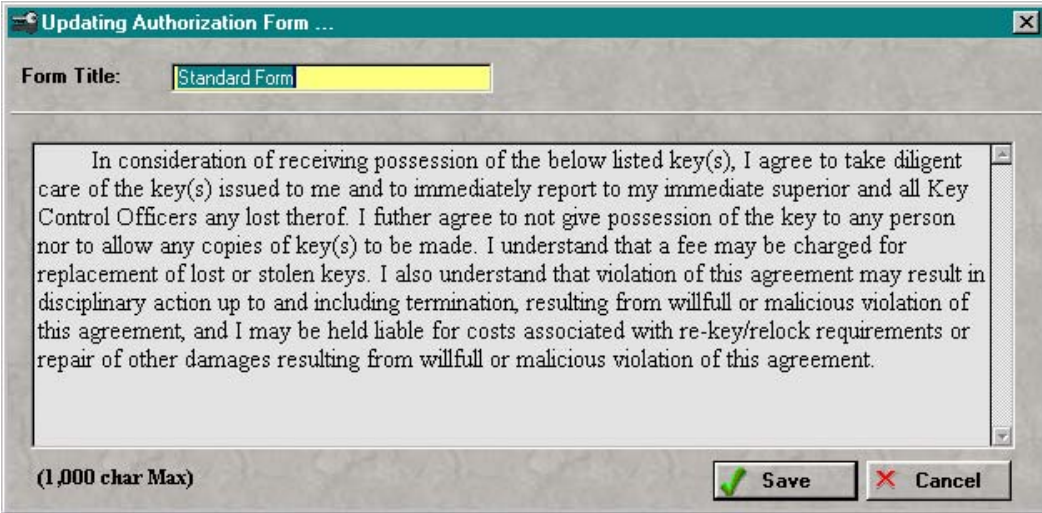

# **Cylinder Type Maintenance Form**

Cylinder Type Maintenance form shown below. This form can be accessed by selecting "Setup/Maintenance" from the main menu, then select "Cylinder Types". Select Insert or Change to access the form. This is an edit in place form.

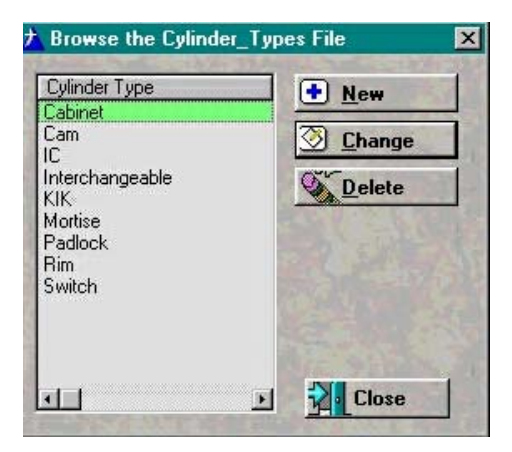

## **Finish Maintenance Form**

Finish Maintenance Form shown below. This form can be accessed by selecting "Setup/Maintenance" from the main menu, then select "Finish List". Select Insert or Change to access the form. This is an edit in place form.

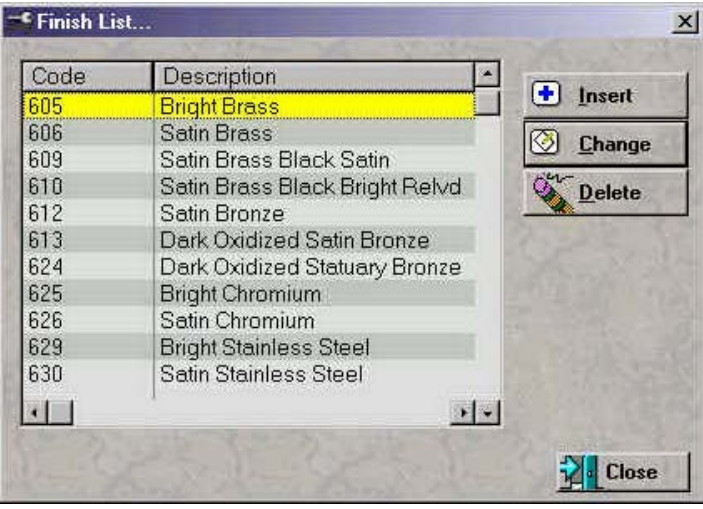

# **Key Sort Maintenance Form**

Key Sort Maintenance Form shown below. This form can be accessed by selecting "Setup/Maintenance" from the main menu, then select "Key Symbol Sort Order Table". Select "New" or "Change" to edit the table. Editing is allowed, but not recommended.

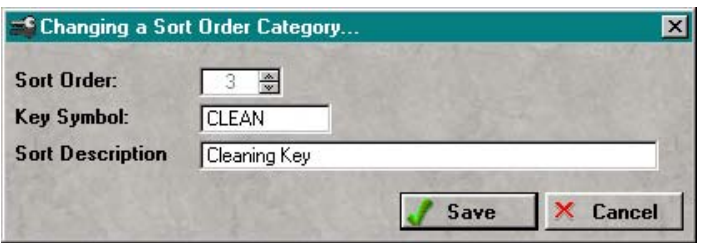

### **Update Key Wizard Security**

The default User ID and Password has been set to "Admin", which has full access rights. After setting up a new administrator, delete the default administrator. To add a user to the Key Wizard, select "Security" from the main top menu, then select "Browse Users". The screen will be shown as below.

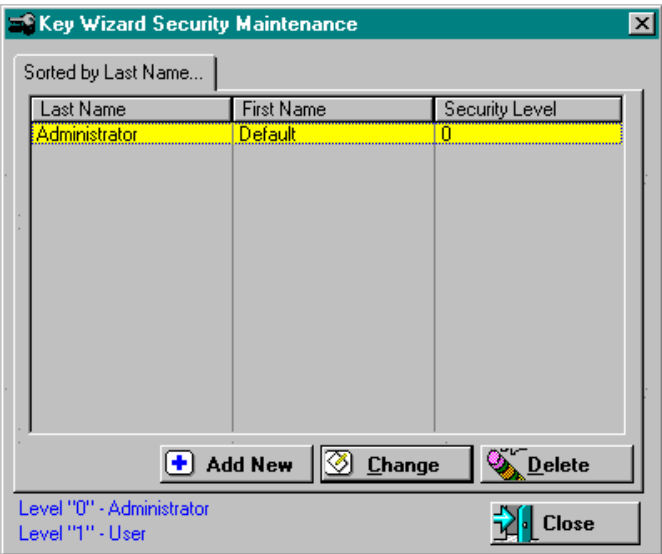

Press "Add New" to add a new user to the system, or press "Change" to modify the current selected user. The screen will be shown as below.

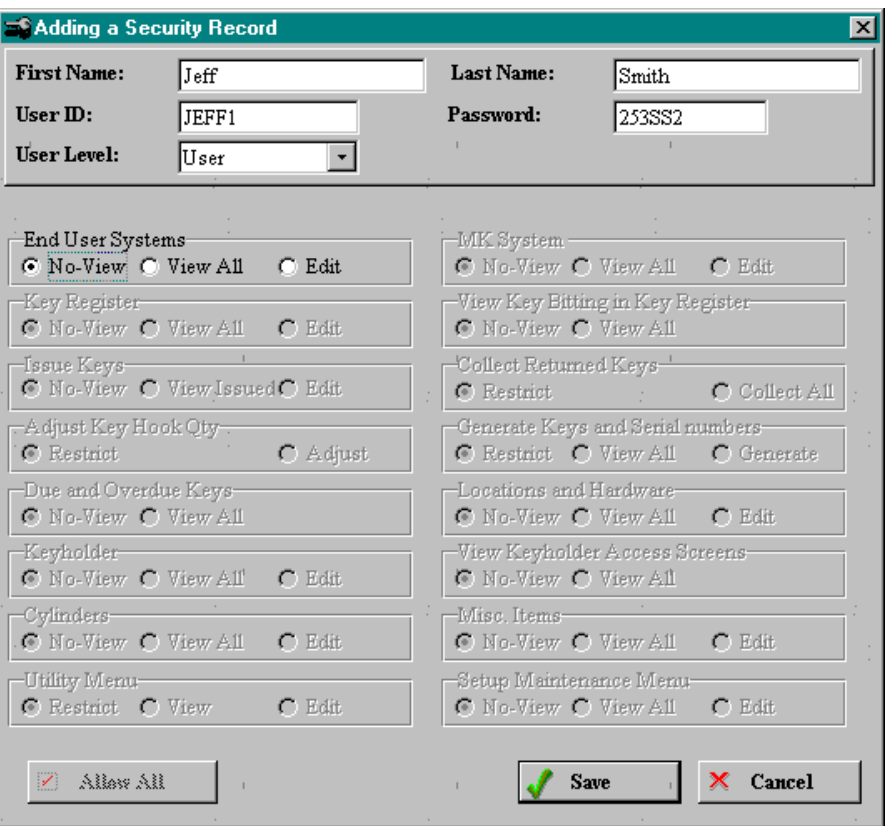

#### **User ID & Password**

User id is used as "Login", and "Password" as Password upon login.

If "No-View" is selected under "End User Systems", all selections will be disabled. A selection from "End User Systems" is required before any other selection can be made.

To setup security for a user, enter all above information, and select user level. The level must be "User" or "Administrator". When selecting "Administrator" for the user level, full access will be given, and all selections will be disabled. Administrator level is the only level that can access the security setup features.

# **Cross Key Maintenance Form**

Cross keys are added from the location screen. Always assign keys to a location before adding cross keys. The cross key form is shown below.

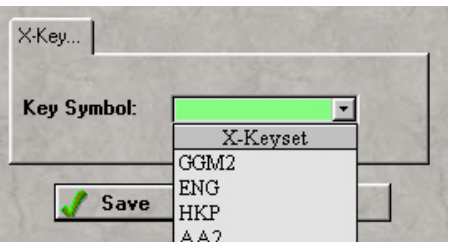

# **Service Schedule Maintenance Form**

Service Schedule Maintenance Form shown below. This form can be accessed from the Location maintenance form.

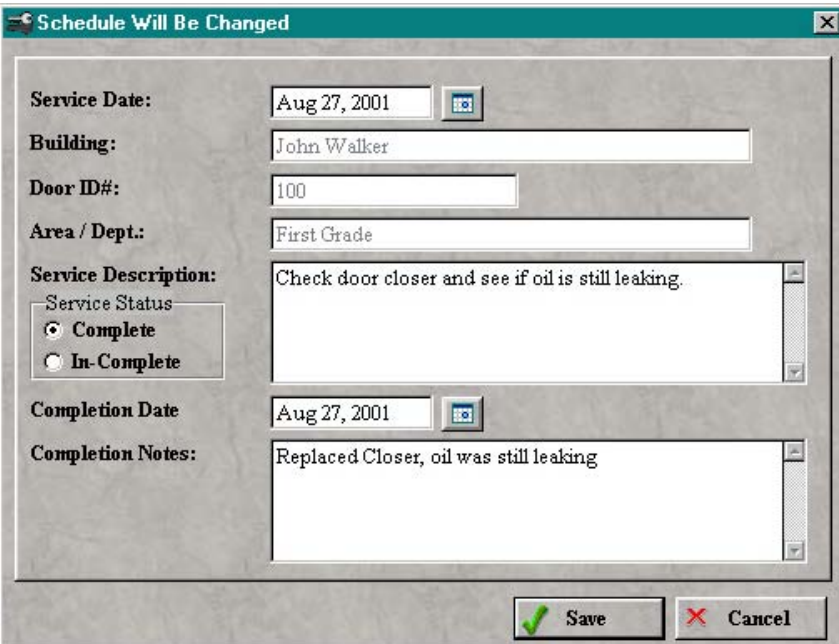

About Key Wizard<sup> $m$ </sup> can be viewed by selecting "Help" from the main menu, then select "About Key Wizard<sup>™"</sup>.

The About screen can be used to view the version of the software that is installed. The License number, Version, Build number, and Date are some of the things that can be viewed from about.

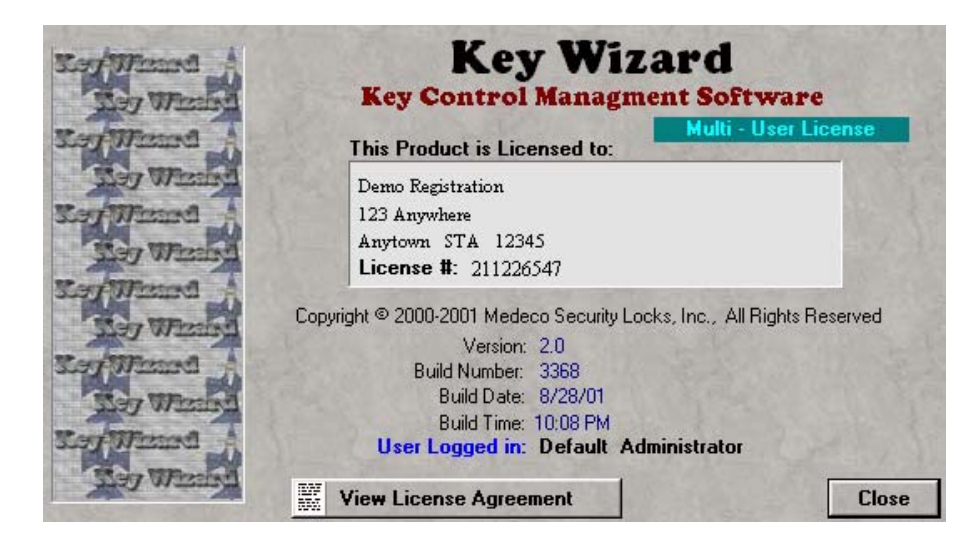

## **Archive Service Schedule Setup**

Setup form to archive completed service order records.

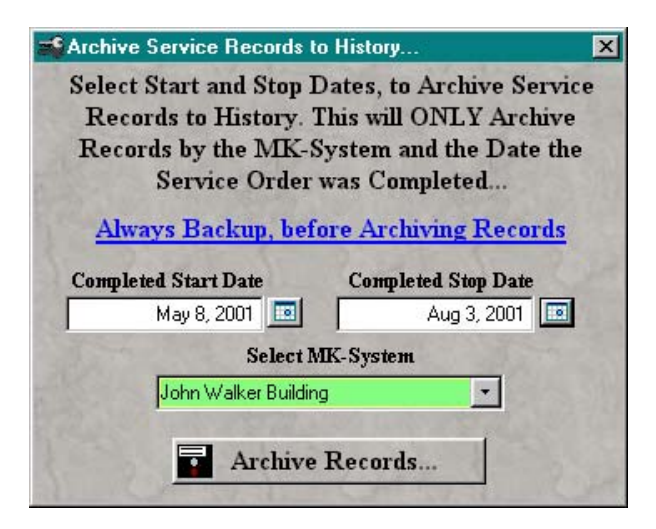

### **Clean Keyholder History**

When trying to delete a keyholder after a key has been issued, is not possible until all history records has been cleaned out of the issued history file. Just returning the key will not let the keyholder be deleted. If tried, the system will give an error warning that the keyholder is still referenced to the Issued\_Key file. After returning all keys from a keyholder, select "Utilities" from the main menu, then select "Clean Keyholder History for Deletion". Select the End User, and Keyholder then press Clean. After this procedure, the keyholder can be deleted normally.

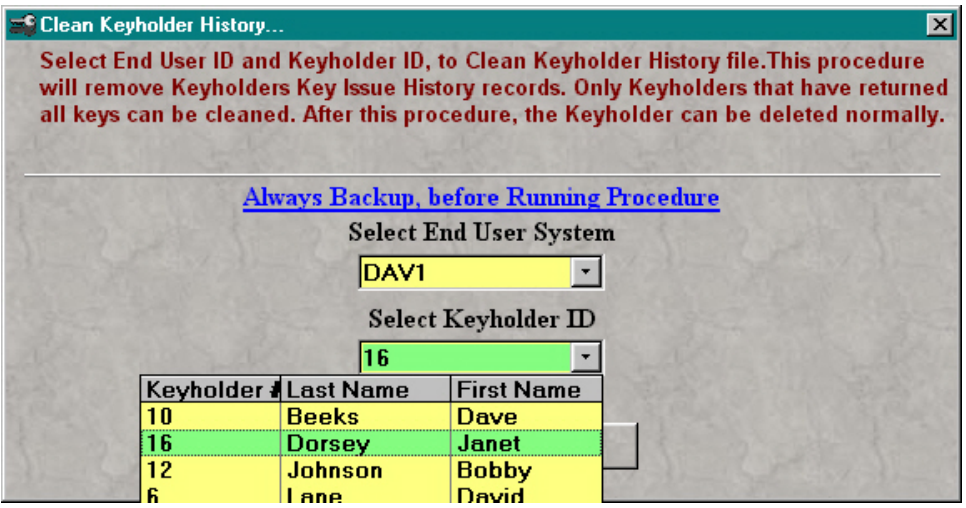

# **Purge Service Records**

This setup form will purge archived service history records by MK System and date service order was completed.

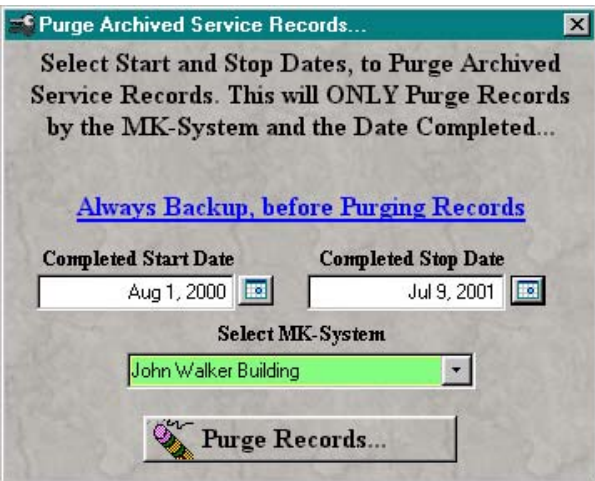

# **Purge Issue Key History**

This setup form will purge all issued key history by date key was returned to system.

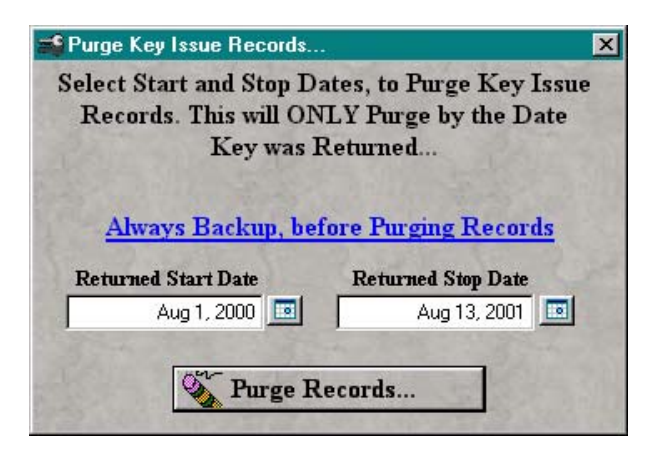

# **Key Wizard File Manager**

The Key Wizard File Manager is a very powerful database tool, but if used incorrectly, can damage your database files. Alway contact tech support before attempting to repair a file with File Manager.

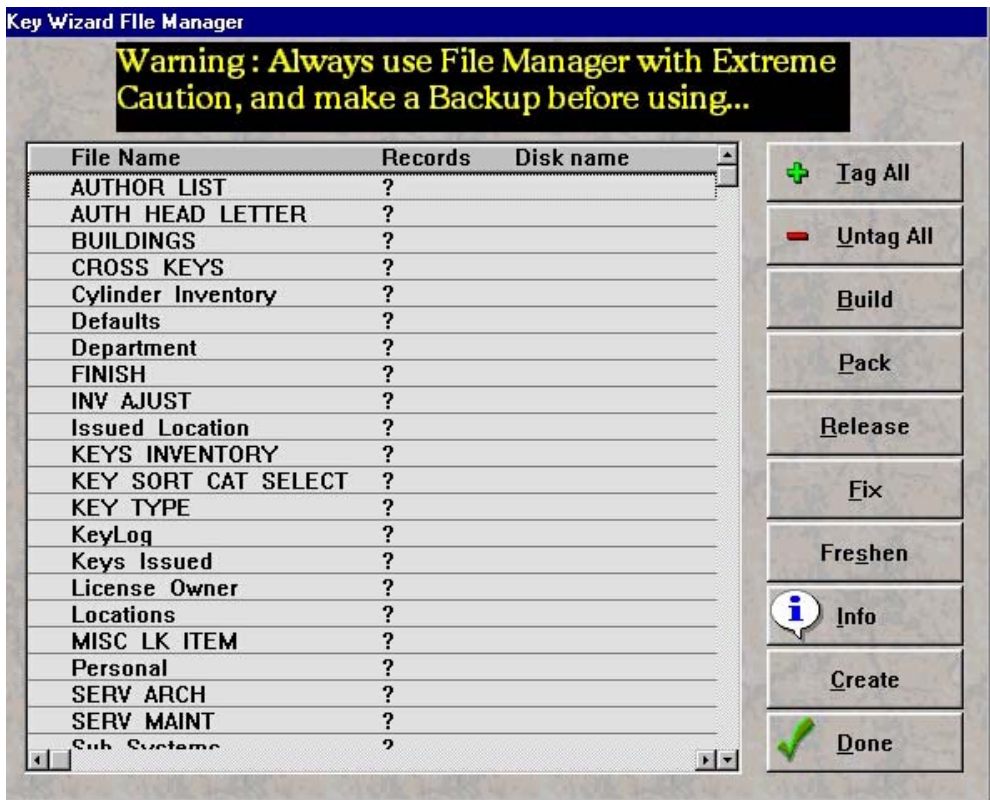

#### **Build**

This tool will rebuild all of the key files in the databases that have been selected.

#### **Pack**

This tool will pack all the deleted files in the database that have been selected.

#### **Release**

This tool will release all the locked files in the database that have been selected.

#### **Fix**

This tool will attempt to fix all the corrupted files in the database that have been selected.

#### **Freshen**

This tool will copy all records from a file to a new file in the database that have been selected.

#### **Info**

List the information and location of the files that have been selected.

#### **Create**

This tool will create new files in the database that have been selected. This will overwrite all existing files.

Form that indicates what status the cylinder is set to.

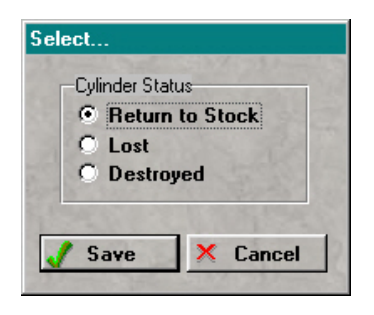

# **Printing Reports**

Report printing in Key Wizard  $\mathbb{R}$  is accessed from multiple screens. Here area few examples on the way the report system works.

- Keyholders reports are accessed from the Keyholder Screen.
- End User reports are accessed from the End User Screen.
- Key reports are accessed from the Key Screen.
- Location reports are accessed from the Location Screen.
- Cylinder reports are accessed from the Cylinder screen.
- Misc. Item reports are accessed from the Misc.Item screen.

Over half of the reports can be built from custom queries. Build the query, and print the report.

The Location and Hardware query can be built with up to 45 different filters at one time.

### **Preparing to use Key Wizard**

A variety of information and paperwork should be on hand before attempting to use Key Wizard<sup> $m$ </sup>. The following items are recommended:

1. The name, mailing address and phone number of the end user.

 2. The master key system ID or registration number, name of system and how many levels of keying are used.

 3. A list of all employees, students, staff etc. that may potentially make up the keyholder list. Information should include: name, address, phone number, department, title, e-mail address and a unique identifying number such as a social security number, payroll number, employee number or student ID number. If a unique ID number is not available, Key Wizard's ID Generator can be used to create an ID number.

- 4. A list of individuals authorized to order or request keys.
- 5. A list of building names.
- 6. A list of department names.
- 7. A list of the different types of cylinders in use.
- 8. A list of finishes in use.
- 9. A list of manufacturers being used.
- 10. A list of keyset or keys symbols.
- 11. Master key system bitting list.
- 12. Index for key cabinet.
- 13. Hardware schedule.
- 14. Floor plan.

#### **Contact Key Wizard Mailing Address:**

Key Wizard<sup>™</sup> 3625 Allegheny Drive P.O. Box 3075 Salem, VA 24153

#### **E-Mail Address:**

Support@KeyWizard.net

#### **Phone Numbers:**

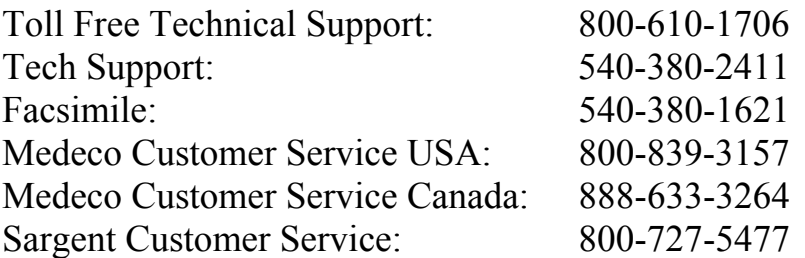

#### **Hours of Operation:**

Technical Support Hours: 8:00 a.m. - 5:00 p.m. EST Monday - Friday

Medeco Customer Service USA: 8:00 a.m. - 8:00 p.m. EST Monday - Friday

Medeco Customer Service Canada: 7:30 a.m. - 5:00 p.m. EST Monday - Friday

Sargent Customer Service 8:00 a.m. - 4:30 p.m. EST Monday - Friday

#### **View System Tree**

All End User and Master Key Systems can be view from the System Tree.

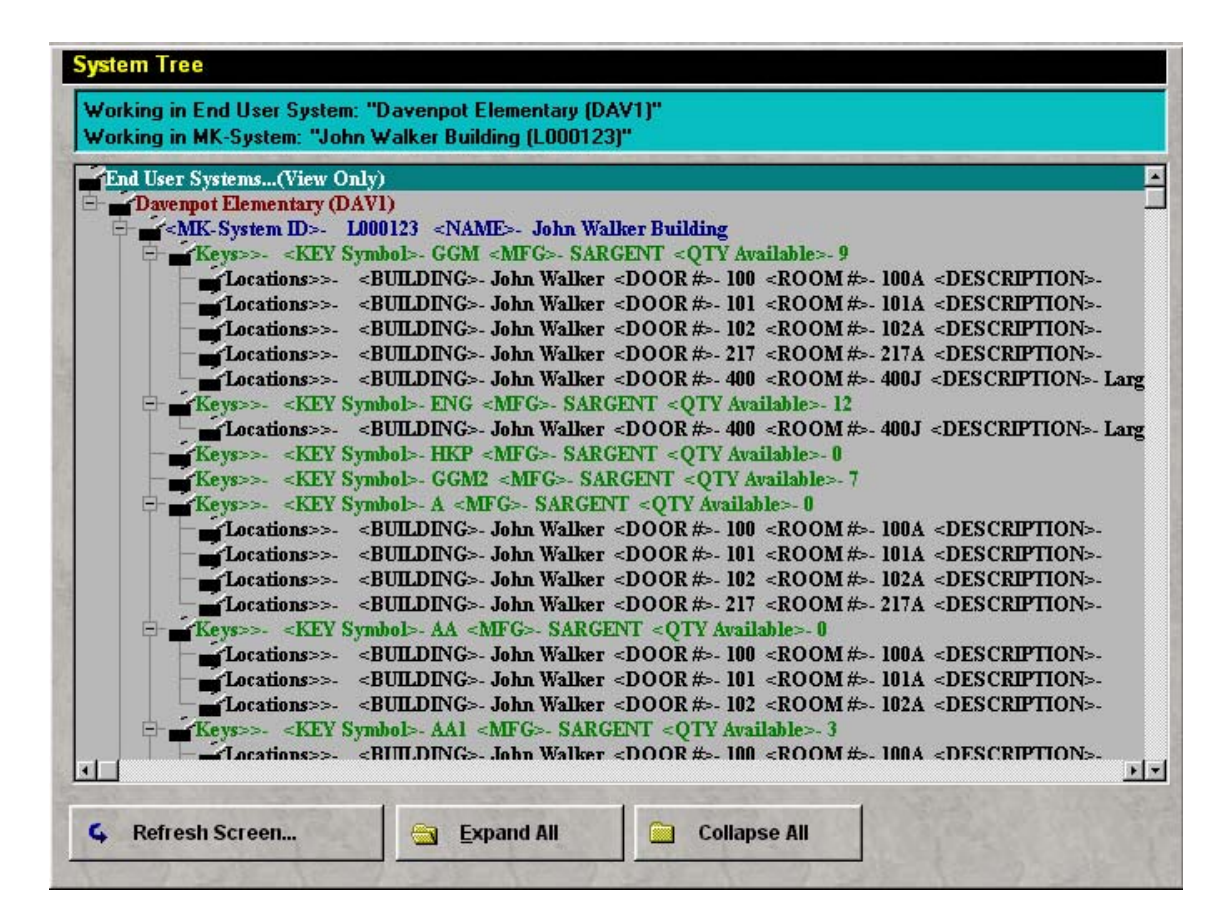

## **Using Locators**

Locators are a very powerful search feature in Key Wizard<sup>TM</sup>. To use a locator, the list that you will be searching, MUST be selected before the locator will work. Most windows that have a locator will be selected when the window opens, so all you have to do is start typing. The yellow display field that is above the list is for displaying the characters that have been typed in. This field cannot be selected, it is for viewing only. To clear the locator display, use the Backspace key. Below is an example of one of the locator displaying fields.

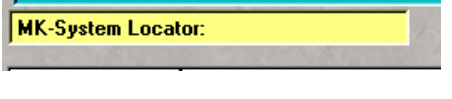

#### **Using the Search Button**

#### **VERY IMPORTANT: Alway press the "Clear" button in the search Form or List after completing any search, to reset the window.**

Instructions on using the Search Button.

Searches can be built by applying different filters. Many searches have multiple filters that you can built as you search. Searches can be saved for later viewing. The results can be printed by pressing the Print Button for that window. Operators for the Search System are listed below. Example screens are shown below each Operator list.

#### *List Query Search*

Contains NOT = Begins = equal to <= less than or equal to => greater than or equal to

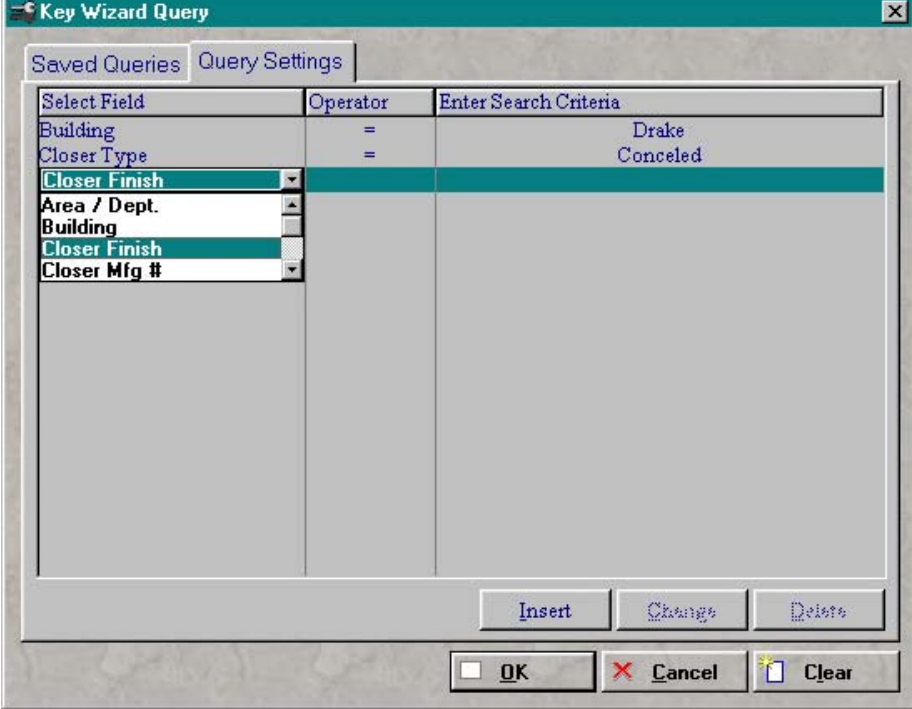

To build a search filter for the "List" type:

- 1. Press "Insert"
- 2. Select a "Field" from the dropdown list
- 3. Select an "Operator" from the dropdown

list

 4. Type in the "Search Criteria" To continue to build a extensive search, do steps 1-4 over again as many times as needed for your search. Once completed building your search criteria, press "OK", and the results will be listed in the view. To "Save" the search, select the tab labeled "Saved Queries", then type a name and then press "Save". To "Load" the search, select the tab labeled "Saved Queries" the select from list and press "Load. \* can be used for wildcard searches. Use in front or back of criteria, but not both, to search. When completed searching, always press "Clear" to reset the window.

#### *Form Query Search*

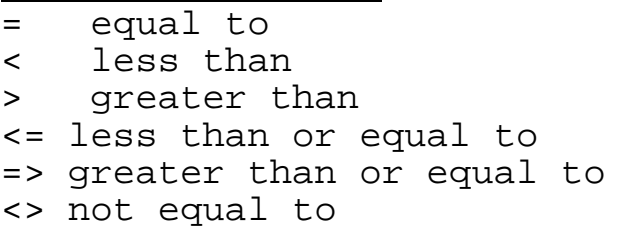

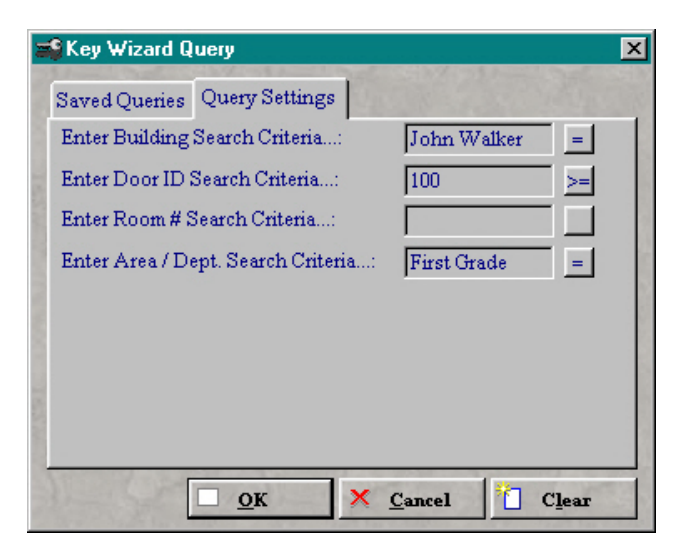

To build a search filter for the "Form" type:

1. Type in the "Search Criteria"

 2. Press the small button on the right to the "Operator" of your choice
To continue to build a extensive search, do steps 1-2 over until you have all the fields needed for your search. Once completed building your search criteria, press "OK", and the results will be listed in the view.

To "Save" the search, select the tab labeled "Saved Queries", then type a name and then press "Save". To "Load" the search, select the tab labeled "Saved Queries" the select from list and press "Load. \* can be used for wildcard searches. Use in front or back of criteria, but not both, to search. When completed searching, always press "Clear" to reset the window.

# **Backup Module**

Key Wizard  $\mathbb{R}^n$  has a very comprehensive backup module that has been developed to backup only Key Wizards own data files. No system files will be backed with this module.

For a full system restore, the program files would need to be reinstalled from the cd, then the data files could be restored.

To access Key Wizard<sup> $n$ </sup> Backup, shut down the program prior to running the backup system. Make sure all users have exited the program before starting. From the Windows<sup> $m$ </sup> desktop, press the "Start" button to access the program folders. Then select "Key Wizard>>Key Wizard Backup" to start the backup system.

Press "Backup" to create a new backup file. The window will be shown as below.

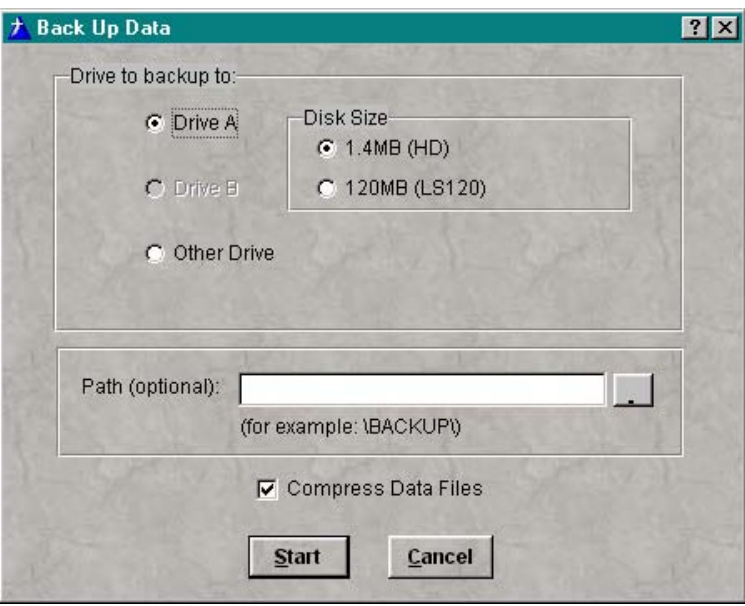

# **Drive to Backup to**

This could be A, B, C, or any other drive that you specify. If other than A, or B is selected, enter the path of the backup. This can be done by selecting the button at the end of the Path field.

# **Disk Size**

Select the size capacity of the disk.

# **Path**

Enter path to send backup to. This field is optional.

## **Compress Data Files**

Check to compress data files when backing up data.

After pressing "Start", the "Data Backup Check" screen will indicate the size of the backup file, and the number of disks that will be needed for the backup.

To restore a backed up dataset, press "Restore" and the screen will be shown as below.

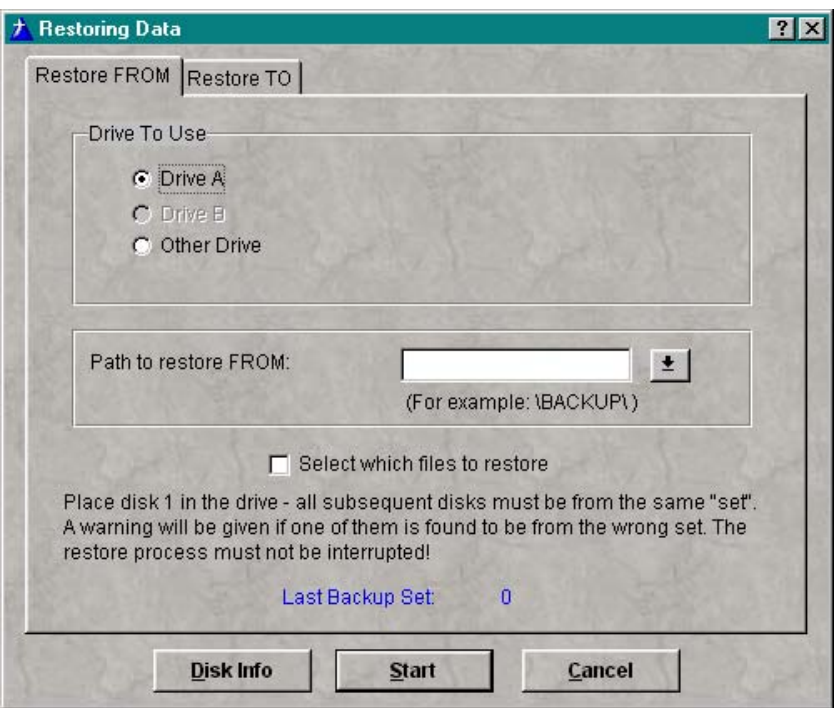

Follow the instructions on the window to restore the dataset from. By checking the "Select Which Files to Restore", when "Start" is press, the files to be restored can be selected.

For example, if the "Keylog" database file got damaged, and could not be repaired, by selecting just the "Keylog" file, only this file would be restored. After the "Restore From" window has been completed, select "Restore To" tab, and follow the instructions for this window as shown below.

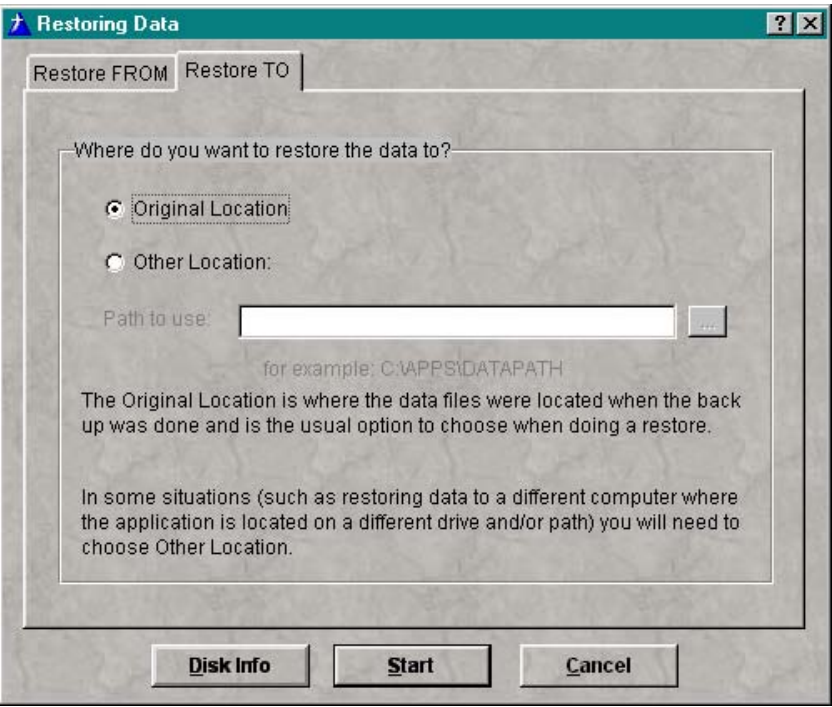

# **Importing a Default Key Wizard™ Key System**

Importing a Default Key Wizard™ Key System is basically used when the key system has to be moved from one computer to the other. The import system works the same as importing a factory key system without being able to skip the header record. Before importing a key system, the MK-System ID that the file is going to import to, must match the MK-System ID in the import file. Templates for importing are provided on the CD in the "Import Templates" folder. To import, go to the main menu and select **Utilities»Import Export»Import»Key System»Key Wizard Key System**. The screen will be shown as below.

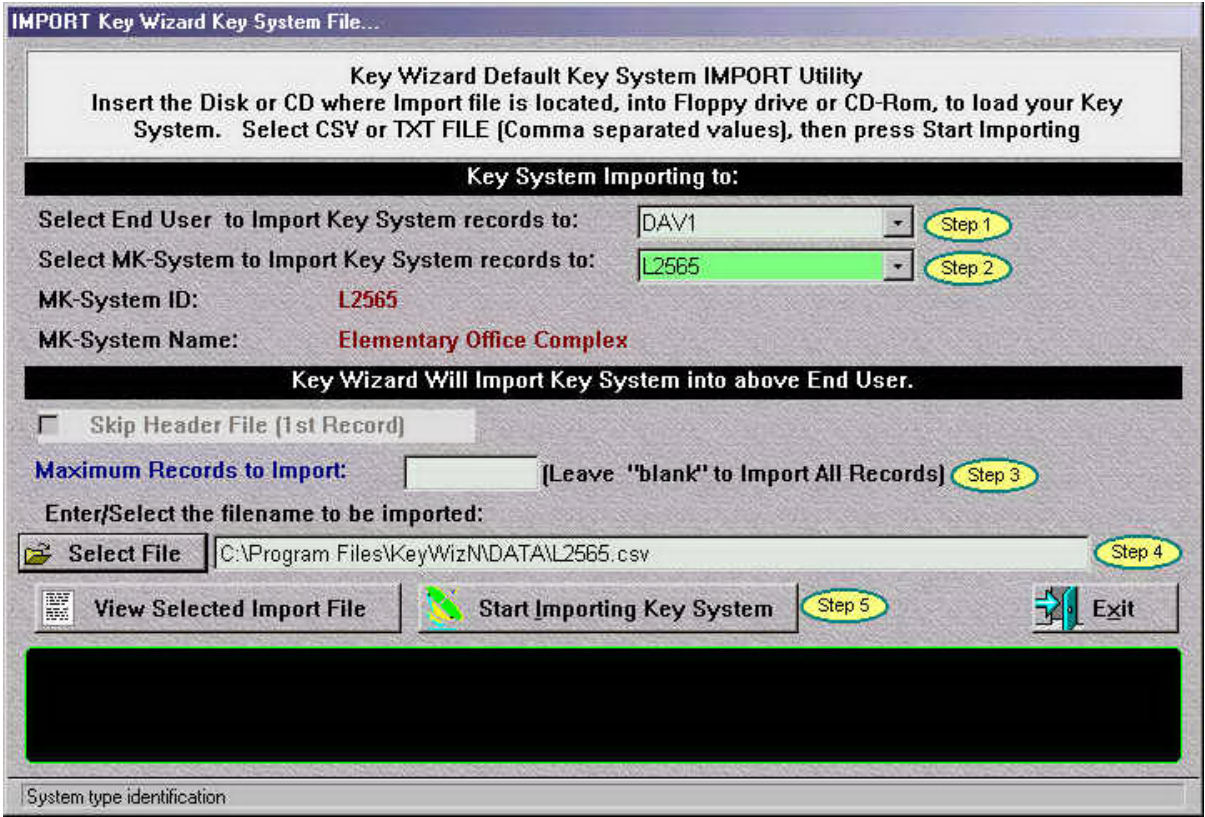

## **Select End User**

Select an end user from the dropdown list.

## **Select MK-System**

Select an MK-System from the dropdown list. The key system will be imported into this MK-System. The system id must match the system id in the import file, or the import will fail.

## **Skip Header File**

This field is Disabled in this import.

### **Maximum Records to Import**

Enter the maximum number of records to import. If this field is left blank, all records will be imported.

### **Select File**

Press to select the file to import. This could be located on a floppy disk, cd, or on your hard drive. This file must be in CSV or TXT format(Comma separated value).

### **View Selected Import File**

After making a file selection, press to view the file.

### **Start Importing Key System**

Press to start importing system.

#### **Black screen**

After the records have been imported, you can view the total records read, added, duplicates found, and if duplicates are found, they are written to a text file for viewing. The path will be shown here.

# **Importing Keyholder Records**

Keyholder records can be imported into Key Wizard™ from a "CSV"(comma seperated value) file format. Templates for importing are provided on the CD in the "Import Templates" folder. To import, go to the main menu and select **Utilities»Import Export»Import»Keyholders**. The screen will be shown as below.

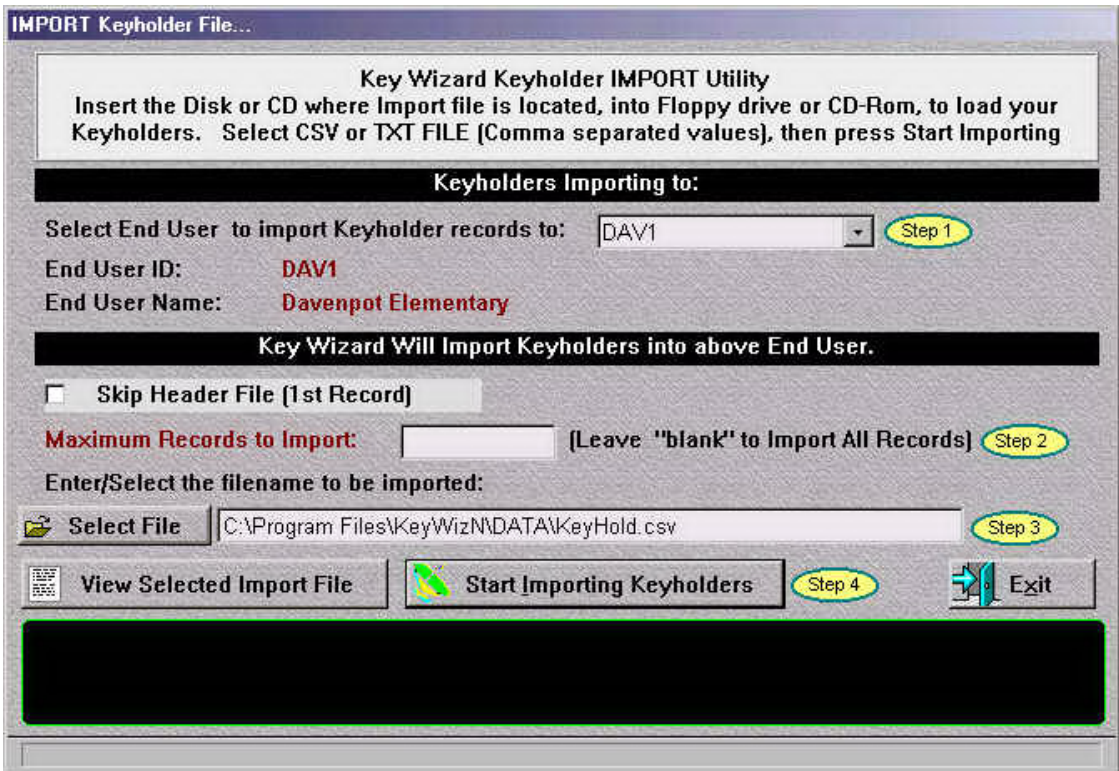

## **Select End User**

Select an end user from the dropdown list.

## **Skip Header File**

Check to skip the header file. The header file is the first record in the import file. If the header names have been removed, leave this field unchecked , but if the header names are left in the import file, check this box so the header names will not be imported.

## **Maximum Records to Import**

Enter the maximum number of records to import. If this field is left blank, all records will be imported.

#### **Select File**

Press to select the file to import. This could be located on a floppy disk, cd, or on your hard drive. This file must be in CSV or TXT format(Comma separated value).

#### **View Selected Import File**

After making a file selection, press to view the file.

#### **Start Importing Keyholders**

Press to start importing keyholders.

#### **Black screen**

After the records have been imported, you can view the total records read, added, duplicates found, and if duplicates are found, they are written to a text file for viewing. The path will be shown here.

# **Exporting Key Wizard™ Key System**

A key system can be exported by the MK-System ID into a "CSV"(comma seperated value) file format. To Export, go to the main menu and select **Utilities»Import Export»Export»Key System**. The screen will be shown as below.

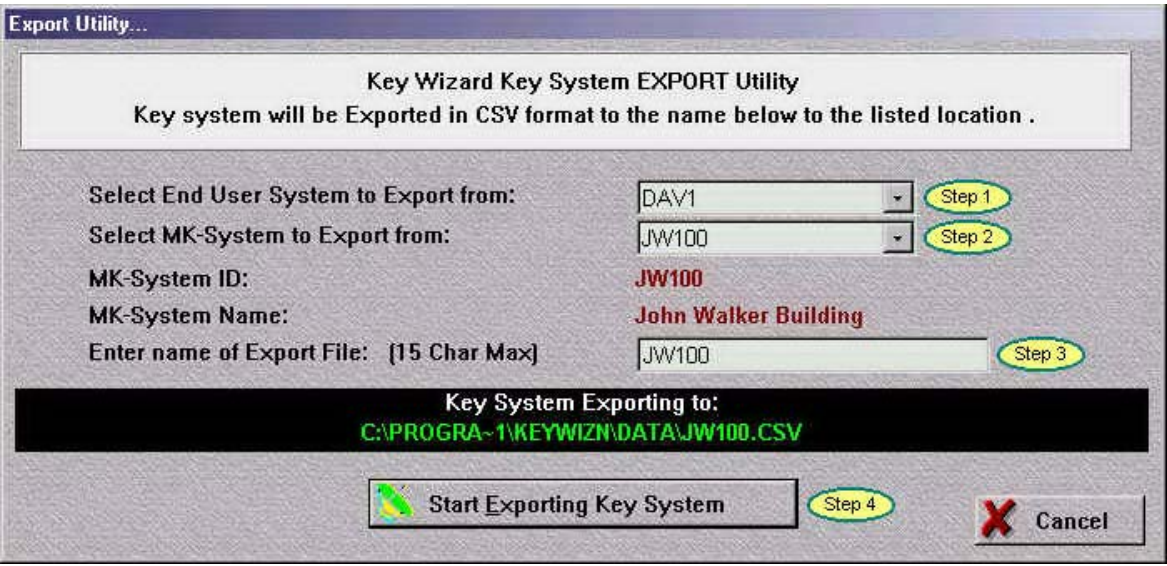

# **Select Enduser**

Select Enduser to export key system, from the dropdown list.

## **Select MK-System**

Select Mk-System to export key system, from the dropdown list.

## **Enter Name of Export File**

Enter a name for the export file. This can be a maximum of 15 characters.

# **Key System Exporting to**

To view the location path of the export file. The file will be exported to "CSV" file format. (comma seperated value)

# **Start Exporting System**

Press to export the selected key system.

# **Exporting Location Records**

Locations can be exported by the Enduser and MK-System ID into a "CSV"(comma seperated value) file format. To Export, go to the main menu and select **Utilities»Import Export»Export»Locations**. The screen will be shown as below.

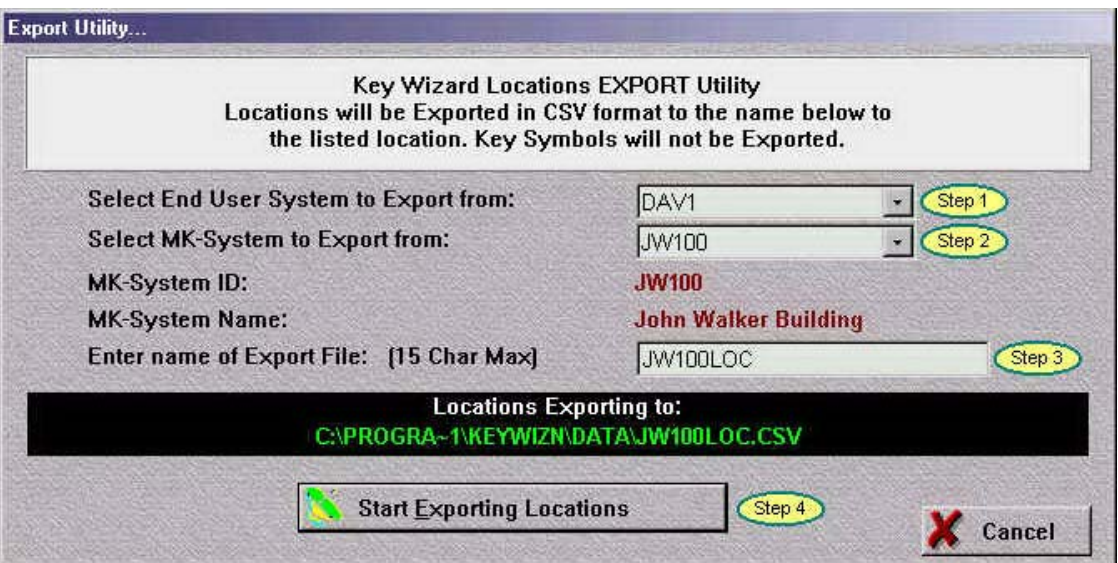

## **Select Enduser**

Select Enduser to export locations, from the dropdown list.

## **Select MK-System**

Select Mk-System to export locations, from the dropdown list.

## **Enter Name of Export File**

Enter a name for the export file. This can be a maximum of 15 characters.

## **Locations Exporting to**

To view the location path of the export file. The file will be exported to "CSV" file format. (comma seperated value)

### **Start Exporting Locations**

Press to export the selected locations.

# **Importing Location Records**

Location records can be imported into Key Wizard™ from a "CSV"(comma seperated value) file format. Templates for importing are provided on the CD in the "Import Templates" folder. To import, go to the main menu and select **Utilities»Import Export»Import»Locations**. The screen will be shown as below.

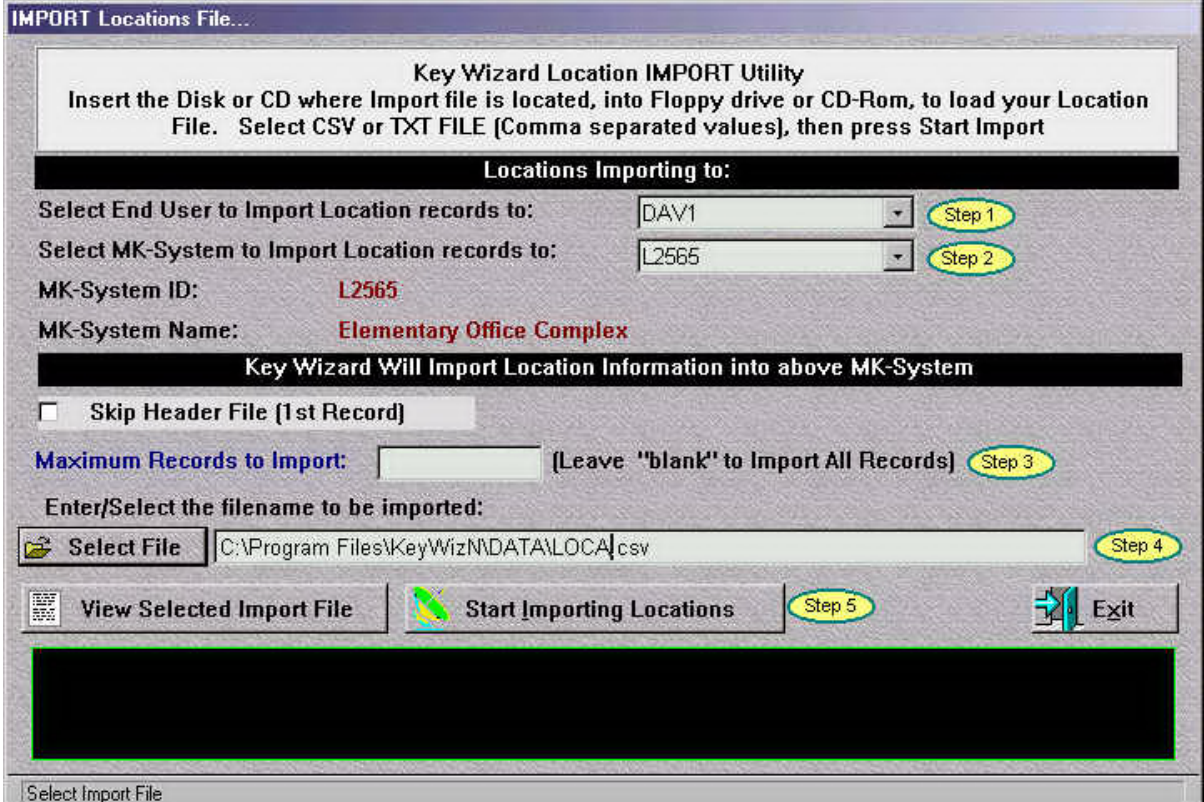

## **Select End User**

Select an end user from the dropdown list.

# **Skip Header File**

Check to skip the header file. The header file is the first record in the import file. If the header names have been removed, leave this field unchecked , but if the header names are left in the import file, check this box so the header names will not be imported.

# **Maximum Records to Import**

Enter the maximum number of records to import. If this field is left blank, all records will be imported.

### **Select File**

Press to select the file to import. This could be located on a floppy disk, cd, or on your hard drive. This file must be in CSV or TXT format(Comma separated value).

### **View Selected Import File**

After making a file selection, press to view the file.

### **Start Importing Locations**

Press to start importing Locations.

#### **Black screen**

After the records have been imported, you can view the total records read, added, duplicates found, and if duplicates are found, they are written to a text file for viewing. The path will be shown here.